## **UCS Director Multi-Node Deployment on VMware**

The purpose of this document is to illustrate the steps to install UCS Director 5.2 in a Multi-Node deployment. Instead of a single standalone UCS Director Appliance, we will build a Primary Node, Inventory Database Node, Monitoring Database Node and one or more Service Nodes.

Besides the basic Multi-Node installation, this document also provides steps for configuring other, optional but recommended, management options such as License Installation, Mail Setup, Self Service Policy, NTP, enable root access, change root password, change shelladmin password, change hostname, update hosts file, and changing the time zone. This document should take you to the point where you are ready to start configuring workflows.

## **Useful Documents:**

[Cisco UCS Director Installation and Upgrade on VMware vSphere, Release 5.2](http://www.cisco.com/c/en/us/td/docs/unified_computing/ucs/ucs-director/bma-install-config/5-2/b_ucsd_bma_install_config_guide_5_2.pdf)

# <span id="page-1-0"></span>**Table of Contents**

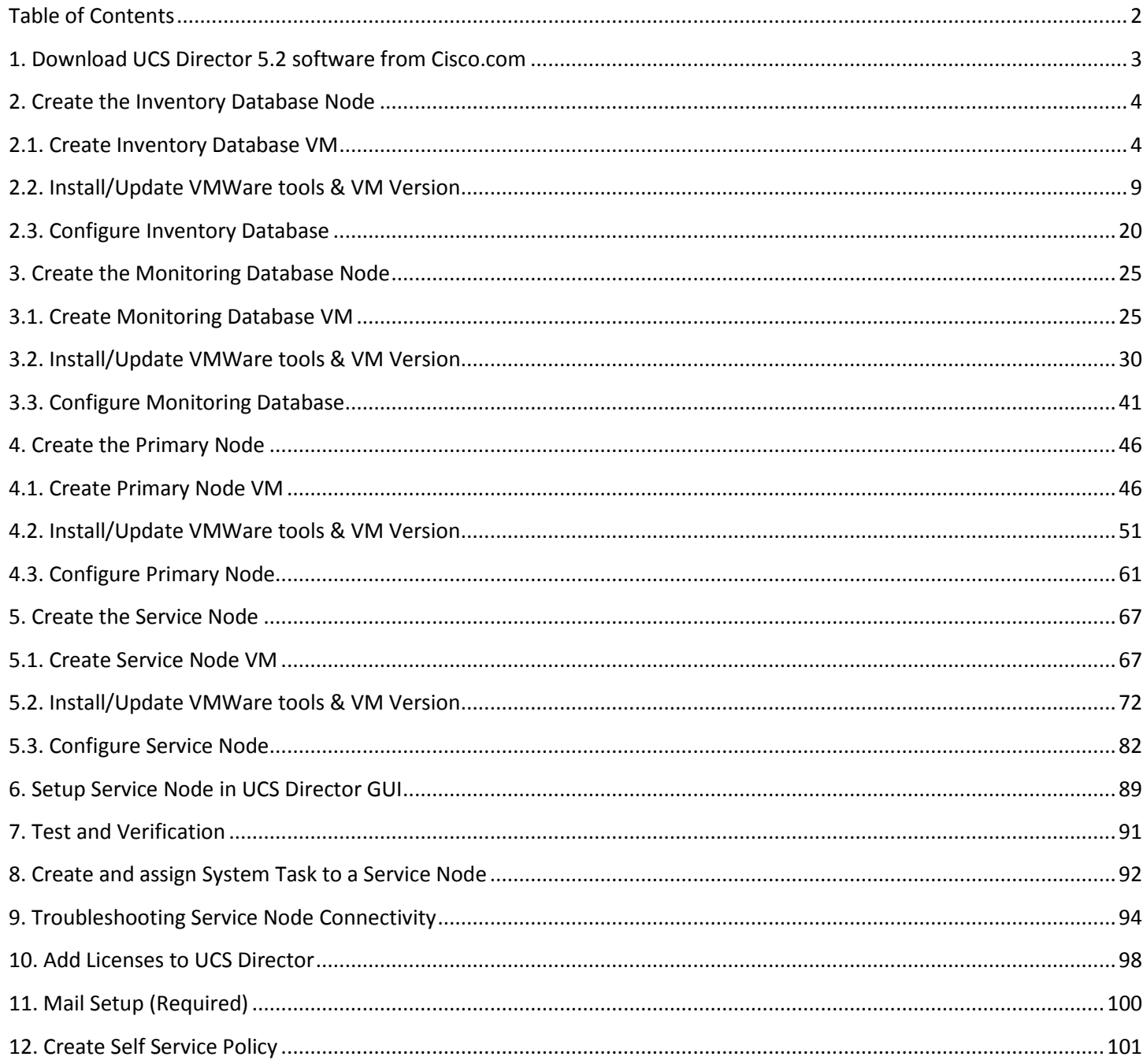

## <span id="page-2-0"></span>**1. Download UCS Director 5.2 software from Cisco.com**

Go to Cisco.com Downloads and navigate to UCS Director 5.2.

### Download Software

#### 協 Download Cart (0 items) [+] Feedback Help

Downloads Home > Products > Servers - Unified Computing > UCS Director > UCS Director 5.2 > UCS Director Virtual Appliance Software-5

#### UCS Director 5.2

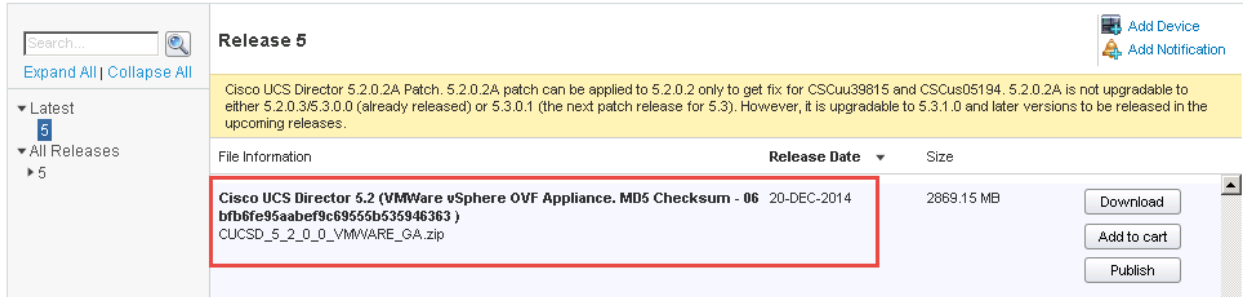

## Login using your CCO account.

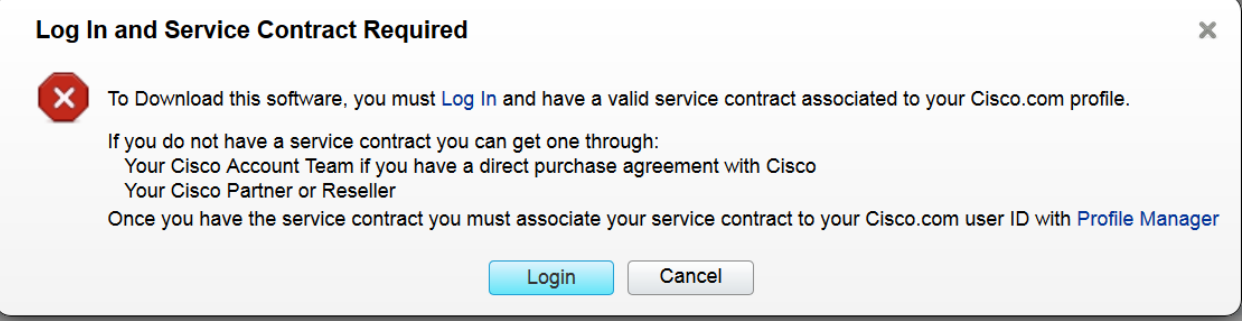

#### Accept the license agreement.

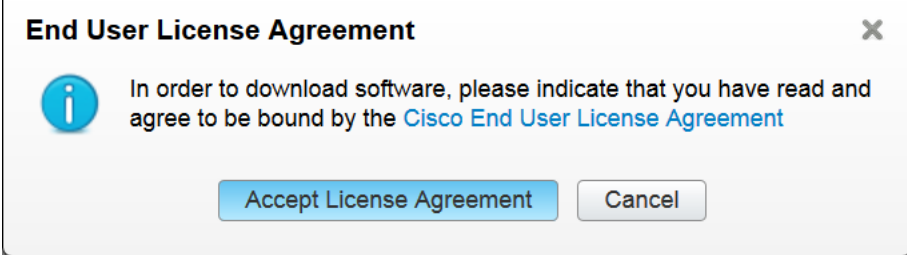

# <span id="page-3-0"></span>**2. Create the Inventory Database Node**

## <span id="page-3-1"></span>**2.1. Create Inventory Database VM**

Unzip the CUCSD\_5\_2\_0\_0 file that was downloaded from Cisco.com to your local machine.

## Log into vCenter and Select File -> Deploy OVF Template.

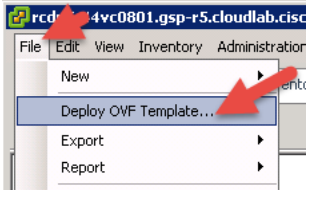

## Browse to the UCSD\_5\_2\_0\_0 and select it for deployment then click Next.

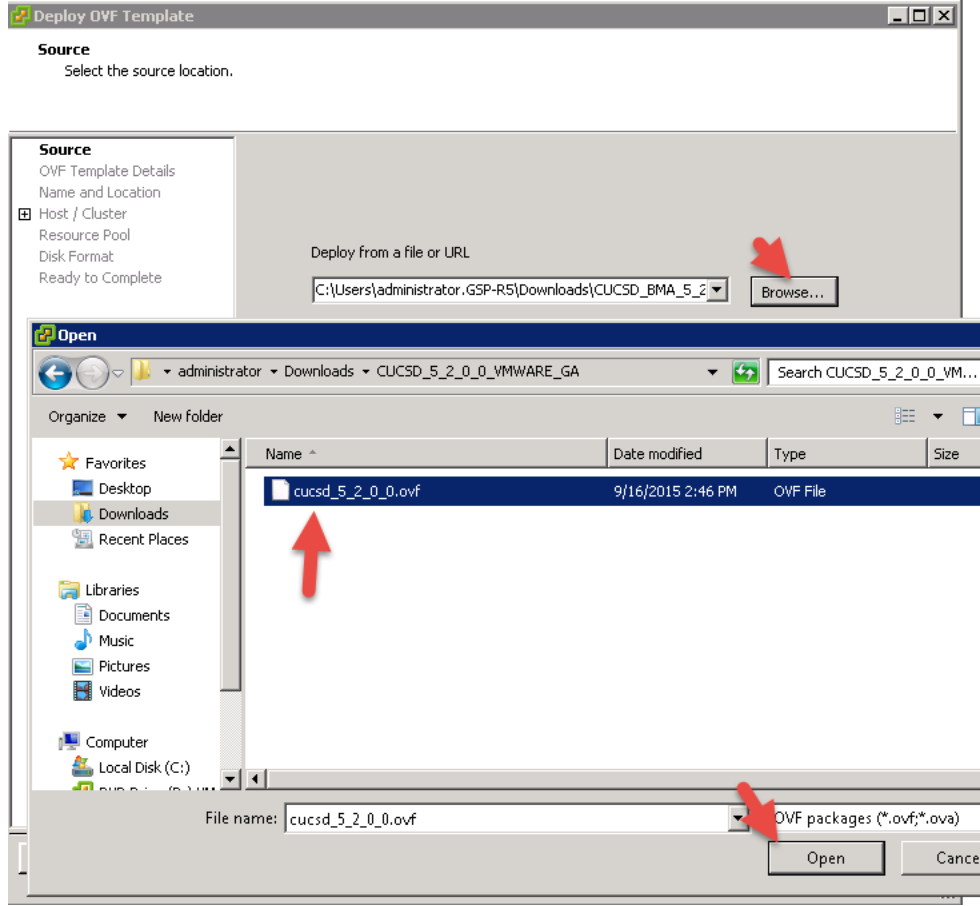

## Verify details then click Next.

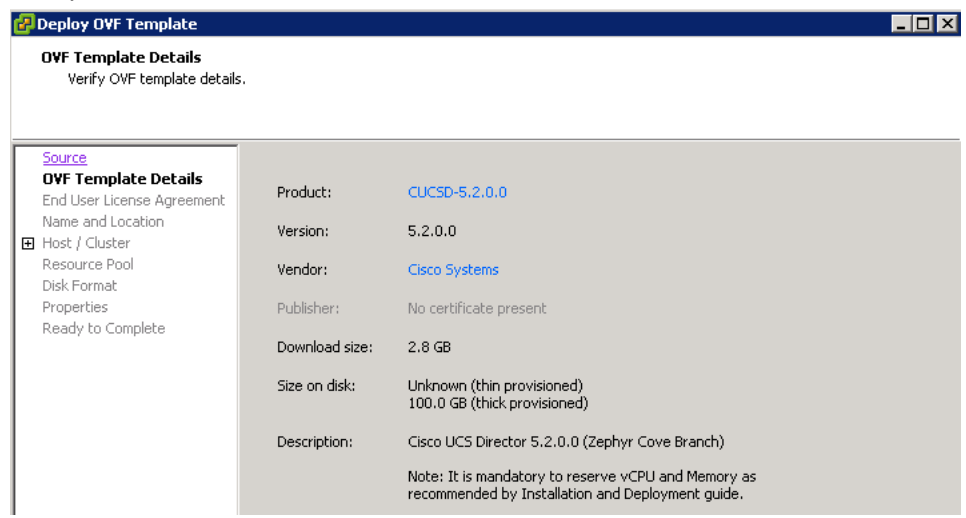

## Accept the license agreement and Click Next.

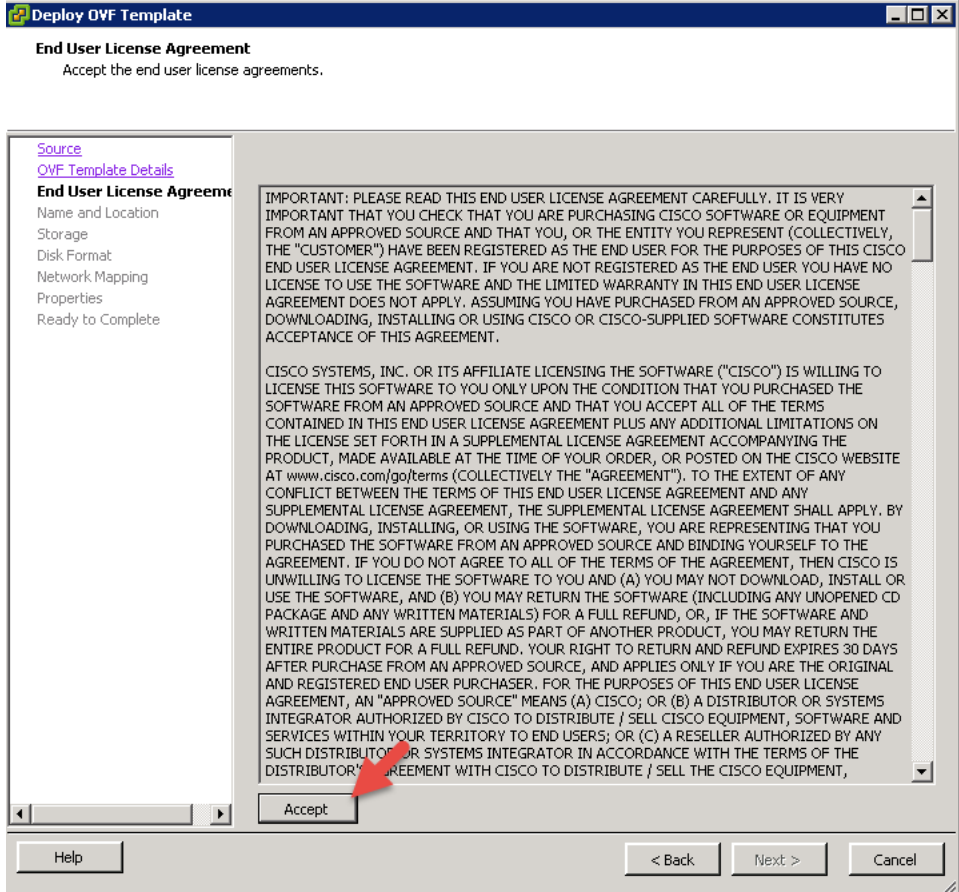

### Name the VM and click Next.

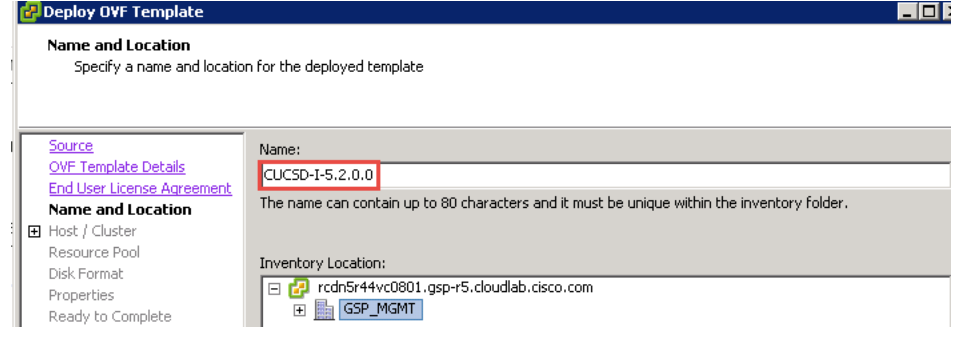

### Select a Host and click Next.

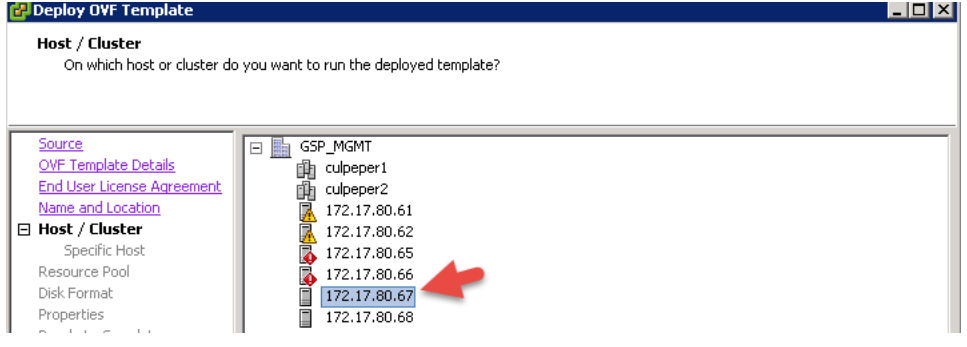

## Select a storage location to install the VM and click Next.

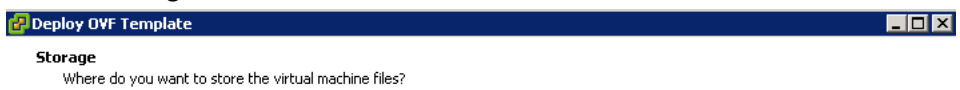

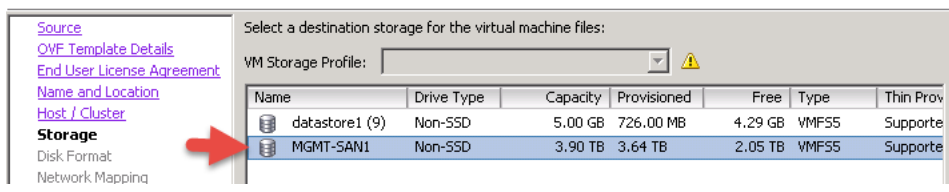

## Leave the default settings for the Disk Format and click Next.

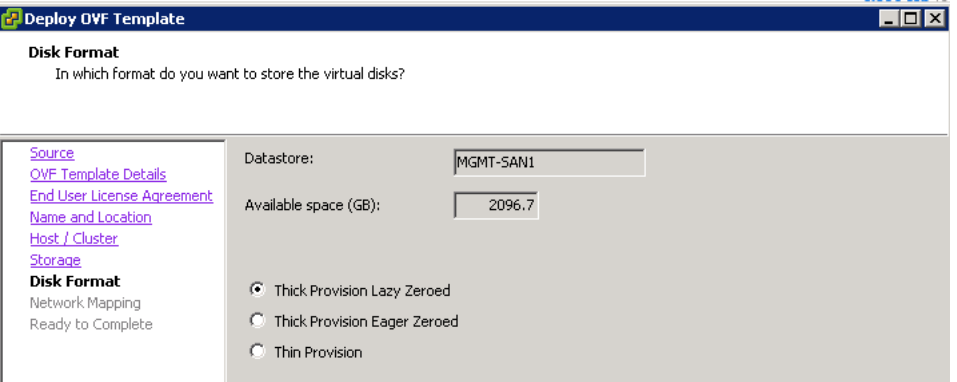

## Select the Network to put this VM on and click Next.

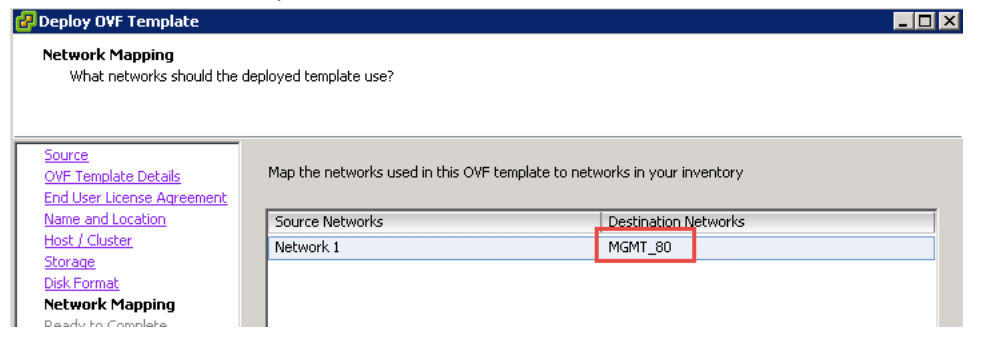

## Select Power on after deployment and click Finish.

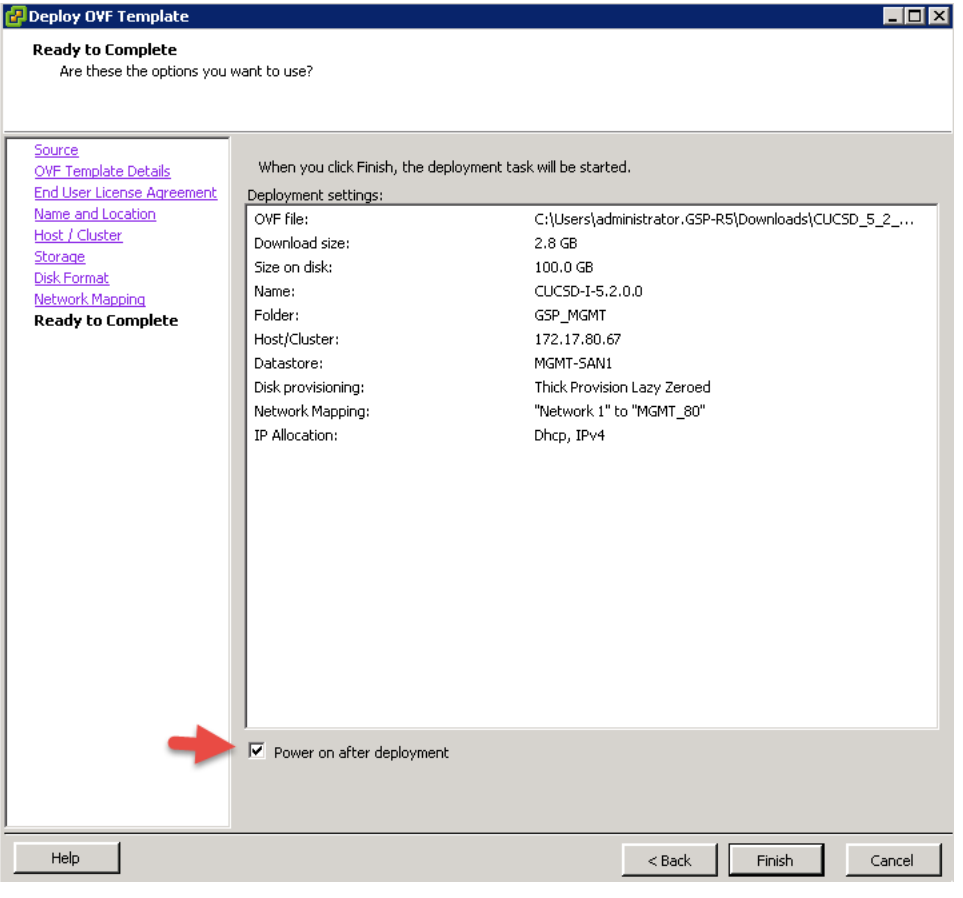

In my case, I don't have DHCP enabled on the network so I must manually configure an IP Address from the Console. In vCenter, open the console of the Inventory Database Node. Enter the following and wait for the Build to complete. This

process could take a while so be patient.

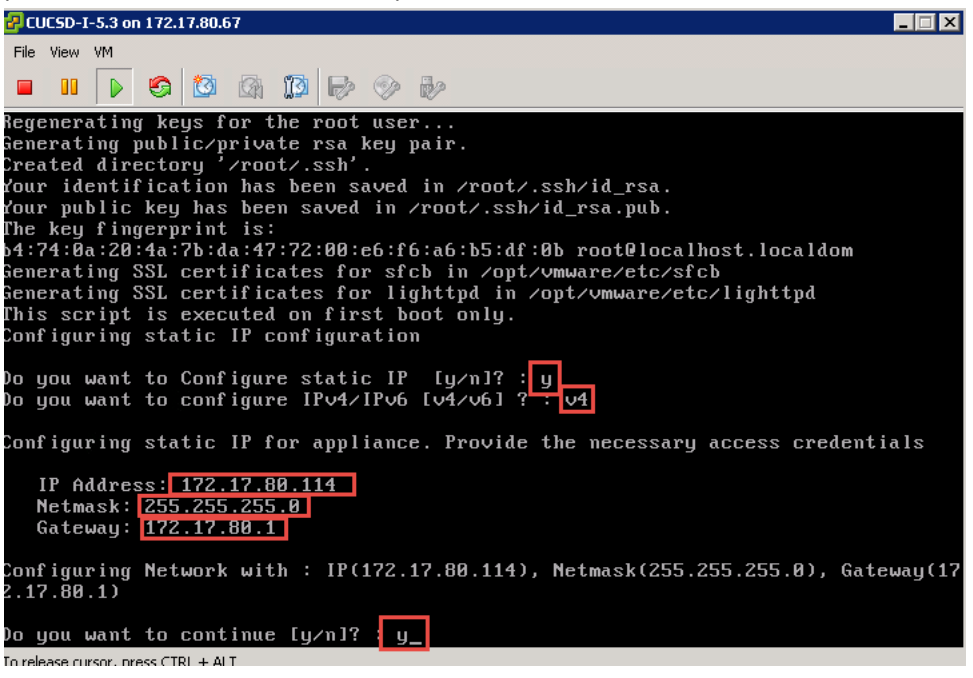

After the installation is complete, you should see a screen that looks like this.

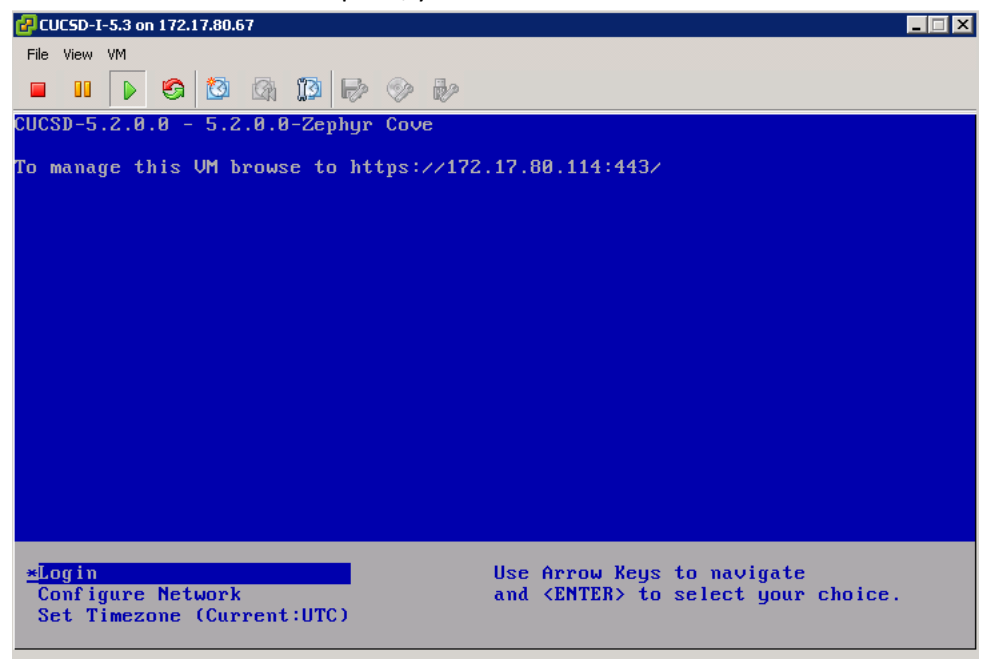

# <span id="page-8-0"></span>**2.2. Install/Update VMWare tools & VM Version**

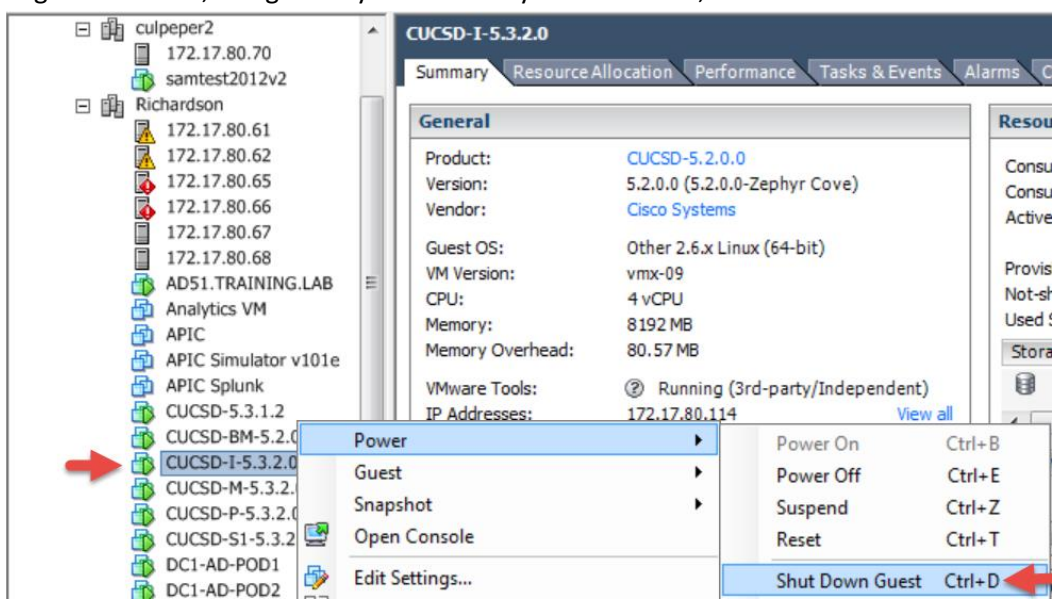

Log into vCenter, navigate to your Inventory Database VM, select 'Shutdown Guest.

#### Select Yes.

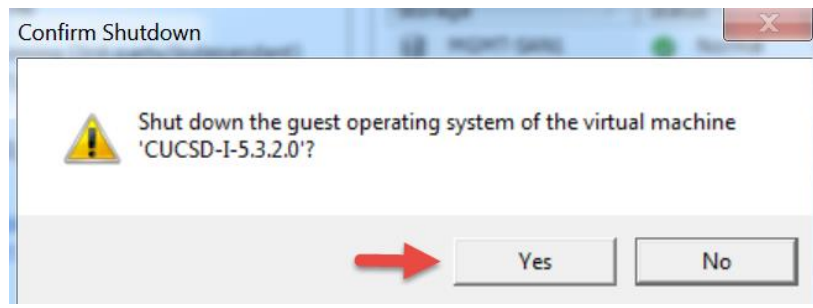

Wait for the VM to completely shut down then right click on the VM and select 'Upgrade Virtual Hardware'.<br> **EXECUTE: 1999** 

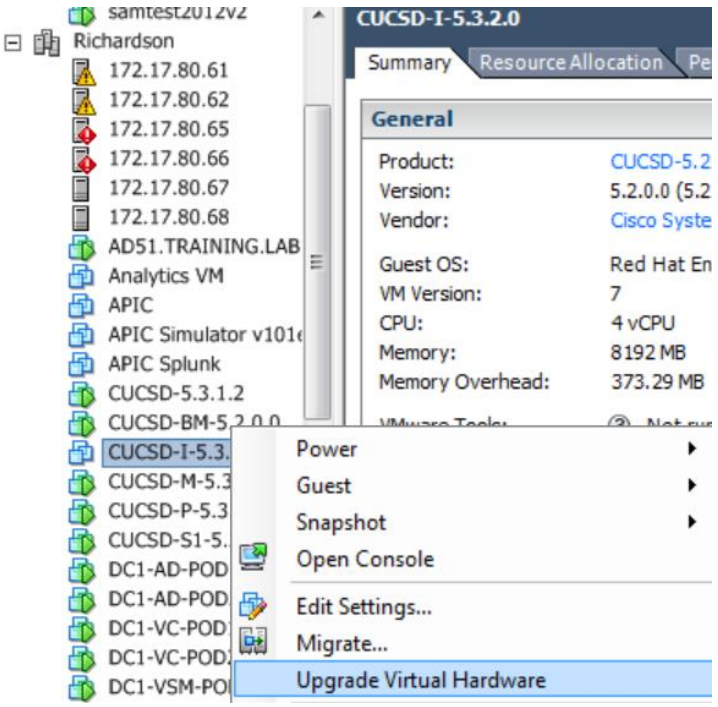

#### Select Yes.

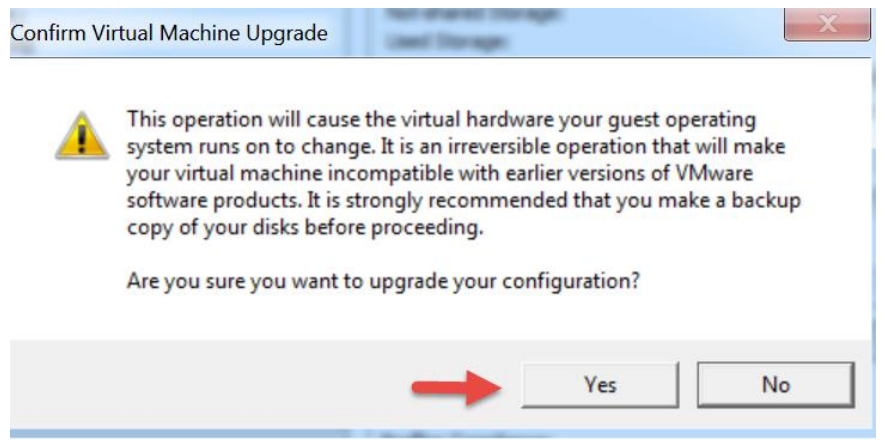

#### Right click on the VM and Select 'Edit Settings'

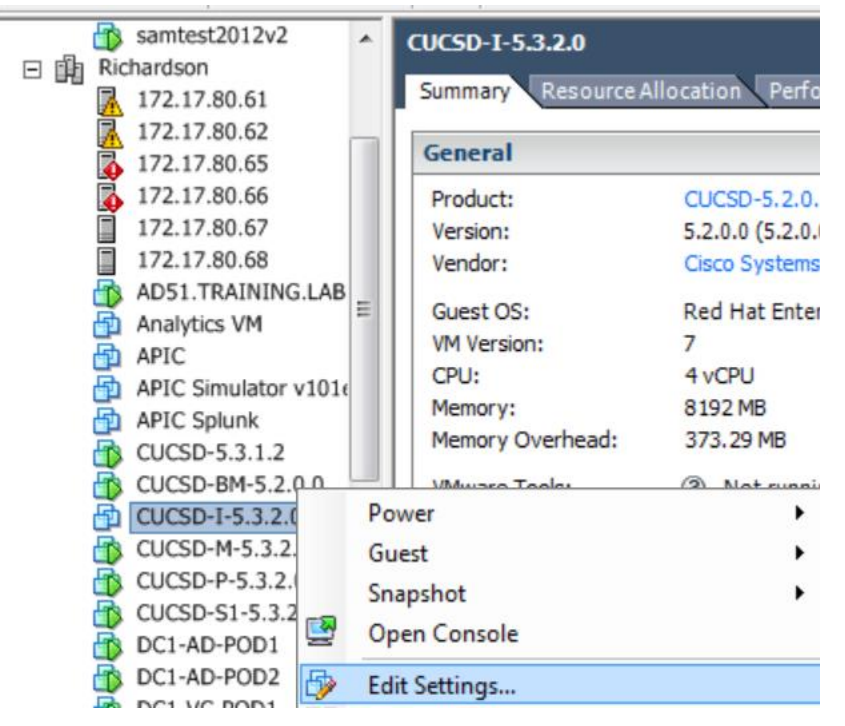

#### Select Add.

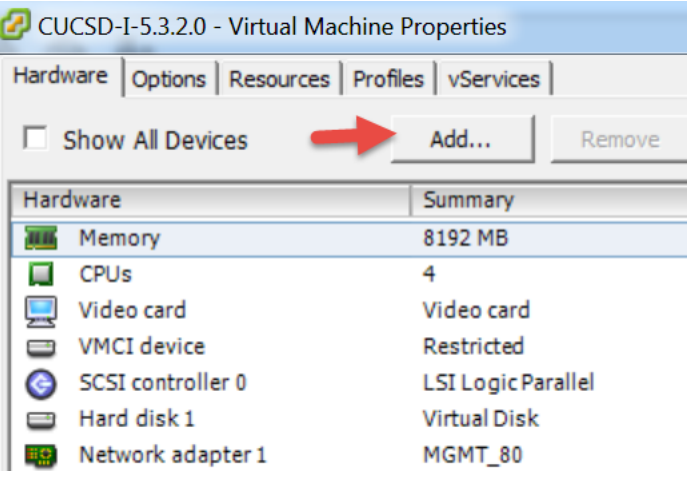

#### Select 'CD/DVD Drive' and click Next.

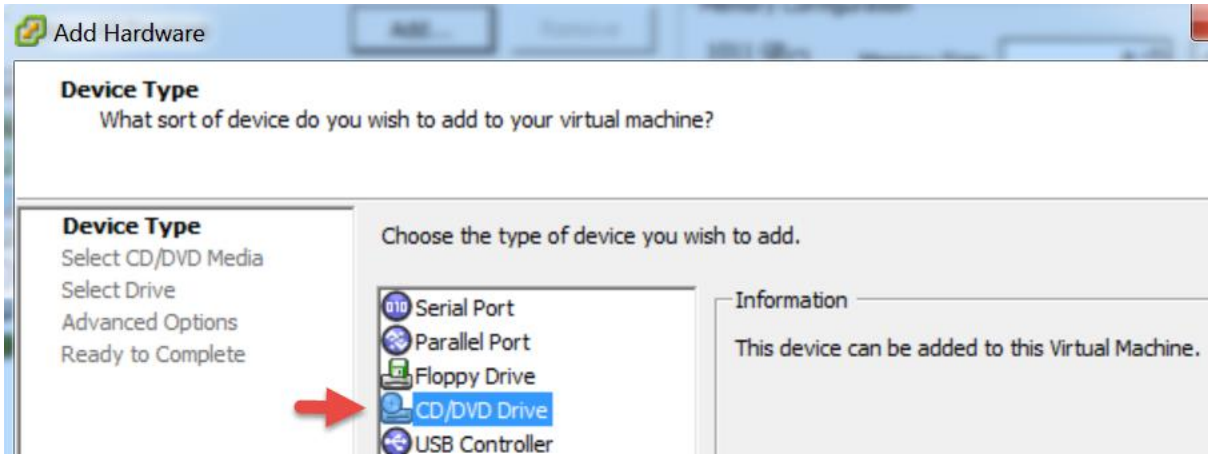

Leave default 'Use physical drive' and click Next.

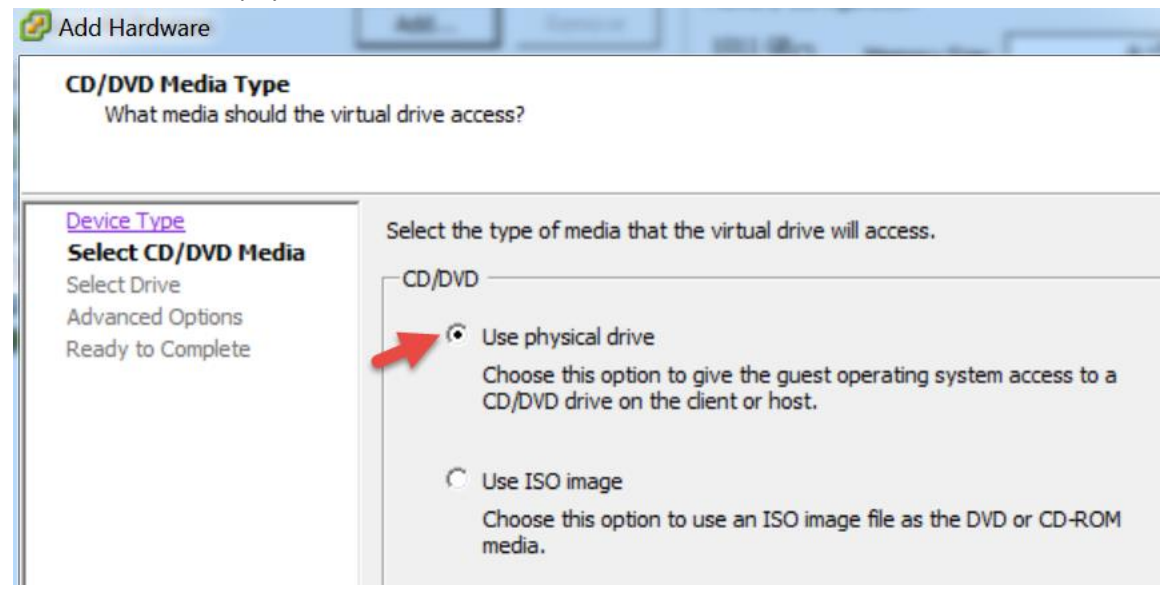

#### Leave default and click Next.

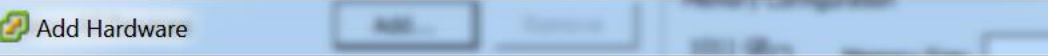

### **Select CD/DVD Drive**

What physical CD/DVD drive do you want to use?

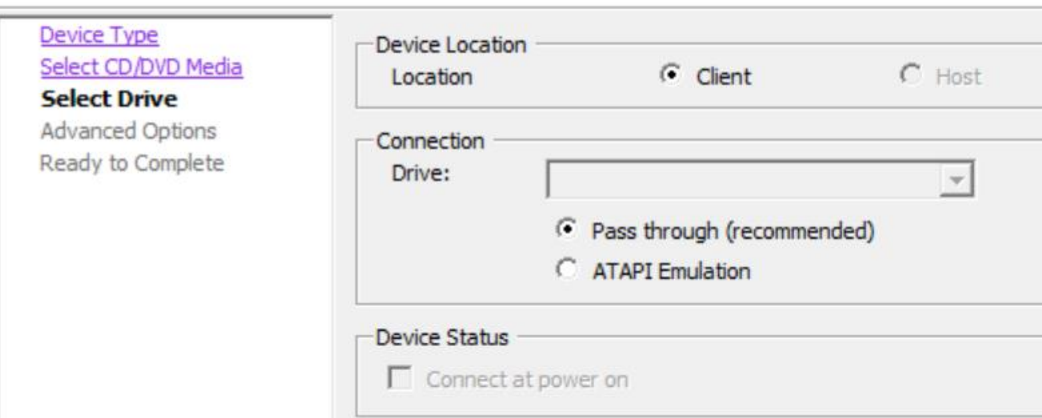

Leave default and click Next.

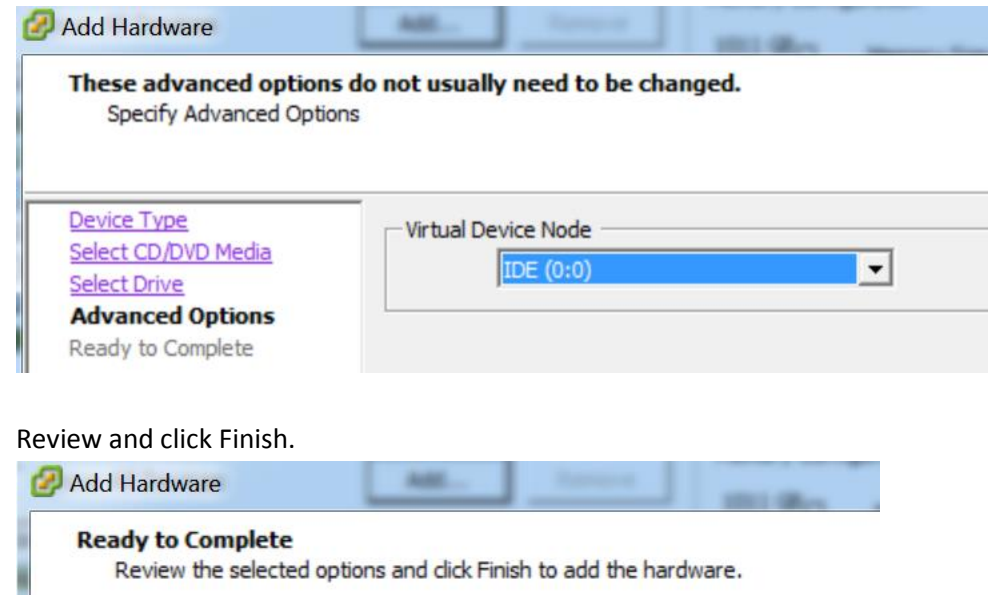

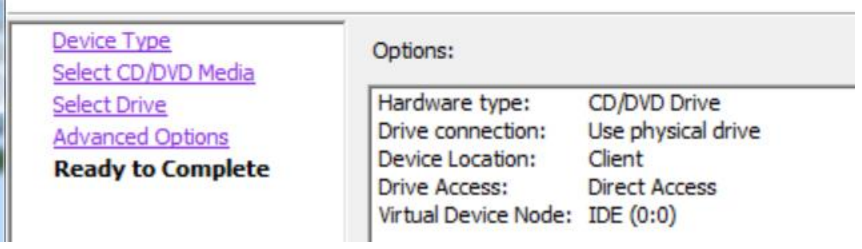

## Review and click OK.

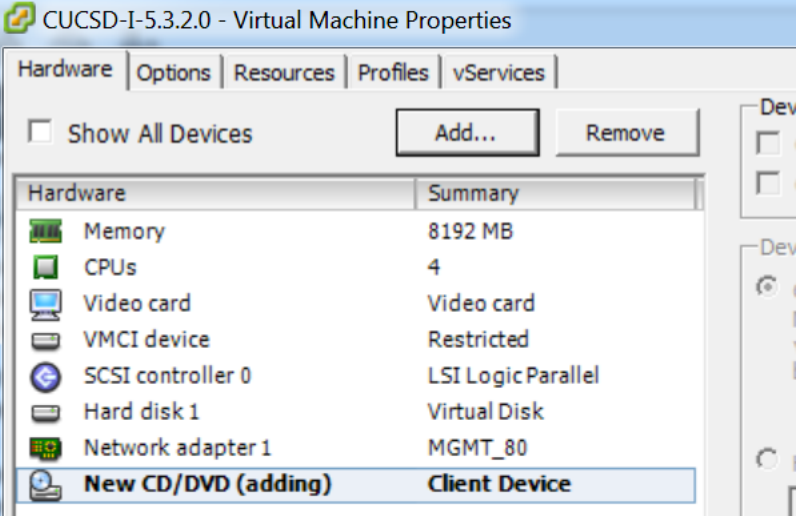

Power the VM On, right click on the VM and select 'Power On'.

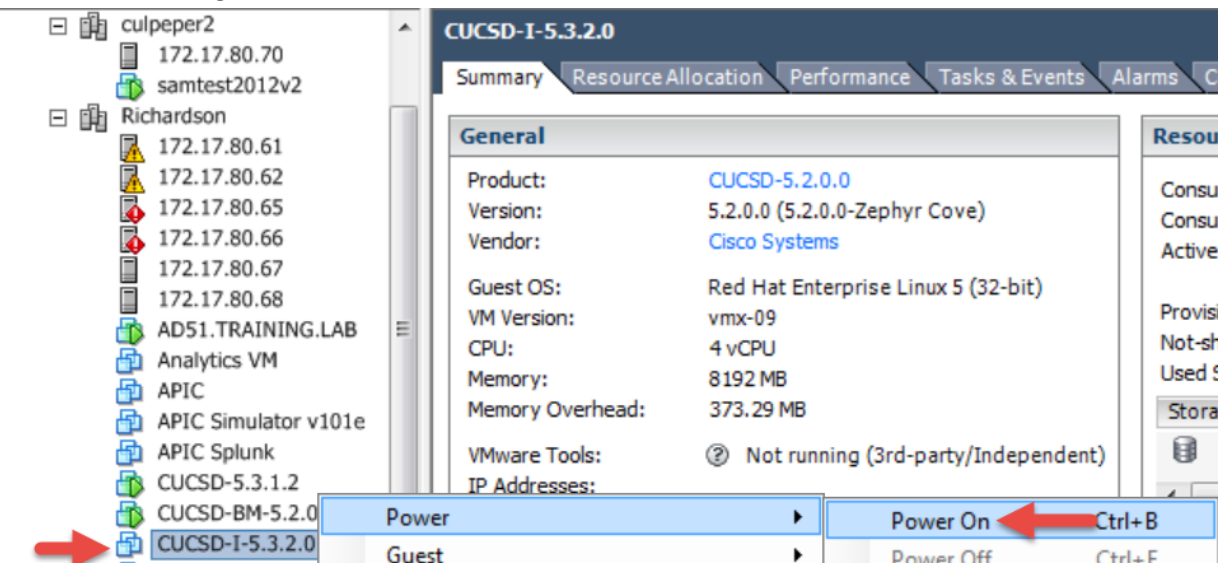

#### Open the VM Console to watch the VM Boot.

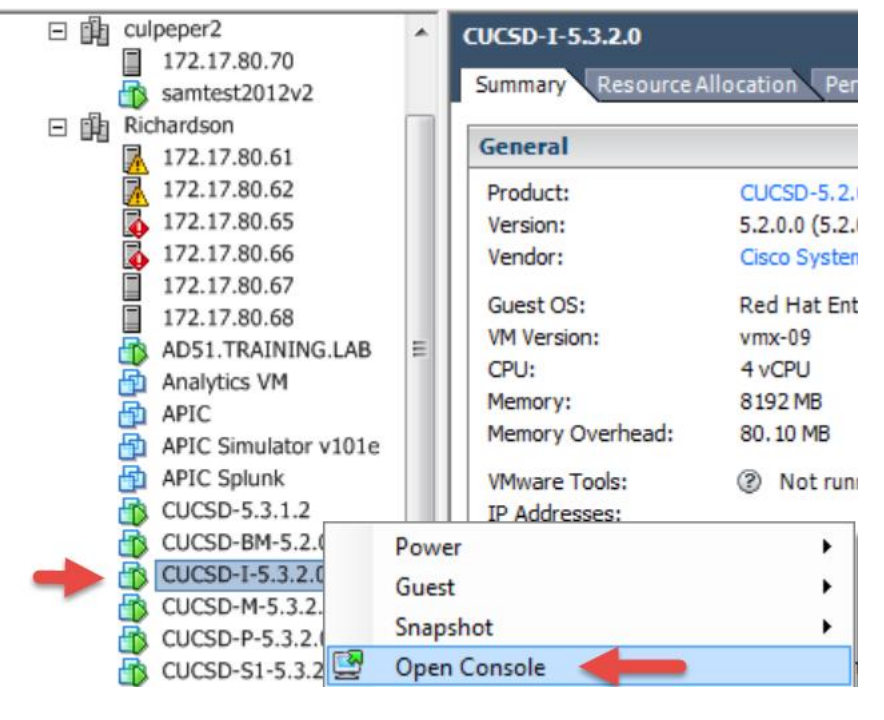

Once the VM is completely up, you should see the login screen similar to below.

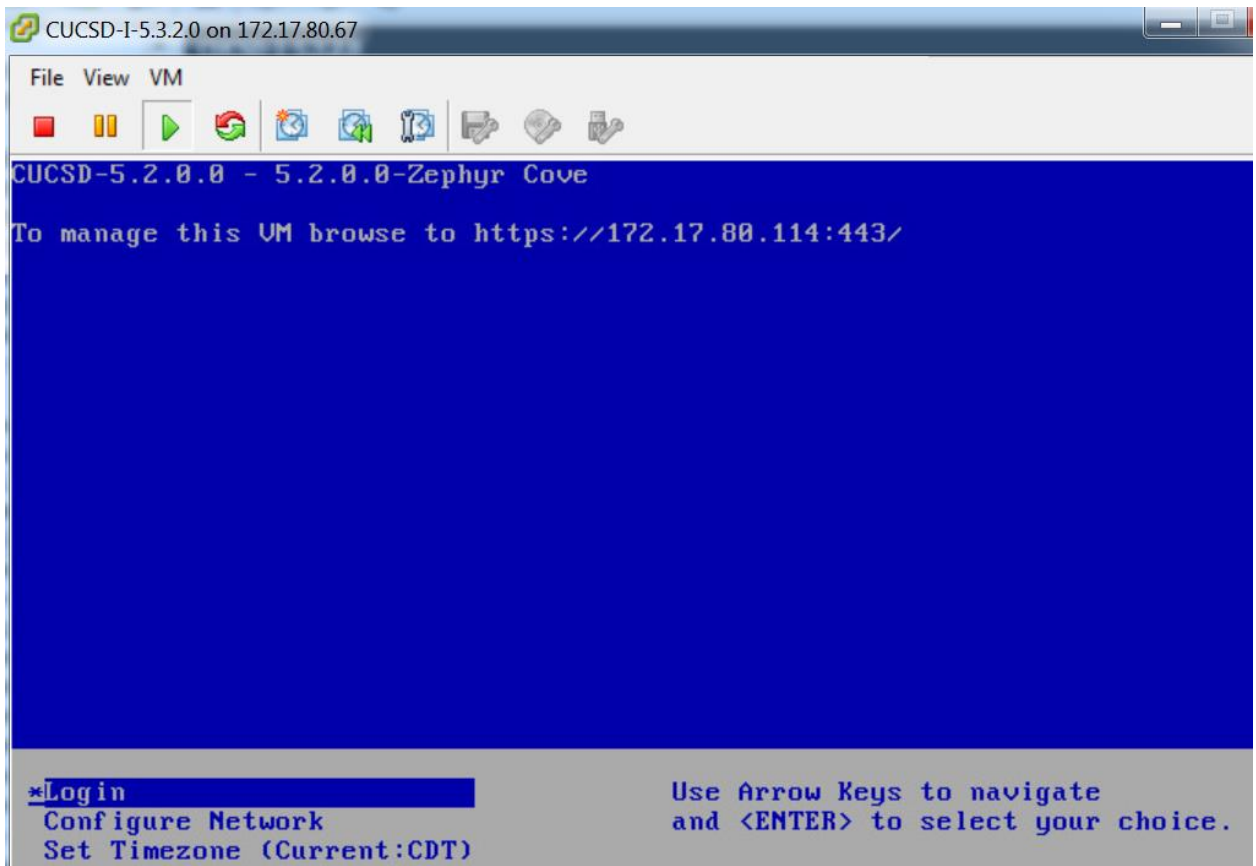

#### From the console, select 'Install/Upgrade VMware Tools'

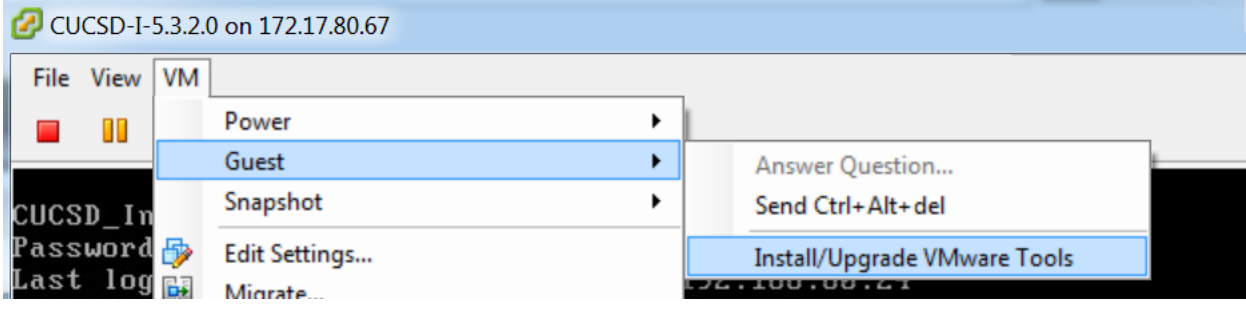

#### Select 'Interactive Tools Upgrade' and click OK.

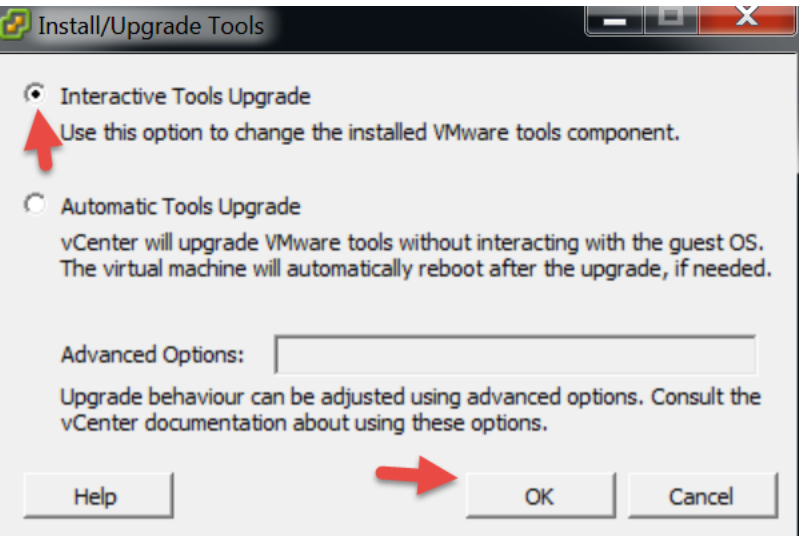

SSH to the Inventory Database Node.

- Make a dir for cdrom: 'mkdir /mnt/cdrom'
- Mount the cdrom: 'mount /dev/cdrom /mnt/cdrom'
- Copy vmware install to /tmp: 'cp /mnt/cdrom/VMwareTools**-5.0.0-<xxxx>.**tar.gz /tmp' **Note**: tab out the VMware tools part so you don't have to figure out the correct name.
- Unzip the files in /tmp: 'tar zxf /tmp/VMwareTools-**5.0.0-<xxxx>.**tar.gz' **Note**: tab out the VMware tools part so you don't have to figure out the correct name.
- Change directory: 'cd vmware-tools-distrib'
- Run the install: './vmware-install.pl'

**Note:** You will probably get the following message.

VMware Tools cannot be installed, since they have already been installed using a package-based mechanism (rpm or deb) on this system. If you wish to continue, you must first remove the currently installed VMware Tools using the appropriate packaged-based mechanism, and then restart this installer

Execution aborted.

Found VMware Tools CDROM mounted at /mnt/cdrom. Ejecting device /dev/cdrom ... No eject (or equivilant) command could be located. Eject Failed: If possible manually eject the Tools installer from the guest cdrom mounted at /mnt/cdrom before canceling tools install on the host.

- If you get this message, we need to Delete the VMware tools directory: 'rm -rf /usr/lib/vmware-tools/'
- Change directory: 'cd vmware-tools-distrib/'
- Re-Run the install: './vmware-install.pl'
- Enter Yes to the 'Would you like to remove the install DB?' You will probably get a Failure and Execution aborted.
- Re-Run the install: './vmware-install.pl'
- 

 $\begin{array}{ll} \bullet\quad \textbf{Accept all the defaults by Pressing Enter for all the options.}\\ \textbf{Proofeuses Investment by } \textit{--if } \textit{mm-rf } \textit{/usr/1ib/mmware-tools/} \\ \textbf{Proofeuses Investment by } \textit{--if } \textit{m-rf } \textit{/usr/1ib/mmware-tools/} \\ \textbf{Proofeuses Investment by } \textit{--if } \textit{ex} \textit{--if } \textit{ex} \textit{--if } \textit{ex} \textit{--if } \textit{ex} \textit{--if } \textit{ex} \textit{--if } \textit{ex} \textit{--if } \textit{ex} \textit{--if$ Uninstallation of previous install failed. Would you like to remove the install<br>DB? [no] yes Removing installer DB, please re-run the installer. Failure Execution aborted. [root@CUCSD\_Inventory vmware-tools-distrib]# ./vmware-install.pl<br>Creating a new VMware Tools installer database using the tar4 format. Installing VMware Tools. The file /etc/vmware–tools/poweron–vm–default that this program was about to<br>install already exists. Overwrite? [yes] The file /etc/vmware-tools/suspend-vm-default that this program was about to<br>install already exists. Overwrite? [yes] The file /etc/vmware-tools/poweroff-vm-default that this program was about to<br>install already exists. Overwrite? [yes] The file /etc/vmware–tools/resume–vm–default that this program was about to<br>install already exists. Overwrite? [yes] instail aiready exists. Overwrite? Lyes」<br>In which directory do you want to install the binary files?<br>[/usr/bin] The file /usr/bin/vm−support that this program was about to install already<br>exists. Overwrite? [ves] what is the directory that contains the init directories (rc0.d/ to rc6.d/)?<br>[/etc/rc.d] what is the directory that contains the init scripts?<br>[/etc/rc.d/init.d] The file /etc/rc.d/init.d/vmware-tools that this program was about to install<br>already exists. Overwrite? [yes] In which directory do you want to install the daemon files?<br>[/usr/sbin] In which directory do you want to install the library files?<br>[/usr/lib/vmware-tools] unity has a matter of the state of the state of the path of the path "/usr/lib/vmware-tools" does not exist currently. This program is<br>going to create it, including needed parent directories. Is this what you want?<br>[yes] The file /sbin/mount.vmhgfs that this program was about to install already<br>exists. Overwrite? [yes] In which directory do you want to install the documentation files?<br>[/usr/share/doc/vmware-tools] The file /usr/share/doc/vmware-tools/open\_source\_licenses.txt that this program<br>was about to install already exists. Overwrite? [yes]

The file /usr/share/doc/vmware-tools/README that this program was about to<br>install already exists. Overwrite? [yes]

The file /usr/share/doc/vmware-tools/INSTALL that this program was about to<br>install already exists. Overwrite? [yes]

The installation of VMware Tools 9.0.0 build-782409 for Linux completed<br>successfully. You can decide to remove this software from your system at any<br>time by invoking the following command: "/usr/bin/vmware-uninstall-tools.

Before running VMware Tools for the first time, you need to configure it by<br>invoking the following command: "/usr/bin/vmware-config-tools.pl". Do you want<br>this program to invoke the command for you now? [yes]

The file /usr/sbin/vmware–checkvm that this program was about to install<br>already exists. Overwrite? [yes]

The file /usr/sbin/vmware–rpctool that this program was about to install<br>already exists. Overwrite? [yes]

The file /usr/bin/vmware-hgfsclient that this program was about to install<br>already exists. overwrite? [yes]

The file /usr/bin/vmware-xferlogs that this program was about to install<br>already exists. overwrite? [yes]

Initializing...

The file /etc/vmware-tools/icu that this program was about to install already<br>exists. Overwrite? [yes]

Making sure services for VMware Tools are stopped.

Stopping VMware Tools services in the virtual machine:<br>Guest operating system daemon:[ OK ]<br>Unmounting HGFS shares:[ OK ]<br>Guest filesystem driver:[ OK ]

The VMware FileSystem Sync Driver (vmsync) allows external third-party backup<br>software that is integrated with vSphere to create backups of the virtual<br>machine. Do you wish to enable this feature? [no]

Found a compatible pre-built module for vmci. Installing it...

Found a compatible pre-built module for vsock. Installing it...

Found a compatible pre-built module for vmxnet3. Installing it...

Found a compatible pre-built module for pvscsi. Installing it...

Found a compatible pre-built module for vmmemctl. Installing it...

The VMware Host-Guest Filesystem allows for shared folders between the host OS<br>and the guest OS in a Fusion or Workstation virtual environment. Do you wish<br>to enable this feature? [no]

Found a compatible pre-built module for vmxnet. Installing it...

The vmblock enables dragging or copying files between host and guest in a<br>Fusion or Workstation virtual environment. Do you wish to enable this feature? .<br>[no] |!!! [EXPERIMENTAL] !!!<br>!Wware automatic kernel modules enables automatic building and installation of<br>!Wware kernel modules at boot that are not already present. By selecting yes,<br>!you will be enabling this experimental |<br>|would you like to enable VMware automatic kernel modules?<br>|[no] No X install found. Creating a new initrd boot image for the kernel.<br>
Creating and initrd boot image for the kernel.<br>
Starting Wwware Tools services in the virtual machine:<br>
Switching to guest configuration:[ OK ]<br>
Paravirtual SCSI module:[ O You must restart your × session before any mouse or graphics changes take<br>effect. .<br>You can now run VMware Tools by invoking "/usr/bin/vmware-toolbox-cmd" from the<br>command line. To enable advanced × features (e.g., guest resolution fit, drag and drop, and<br>file and text copy/paste), you will need to do one (or more) of the following:<br>1. Manually start /usr/bin/vmware-user<br>2. Log out and log back in To use the vmxnet driver, restart networking using the following commands:<br>/etc/init.d/network stop<br>rmmod pcnet32<br>rmmod vmxnet modprobe vmxnet /etc/init.d/network start Enjoy, --the VMware team |[root@CUCSD\_Inventory\_vmware-tools-distrib]#

#### From the console, select 'Install/Upgrade VMware Tools'

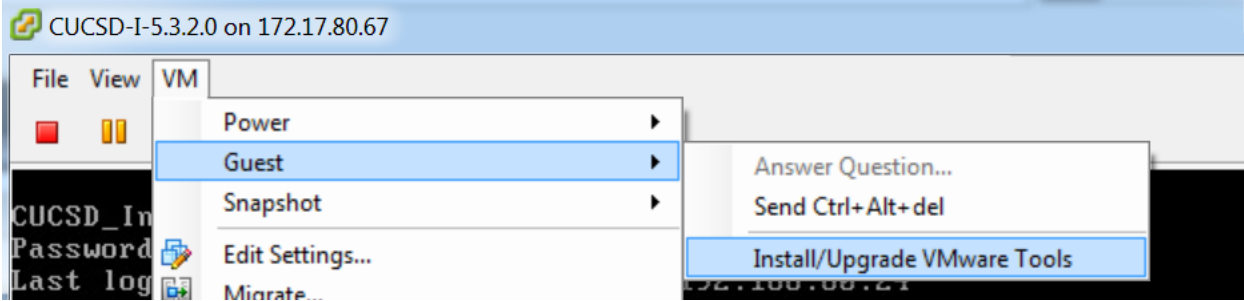

### Select 'Automatic Tools Upgrade' and click OK.

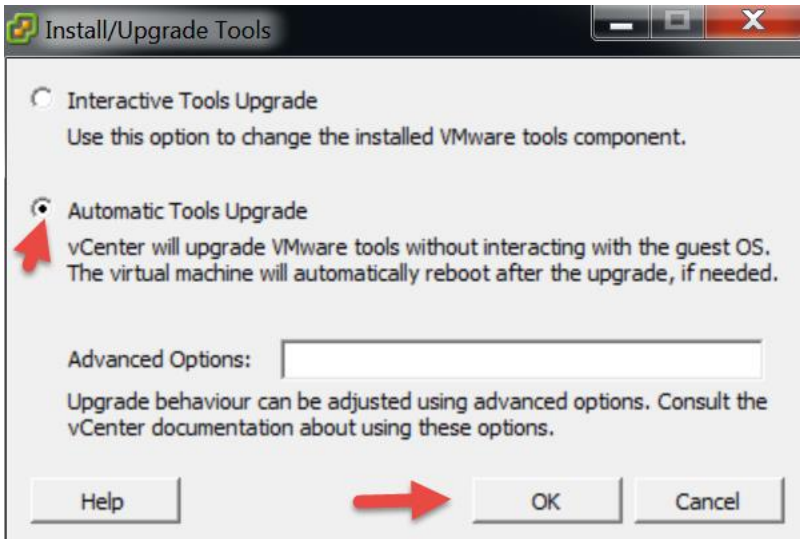

Verify Tools have been installed and currently Running as shown below.

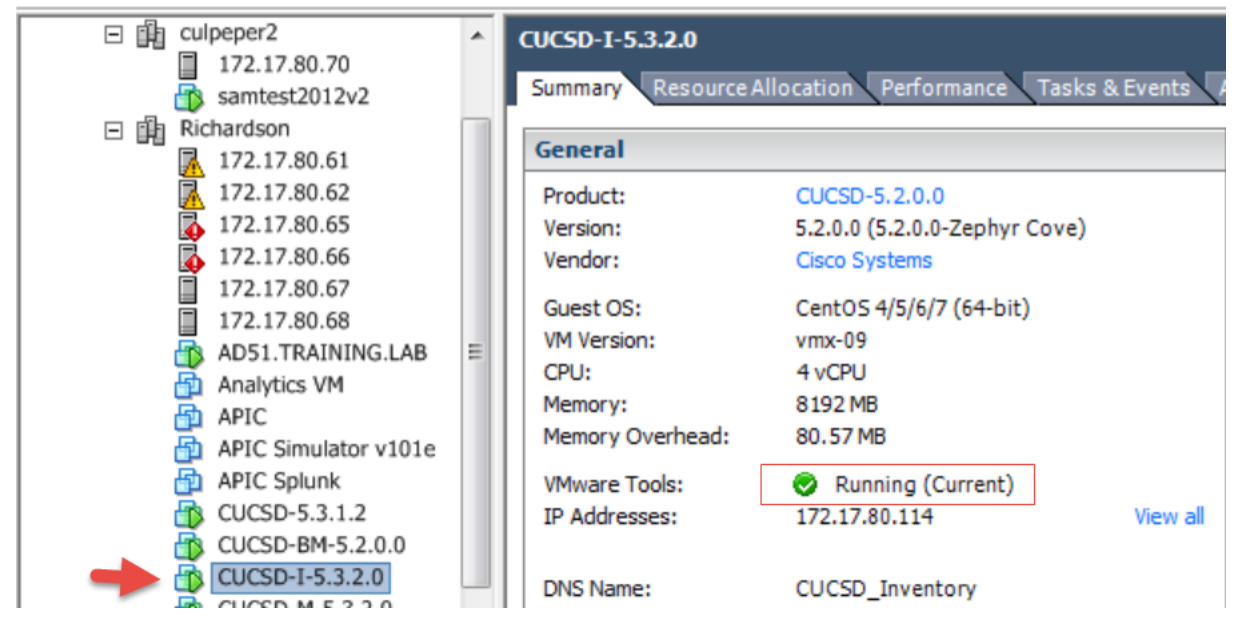

Power off the VM, select 'Power Off'.

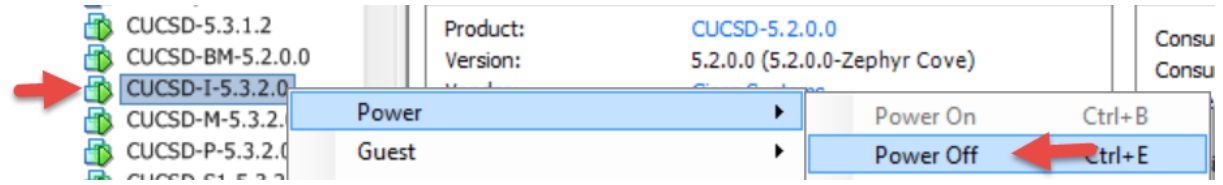

### Select Yes.

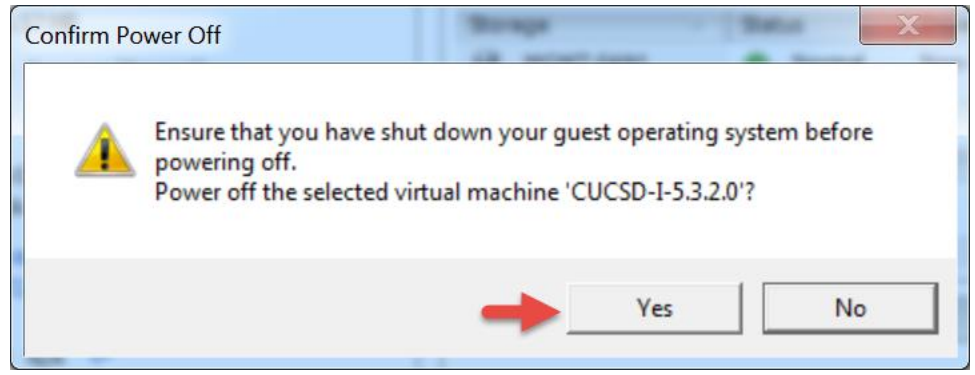

#### Edit Settings.

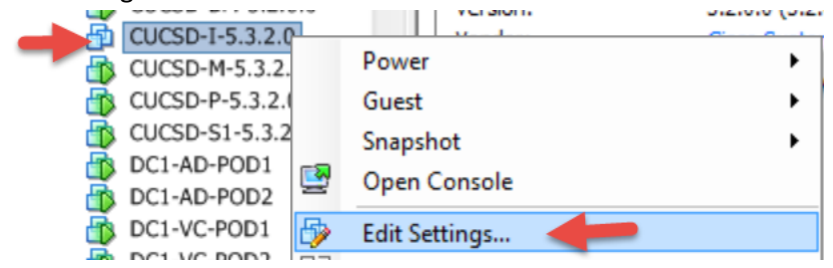

## Remove CD/DVD drive then click OK.

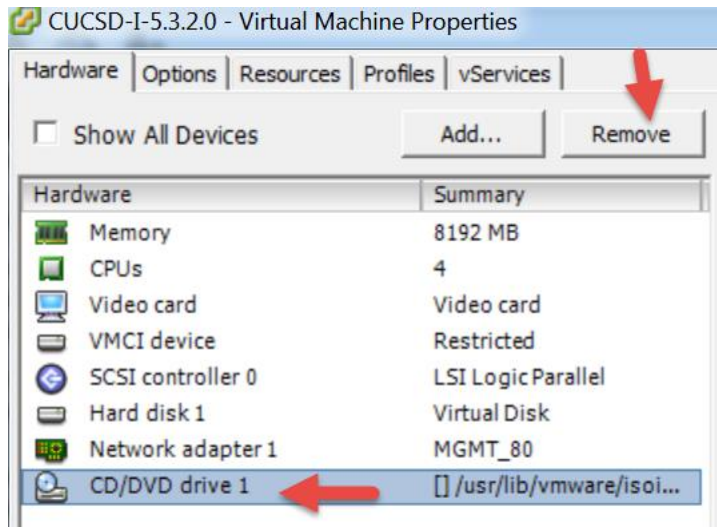

### Power on the VM.

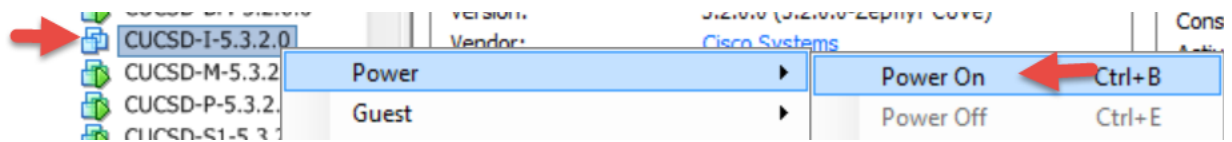

Verify the tools are installed, running and current.

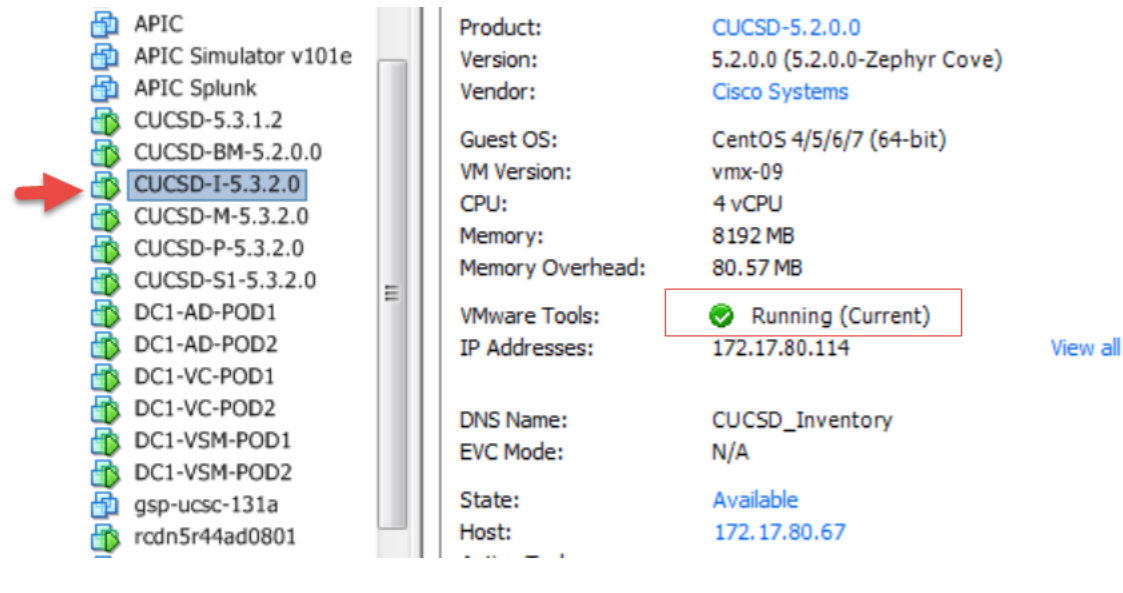

## <span id="page-19-0"></span>**2.3. Configure Inventory Database**

SSH to the Inventory Database Node using the shelladmin account and the default password of changeme.

#### Change the shelladmin password.

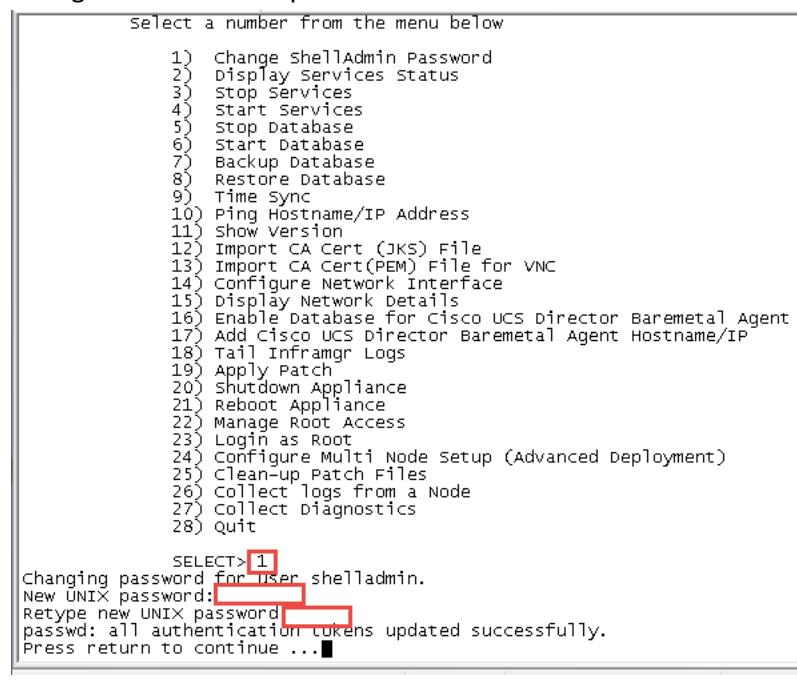

## Configure and change the root password.

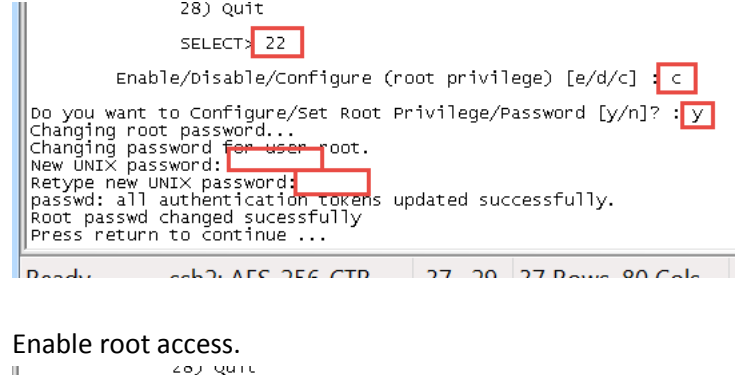

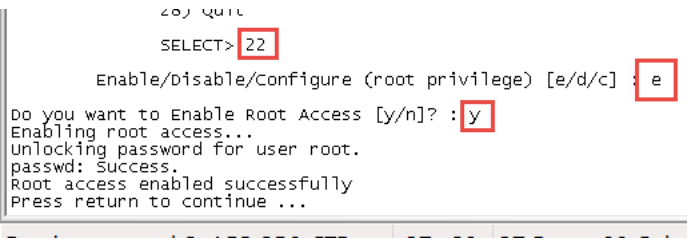

Configure NTP Server. Replace the 1.1.1.1 with your NTP Server.

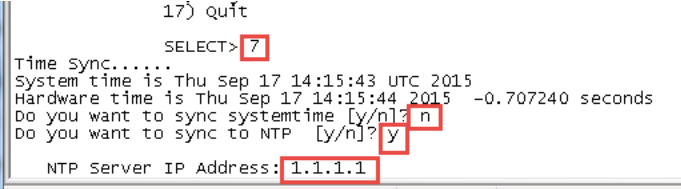

From the menu, choose 'Configure Multi Node Setup (Advanced Deployment)' and press Enter. When prompted, press 1 to configure the current node. Then press y and then select the option to configure the node as the inventory database node. From the menu, choose 'Configure Inventory Database ' and press Enter. When prompted, press Enter to Continue. When prompted to logout, enter y and press enter then log back into the Inventory Database Node via SSH.

 $281$  Ouit  $\frac{\rm SELECT>124}{\rm 124}$ Configuration Options : Current Node --> Select '1'<br>Remote Node --> Select '2'<br>exit --> Select '3' ......<br>\*\*\* ...<br>Cisco UCS Director Multi Node Setup requires multiple instances of UCS Director<br>OVF deployed with different configurations. Following are the required configura tions: \* UCS Director Primary Node (1 Instance) . This node also acts as a front end UI node<br>"MOS Director Service Node (1 or more instances ). Service node can be reconfig<br>"WOS Director Service Node (1 or more instances ). Service node can be reconfig ous primary Node When necessary.<br>Wied as Primary Node when necessary.<br>\* UCS Director Inventory DB Node (1 Instance)<br>\* UCS Director Monitoring DB Node (1 Instance) Refer to UCS Director documentation for additional details on Multi Node Setup. \*\*\*\*<br>\*\*\* This is a Standalone Node Do you want to configure multi node setup [y/n]? y Select a option from the menu below Configure as Primary Node<br>Configure as Service Node<br>Configure as Inventory DB<br>Configure as Monitoring DB БŚ ်<br>(၁ Exit. |<br>| Enter: [a/b/c/d/x]? <mark>c</mark><br>| Do you want to conf<del>igu</del>re this node as Inventory Database [y/n]? <mark>y |</mark><br>| Configuring Inventory DB<br>| This will reinitialize database and you will lose all your data. Do you still want to con<br>| This will reinitialize database and you<br>tinue? [y/n]<br>user selected y' reinitialize database<br>checking DB Status<br>3427 ? 00:00:00 mysqld\_safe<br>stopping Services<br>stopping Services saes ?<br>Stopping Services<br>Disabling UCS Director services at startup Enabling Remote Database access to Primary Node and Service Node<br>Re-initializing Database access to Primary Node and Service Node |Re-initializing Database<br>|Configured Inventory Database Successfully<br>|In order for changes to take effect logout and login back<br>|Do you want to logout [y/n]|<mark>ym</mark>

To verify the services for the inventory database are up and running, choose 'Display Service Status' and press Enter. You should see the lines in the red box below. Note: After you return to the shelladmin, the menu options change to those available for an inventory database node.

Cisco UCS Director Shell Menu Inventory Database Select a number from the menu below Change ShellAdmin Password Display Services Status<br>Stop Database<br>Start Database  $\frac{55}{4}$ Backup Database<br>Restore Database 55555 5) Restore Database<br>
7) Time Sync<br>
8) Ping Hostname/IP Address<br>
8) Configure Network Interface<br>
9) Configure Network Details<br>
10) Display Network Details<br>
11) Enable Database for Cisco UCS Director Baremetal Agent<br>
12) Add SELECT> 2 00:00:00 mysqld\_safe<br>00:00:00 mysqld\_safe<br>00:08:04 mysq<u>l</u>d 3427 ?<br>3848 ? ÷

Edit the /etc/hosts file to update the name and IP address of the host. SSH to the Inventory Database Node using the root account.

- vi /etc/hosts
- $\bullet$  shift a
- press return
- enter your host details
- when done: press esc
- enter :wq
- cat /etc/hosts

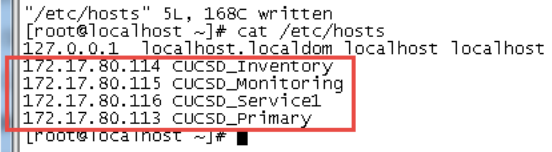

Edit the /etc/resolv.conf to update the DNS servers

- vi /etc/resolv.conf
- press 'i' for insert
- enter 'search localhost *your domain name'*, **Note**: Sometime search localhost is already there
- enter dns server ip address after nameserver, **Note**: if you have multiple DNS servers, enter on separate lines
- when done: press esc
- enter:wq<br>|Froot@cucsp\_inventory ~]# vi /etc/resolv.conf<br>|Fearch localhost gsp-r5.cloudlab.cisco.com|<br>|nameserver 172.17.80.104|

```
● cat/etc/resolv.conf<br>|[root@cucsD_Inventory ~]#|cat/etc/resolv.conf|<br>|search localhost gsp-r5.cloudlab.cisco.com<br>|nameserver 172.17.80.104<br>|[root@cucsD_Inventory ~]# ■
```
Edit the hostname in /etc/sysconfig/network

- vi /etc/sysconfig/network
- Move cursor to the beginning of localhost where it is on the l and enter cw (change word)
- Enter the Host name for the Inventory Database Node.
- when done: press esc
- enter :wq
- cat /etc/sysconfig/network [root@localhost ~]# cat /etc/sysconfig/network NETWORKING=yes<br>NETWORKING\_IPV6=yes<br>NETWORKING\_IPV6=yes<br>HOSTNAME=CUCSD\_Inventory<br>DOMAINNAME=10Ca1dom

[root@localhost ~]#

Change the hostname<br>
| Troot@localhost ~]# hostname CUCSD\_Inventory<br>
| Troot@localhost ~]# hostname CUCSD\_Inventory<br>
| CUCSD\_Inventory<br>
| Croot@localhost ~]#

Log out and log back into the Inventory Database and you will see the new hostname.

[[root@cucsD\_Inventory]~]#

#### Configure NTP servers for Inventory Database Node. SSH into Inventory Database Node using root account.

Create ntp user

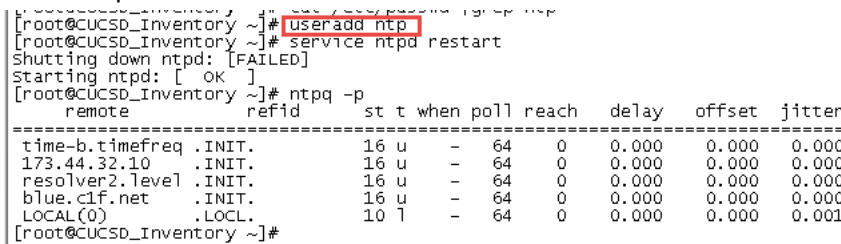

Edit the ntp.conf file to include your NTP server. You can simple comment out the existing NTP servers by placing a # infront of them.

- vi /etc/ntp.conf
- cursor down to the first NTP server line
- press i for insert
- enter # then move your cursor down to each of the other NTP servers and enter #
- create a new line for your NTP server by pressing enter after the last NTP server
- enter server and the ip address of your NTP server. Replace 1.1.1.1 with your ntp server
- press esc, then enter :wq to quit and write the info

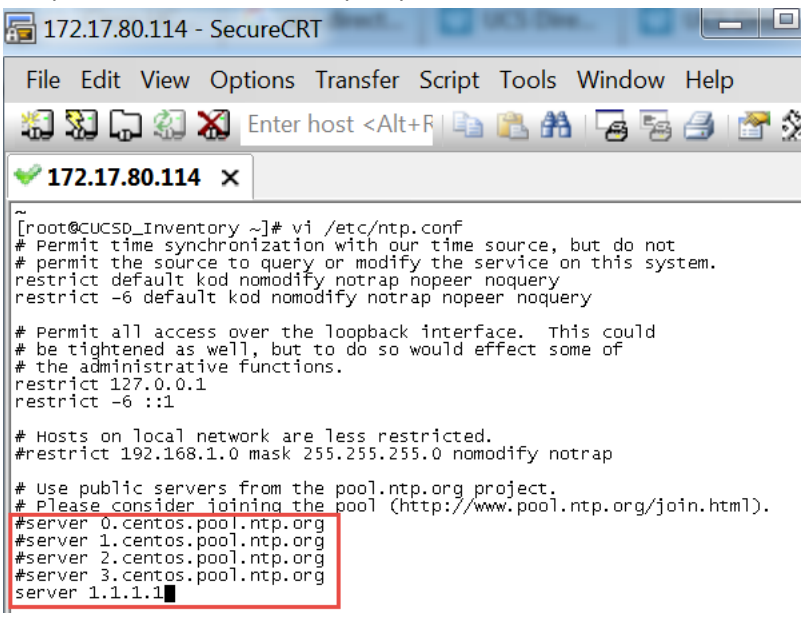

Restart the nptd service and check the NTP synchronization. It may take a while but when the clock is synced with the

NTP server there will be a \* to the left of the IP address.

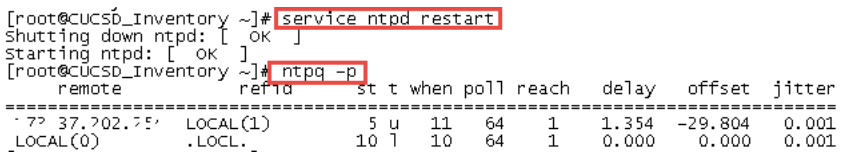

Change the time zone to the local timezone where the Primary Node, Inventory Database and the Monitoring Database reside. Use this timezone for all the service Nodes as well even though they may not reside in this timezone. This will ensure the logs will match everywhere.

- Determine the current timezone by entering 'ls -l /etc/localtime'
- To determine your timezone, 'cd /usr/share/zoneinfo/America/'

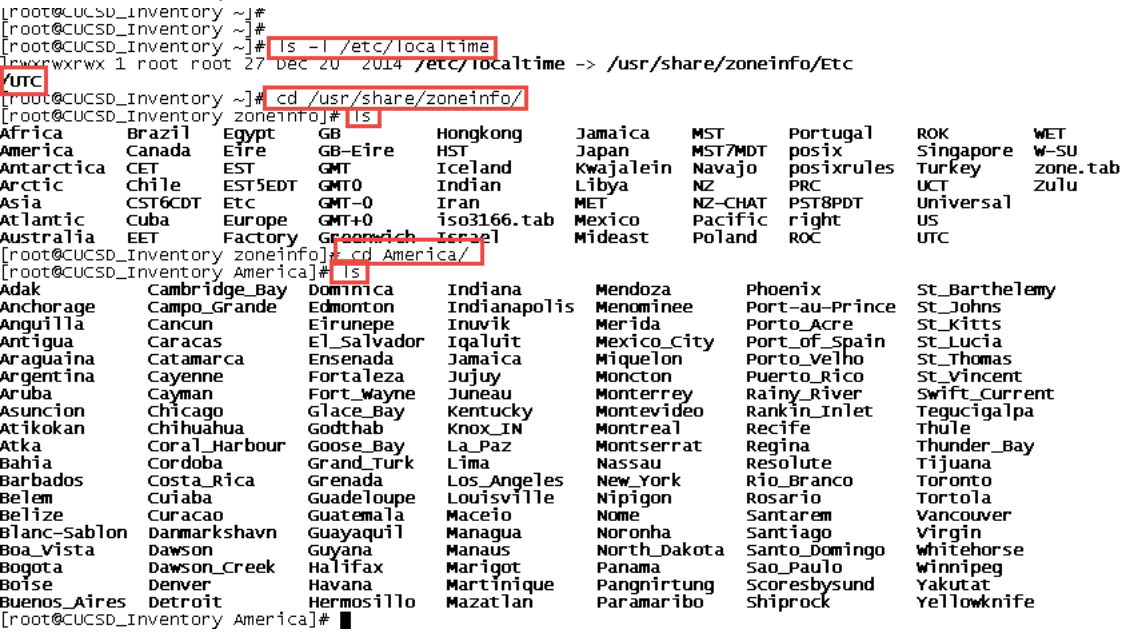

Change the timezone and verify. I have chosen the Central Time Zone for my location.

- Copy the localtime to new file named old.timezone: 'cp /etc/localtime /root/old.timezone'
- Remove the localtime file: 'rm /etc/localtime'
- Create the new localtime file: 'ln -s /usr/share/zoneinfo/America/Chicago /etc/localtime'
- Verify the timzone is what you set it to: 'date'
- Verify the link: 'ls -l /etc/localtime'

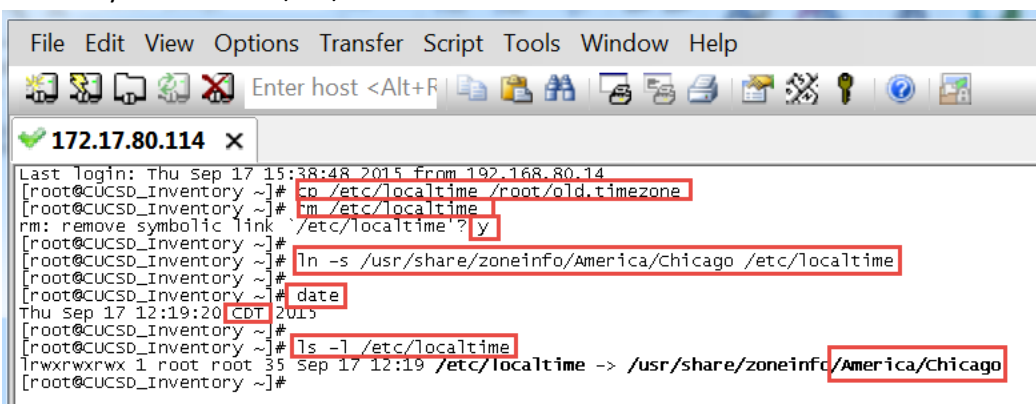

# <span id="page-24-0"></span>**3. Create the Monitoring Database Node**

# <span id="page-24-1"></span>**3.1. Create Monitoring Database VM**

Log into vCenter and Select File -> Deploy OVF Template.

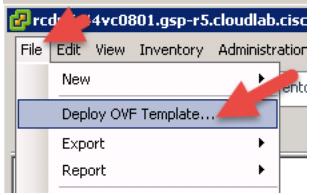

### Browse to the UCSD\_5\_2\_0\_0 and select it for deployment then click Next.

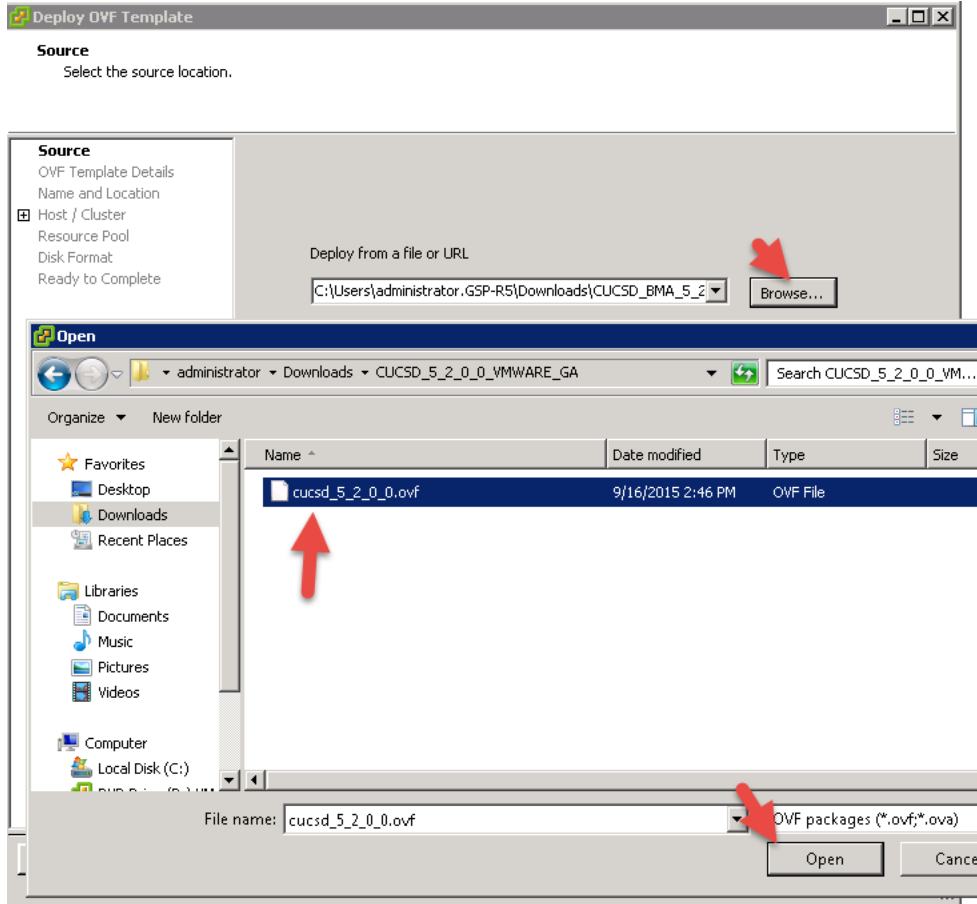

## Verify details then click Next.

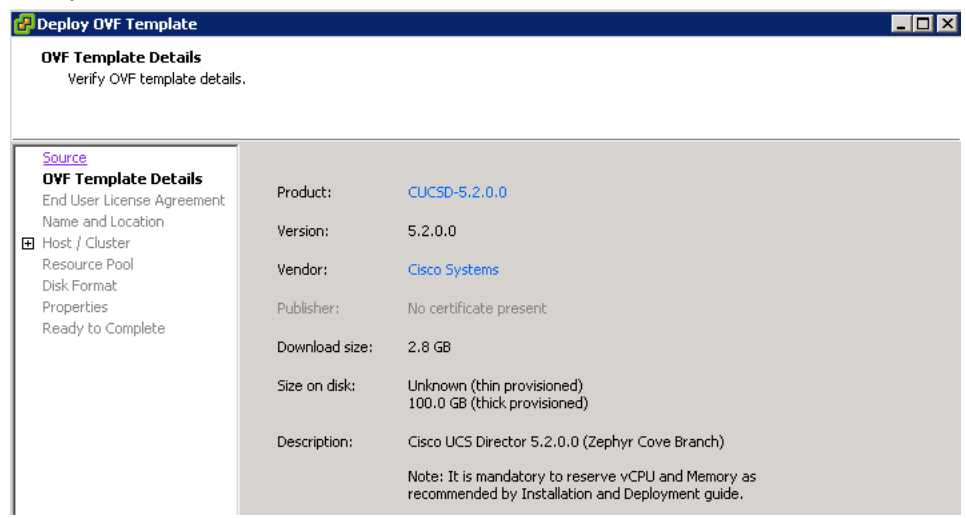

## Accept the license agreement and Click Next.

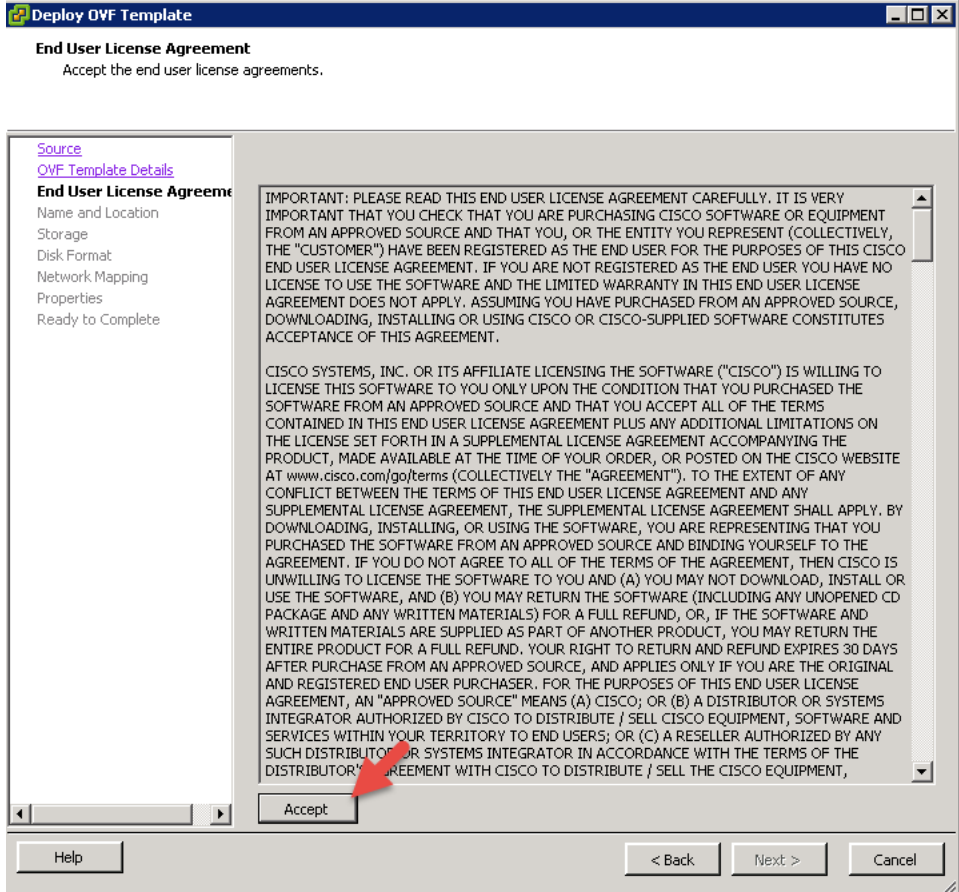

### Name the VM and click Next.

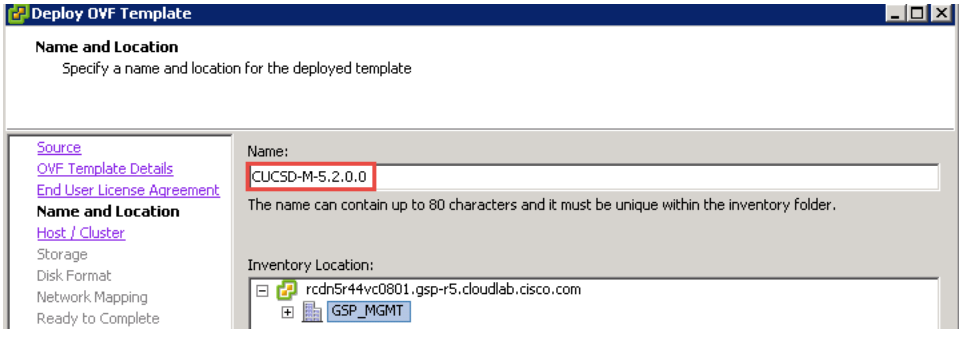

## Select a Host and click Next.

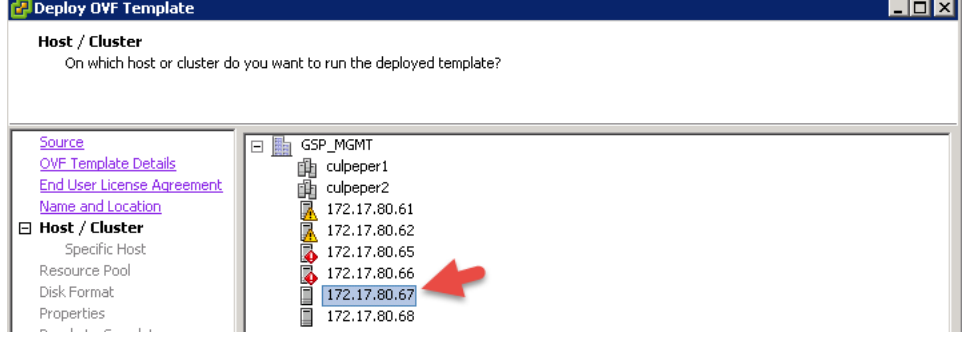

## Select a storage location to install the VM and click Next.

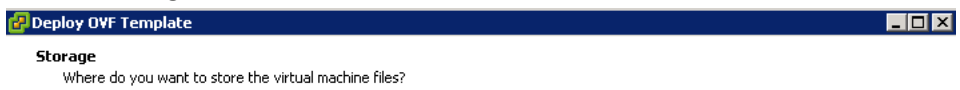

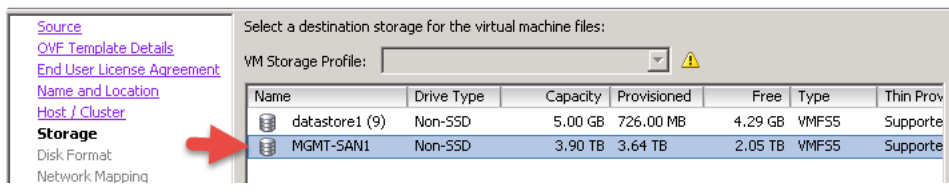

## Leave the default settings for the Disk Format and click Next.

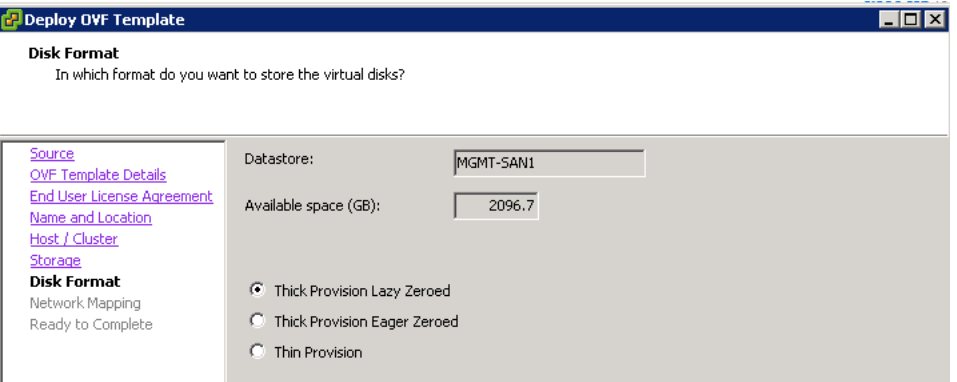

## Select the Network to put this VM on and click Next.

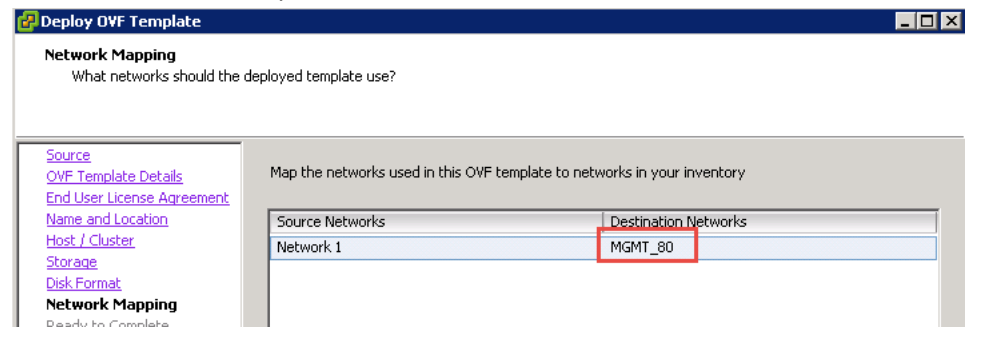

## Select Power on after deployment and click Finish.

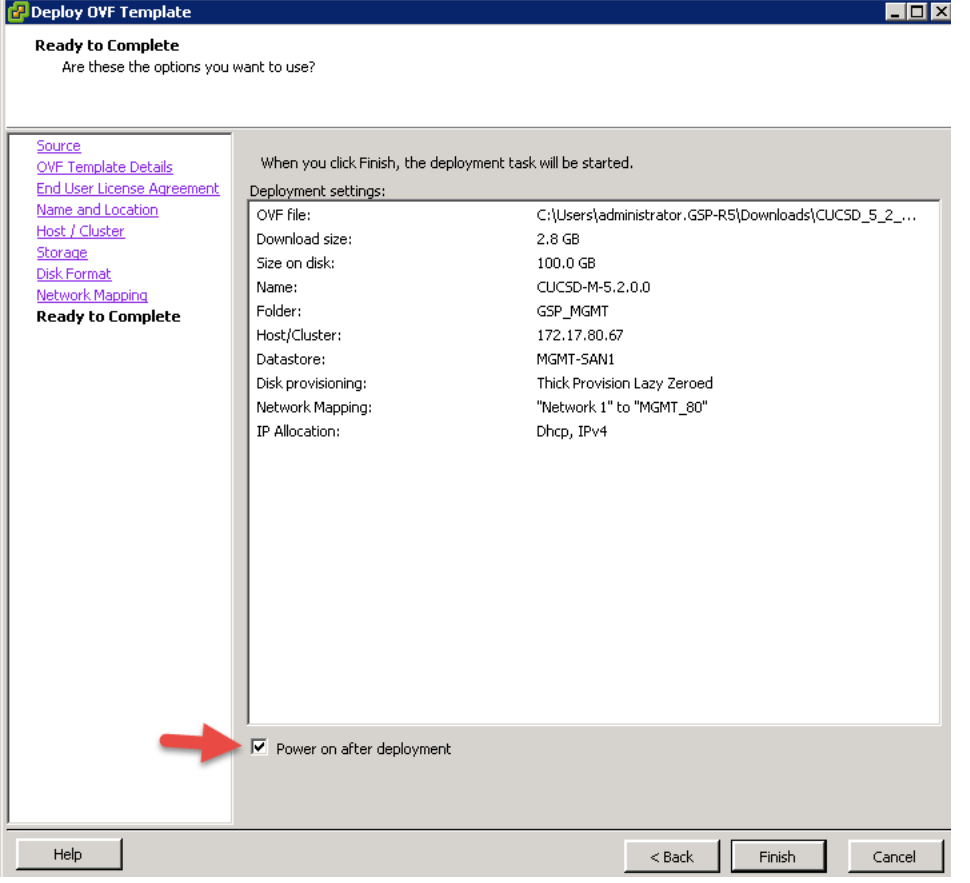

In my case, I don't have DHCP enabled on the network so I must manually configure an IP Address from the Console. In vCenter, open the console of the Monitoring Database Node. Enter the following and wait for the Build to complete.

This process could take a while so be patient.<br>
ELCUCSD-M-5.3 on 172.17.80.67

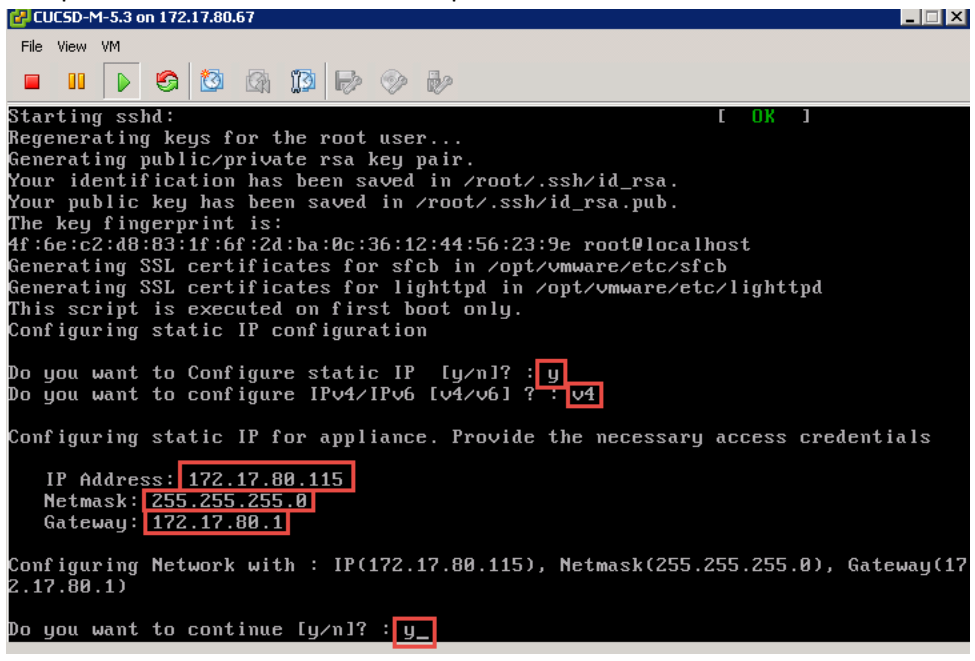

After the installation is complete, you should see a screen that looks like this.

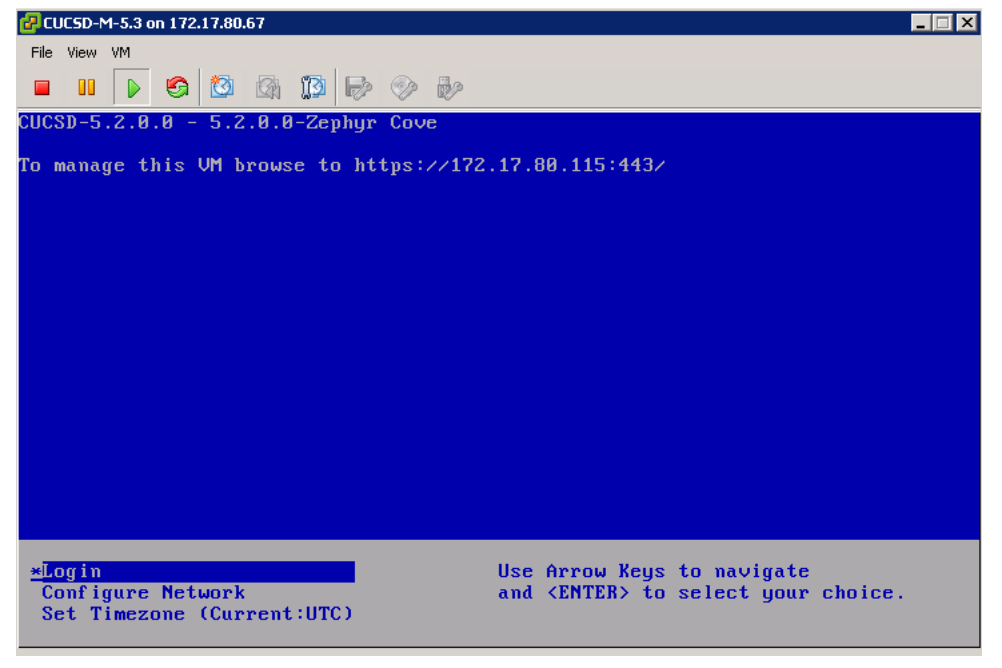

## <span id="page-29-0"></span>**3.2. Install/Update VMWare tools & VM Version**

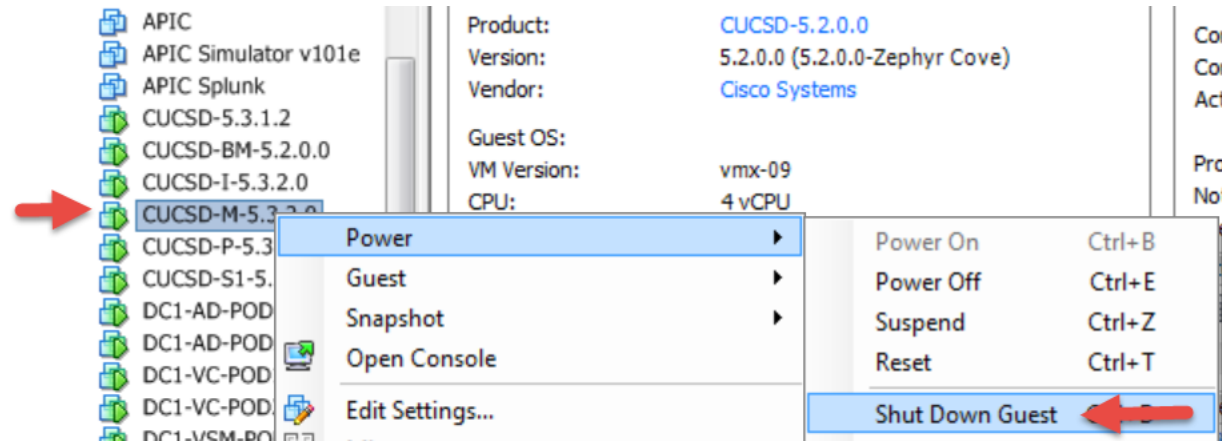

Log into vCenter, navigate to your Monitoring Database VM, select 'Shutdown Guest.

#### Select Yes.

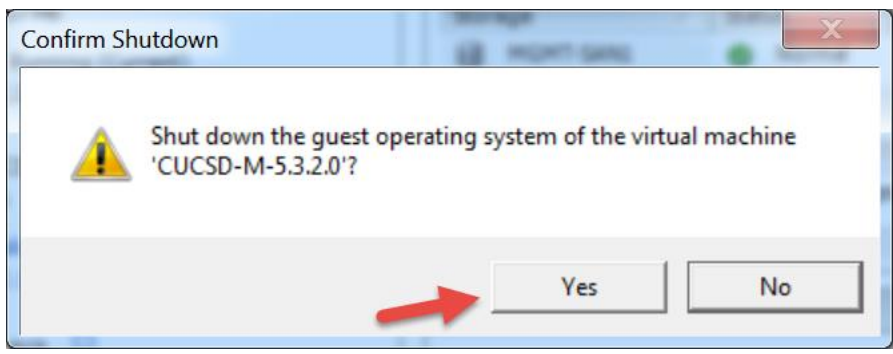

Wait for the VM to completely shut down then right click on the VM and select 'Upgrade Virtual Hardware'.<br>
I I W Version:

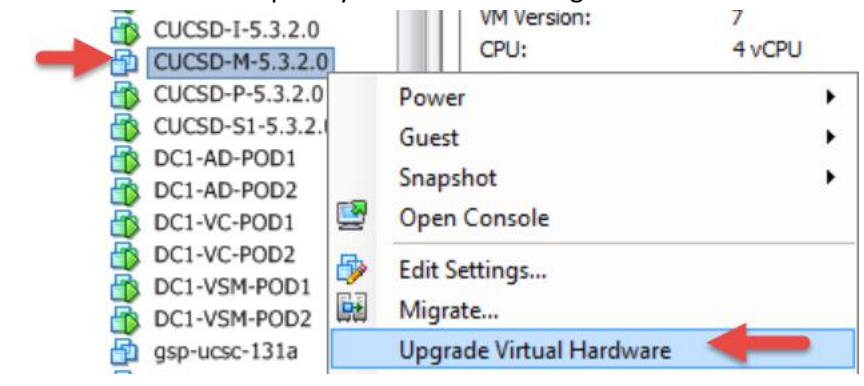

Select Yes.

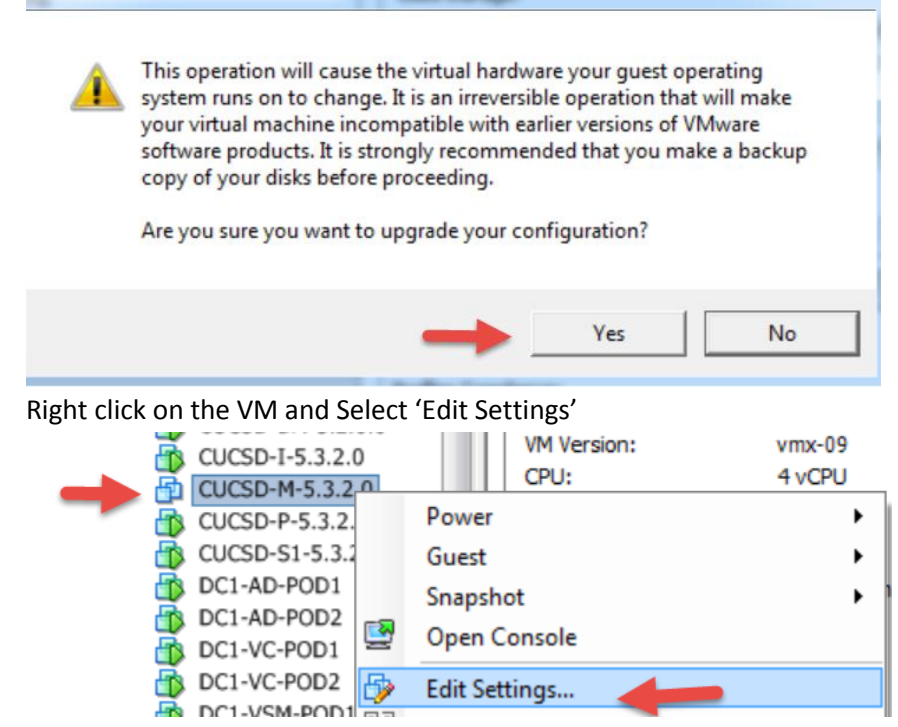

### Select Add.

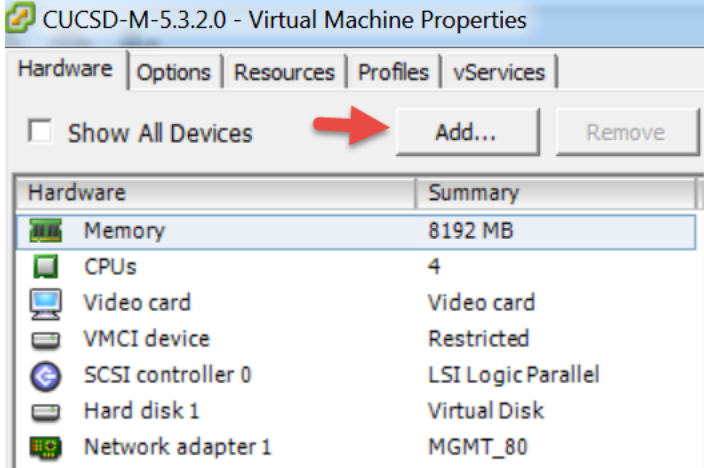

### Select 'CD/DVD Drive' and click Next.

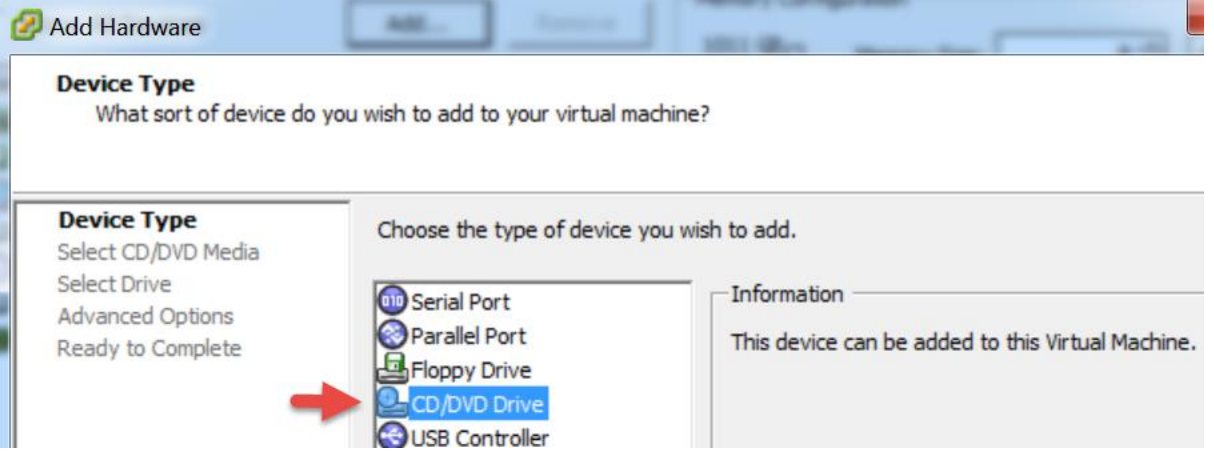

Leave default 'Use physical drive' and click Next.

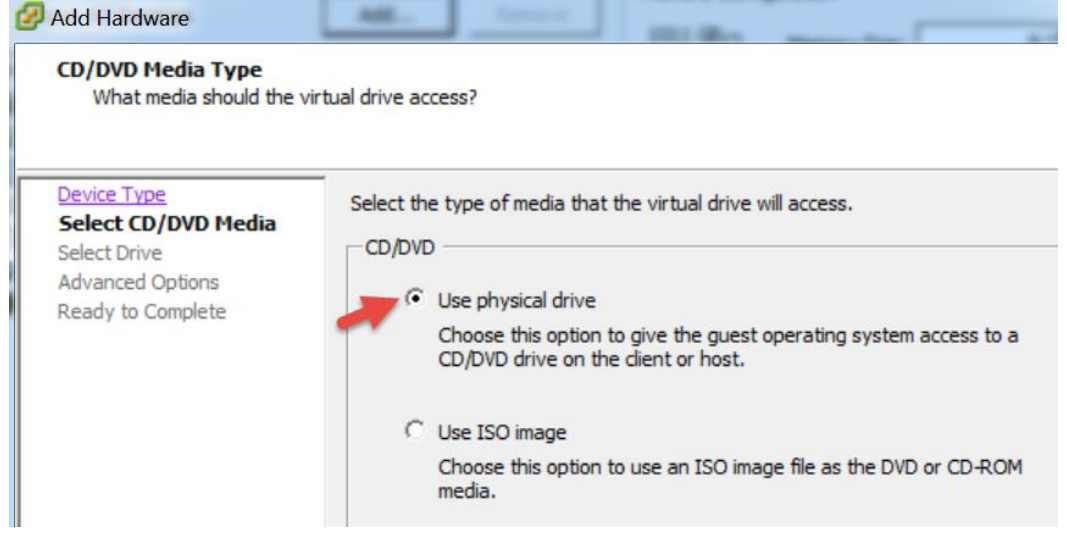

Leave default and click Next.

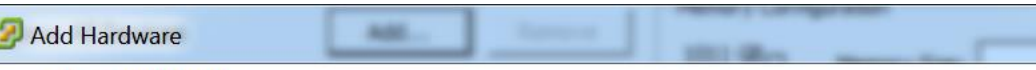

### **Select CD/DVD Drive**

ľ

What physical CD/DVD drive do you want to use?

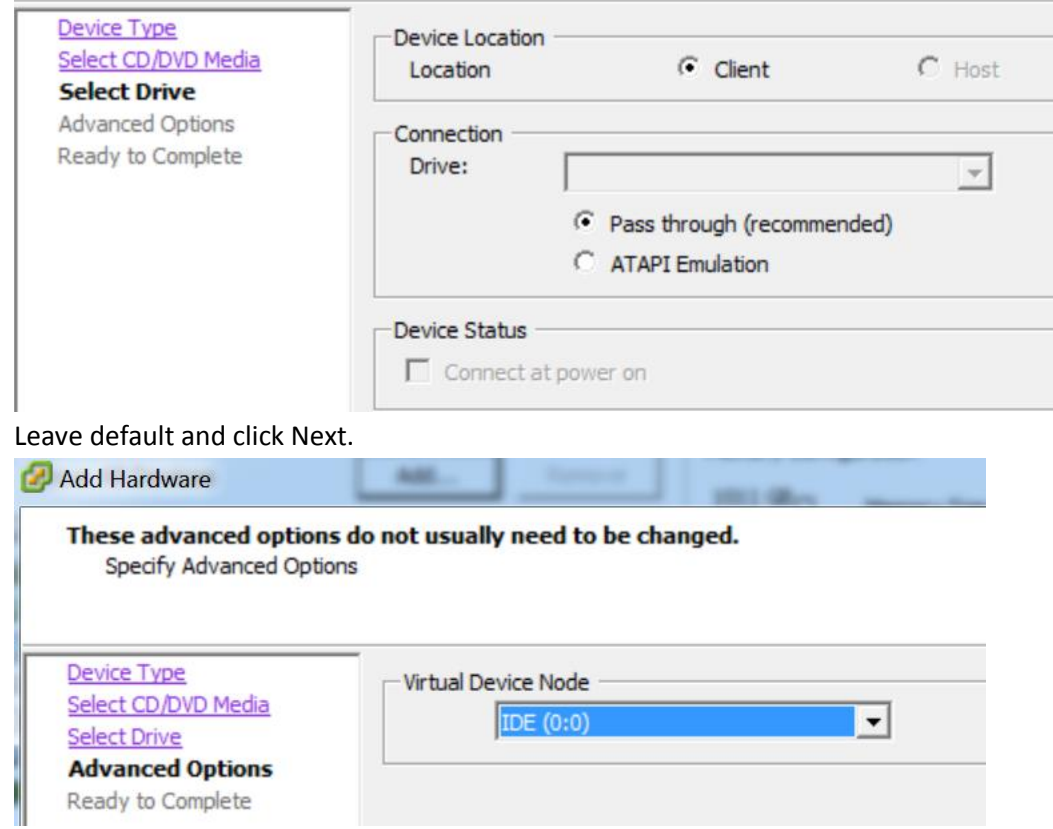

Review and click Finish.

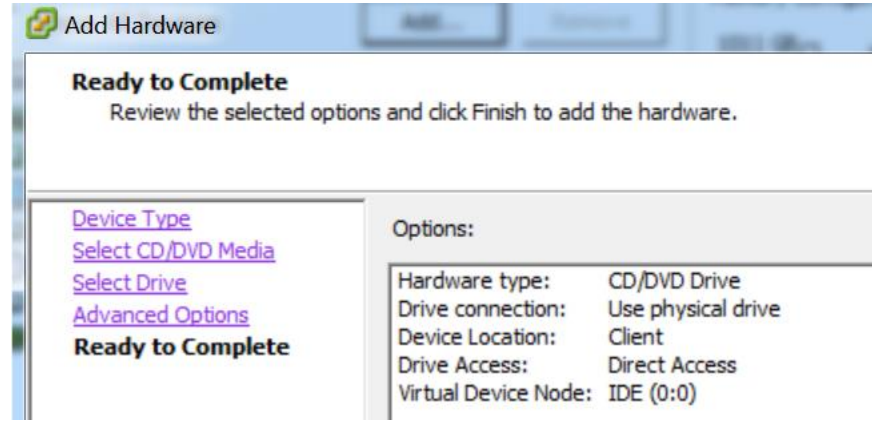

Review and click OK.

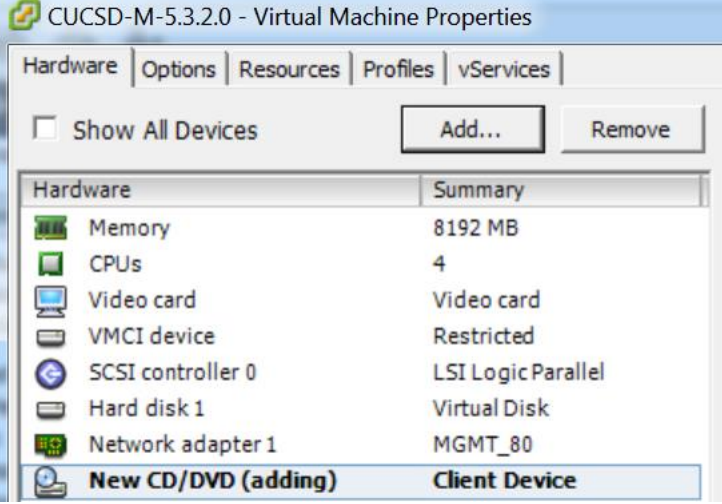

Power the VM On, right click on the VM and select 'Power On'.

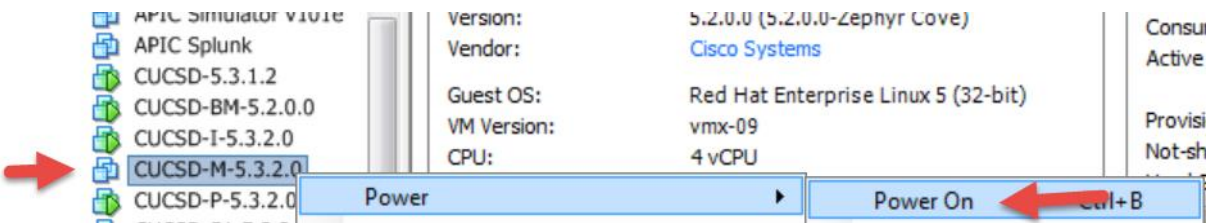

# Open the VM Console to watch the VM Boot.

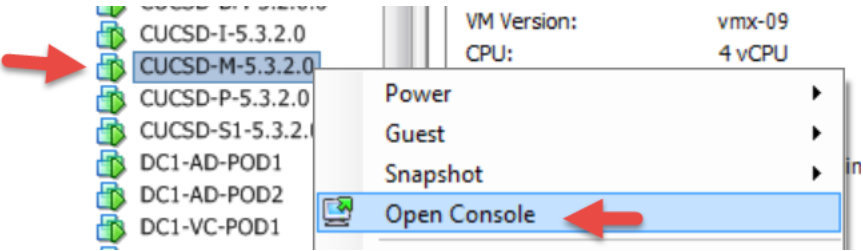

Once the VM is completely up, you should see the login screen similar to below.

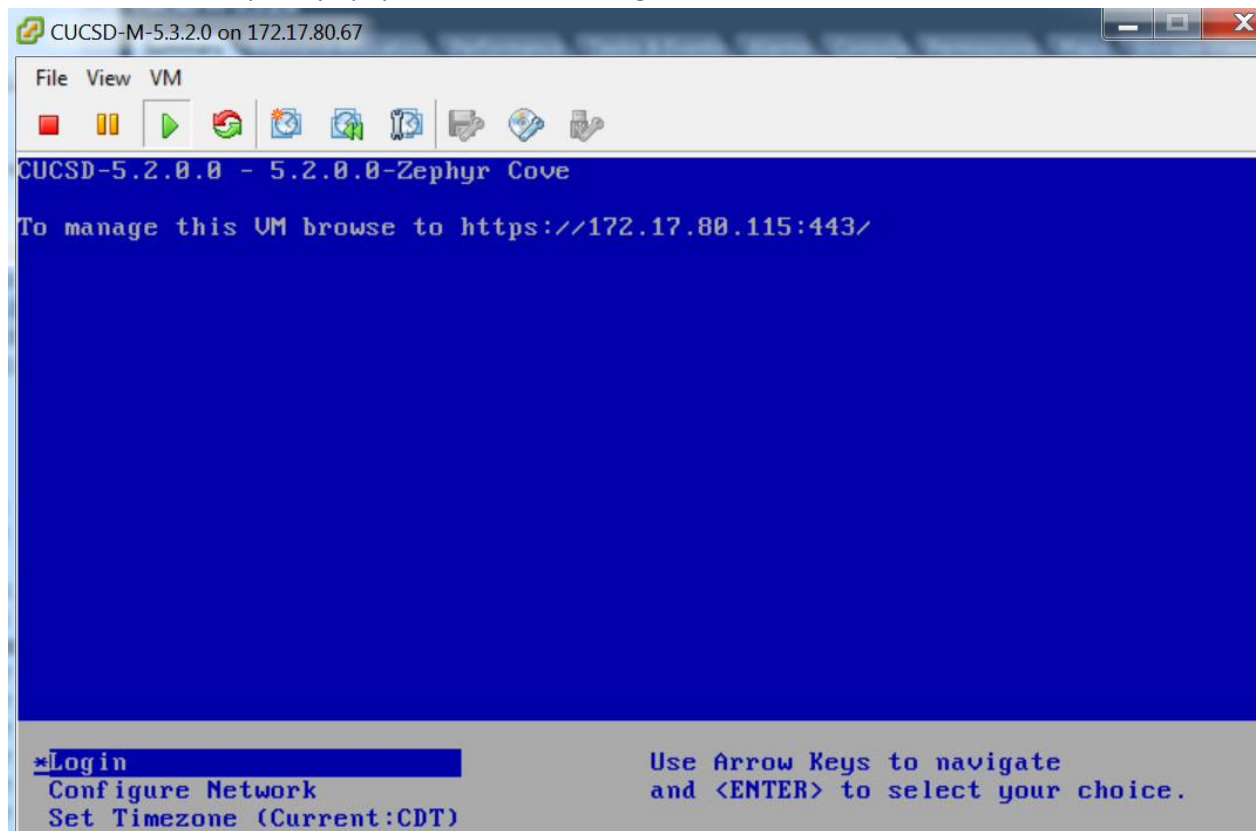

From the console, select 'Install/Upgrade VMware Tools'

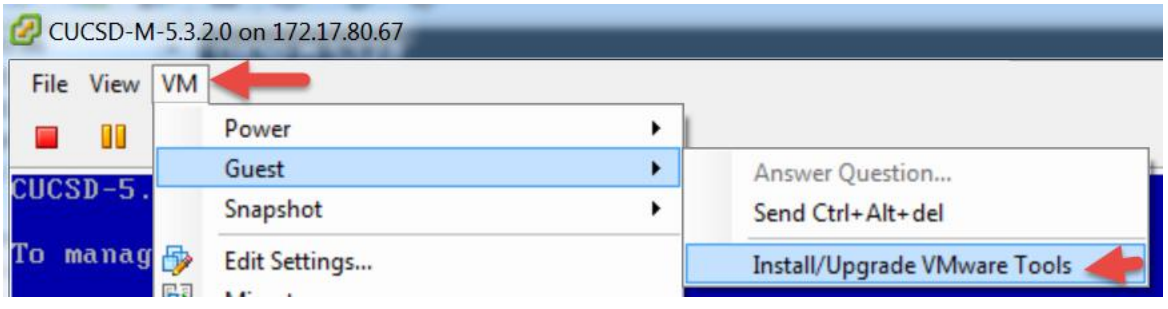

### Select 'Interactive Tools Upgrade' and click OK.

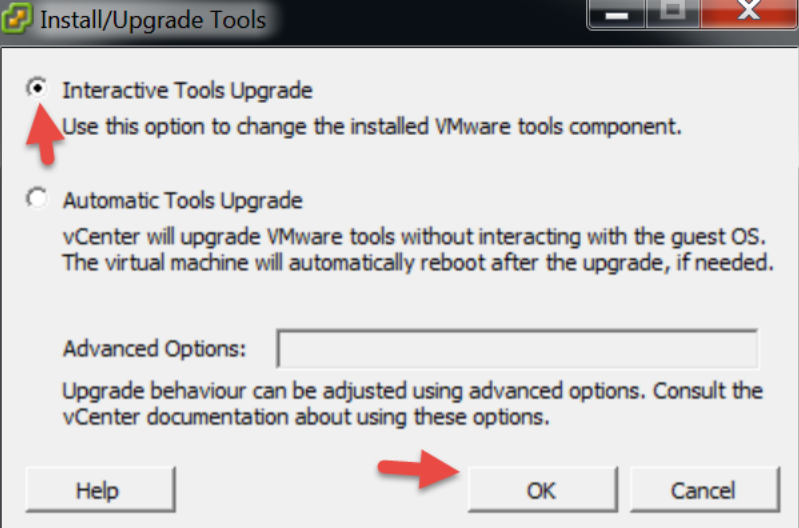

SSH to the Monitoring Database Node.

- Make a dir for cdrom: 'mkdir /mnt/cdrom'
- Mount the cdrom: 'mount /dev/cdrom /mnt/cdrom'
- Copy vmware install to /tmp: 'cp /mnt/cdrom/VMwareTools**-5.0.0-<xxxx>.**tar.gz /tmp' **Note**: tab out the VMware tools part so you don't have to figure out the correct name.
- Unzip the files in /tmp: 'tar zxf /tmp/VMwareTools-**5.0.0-<xxxx>.**tar.gz' **Note**: tab out the VMware tools part so you don't have to figure out the correct name.
- Change directory: 'cd vmware-tools-distrib'
- Run the install: './vmware-install.pl'

**Note:** You will probably get the following message.

VMware Tools cannot be installed, since they have already been installed using a package-based mechanism (rpm or deb) on this system. If you wish to continue, you must first remove the currently installed VMware Tools using the appropriate packaged-based mechanism, and then restart this installer

Execution aborted.

Found VMware Tools CDROM mounted at /mnt/cdrom. Ejecting device /dev/cdrom ... No eject (or equivilant) command could be located. Eject Failed: If possible manually eject the Tools installer from the guest cdrom mounted at /mnt/cdrom before canceling tools install on the host.

- If you get this message, we need to Delete the VMware tools directory: 'rm -rf /usr/lib/vmware-tools/'
- Change directory: 'cd vmware-tools-distrib/'
- Re-Run the install: './vmware-install.pl'
- Enter Yes to the 'Would you like to remove the install DB?' You will probably get a Failure and Execution aborted.
- Re-Run the install: './vmware-install.pl'
- 

• Accept all the defaults by Pressing Enter for all the options.<br>
[root@cucso\_monitoring vmware-tools-distrib]# rm -rf /usr/lib/wmware-tools/<br>
[root@cucso\_monitoring vmware-tools-distrib]# ./vmware-install.pl<br>A previous in

A previous installation of veware fouls has been betected.<br>Uninstallation of previous install failed. Would you like to remove the install<br>DB? [no] yes

Removing installer DB, please re-run the installer.

Failure Execution aborted.

[root@CUCSD\_Monitoring vmware-tools-distrib]# ./vmware-install.pl<br>Creating a new VMware Tools installer database using the tar4 format.

Installing VMware Tools.

The file /etc/vmware-tools/poweron-vm-default that this program was about to<br>install already exists. Overwrite? [yes]

The file /etc/vmware-tools/suspend-vm-default that this program was about to<br>install already exists. Overwrite? [yes]

The file /etc/vmware-tools/poweroff-vm-default that this program was about to<br>install already exists. Overwrite? [yes]

The file /etc/vmware-tools/resume-vm-default that this program was about to<br>install already exists. Overwrite? [yes]

install already exists. Overwrite? [yes]<br>In which directory do you want to install the binary files?<br>[/usr/bin]

The file /usr/bin/vm–support that this program was about to install already<br>exists. Overwrite? [yes]

what is the directory that contains the init directories (rc0.d/ to rc6.d/)?<br>[/etc/rc.d]

what is the directory that contains the init scripts?<br>[/etc/rc.d/init.d]

The file /etc/rc.d/init.d/wmware–tools that this program was about to install<br>already exists. Overwrite? [yes]

In which directory do you want to install the daemon files?<br>[/usr/sbin]

In which directory do you want to install the library files?<br>[/usr/lib/vmware-tools]

[/usi/in/ywwwaie-coois]<br>The path "/usr/lib/vmware-tools" does not exist currently. This program is<br>going to create it, including needed parent directories. Is this what you want?<br>[yes]

The file /sbin/mount.vmhgfs that this program was about to install already<br>exists. Overwrite? [yes]

In which directory do you want to install the documentation files?<br>[/usr/share/doc/vmware-tools]

The file /usr/share/doc/vmware-tools/open\_source\_licenses.txt that this program<br>was about to install already exists. Overwrite? [yes]
The file /usr/share/doc/vmware-tools/README that this program was about to<br>install already exists. Overwrite? [yes]

The file /usr/share/doc/vmware-tools/INSTALL that this program was about to<br>install already exists. Overwrite? [yes]

The installation of VMware Tools 9.0.0 build-782409 for Linux completed<br>successfully. You can decide to remove this software from your system at any<br>time by invoking the following command: "/usr/bin/vmware-uninstall-tools.

Before running VMware Tools for the first time, you need to configure it by<br>invoking the following command: "/usr/bin/vmware-config-tools.pl". Do you want<br>this program to invoke the command for you now? [yes]

The file /usr/sbin/vmware–checkvm that this program was about to install<br>already exists. Overwrite? [yes]

The file /usr/sbin/vmware–rpctool that this program was about to install<br>already exists. Overwrite? [yes]

The file /usr/bin/vmware-hgfsclient that this program was about to install<br>already exists. Overwrite? [yes]

The file /usr/bin/vmware–xferlogs that this program was about to install<br>already exists. overwrite? [yes]

Initializing...

The file /etc/vmware-tools/icu that this program was about to install already<br>exists. Overwrite? [yes]

Making sure services for VMware Tools are stopped.

Stopping VMware Tools services in the virtual machine:<br>Guest operating system daemon:[ OK ]<br>Unmounting HGFS shares:[ OK ]<br>Guest filesystem driver:[ OK ]

The VMware FileSystem Sync Driver (vmsync) allows external third-party backup<br>software that is integrated with vSphere to create backups of the virtual<br>machine. Do you wish to enable this feature? [no]

Found a compatible pre-built module for vmci. Installing it...

Found a compatible pre-built module for vsock. Installing it...

Found a compatible pre-built module for vmxnet3. Installing it...

Found a compatible pre-built module for pvscsi. Installing it...

Found a compatible pre-built module for vmmemctl. Installing it...

The VMware Host-Guest Filesystem allows for shared folders between the host OS<br>and the guest OS in a Fusion or Workstation virtual environment. Do you wish<br>to enable this feature? [no]

Found a compatible pre-built module for vmxnet. Installing it...

The vmblock enables dragging or copying files between host and guest in a<br>Fusion or workstation virtual environment. Do you wish to enable this feature? [no]

!!! [EXPERIMENTAL] !!!<br>VMware automatic kernel modules enables automatic building and installation of<br>VMware kernel modules at boot that are not already present. By selecting yes,<br>you will be enabling this experimental fea

would you like to enable VMware automatic kernel modules?<br>[no]

 $No \times install found.$ 

Creating a new initrd boot image for the kernel.<br>
Checking acpi hot plug[ oK ]<br>
Starting Whware Tools services in the virtual machine:<br>
switching to guest configuration:[ oK ]<br>
Paravirtual SCSI module:[ OK ]<br>
Guest wmxner

You must restart your X session before any mouse or graphics changes take<br>effect.

You can now run VMware Tools by invoking "/usr/bin/vmware-toolbox-cmd" from the<br>command line.

To enable advanced × features (e.g., guest resolution fit, drag and drop, and<br>file and text copy/paste), you will need to do one (or more) of the following:<br>1. Manually start /usr/bin/wmware-user<br>2. Log out and log back in

To use the vmxnet driver, restart networking using the following commands:<br>/etc/init.d/network stop<br>rmmod pcnet32<br>rmmod vmxnet modprobe vmxnet /etc/init.d/network start Enjoy,

--the VMware team

[root@CUCSD\_Monitoring vmware-tools-distrib]#<br>[root@CUCSD\_Monitoring vmware-tools-distrib]#

#### From the console, select 'Install/Upgrade VMware Tools'

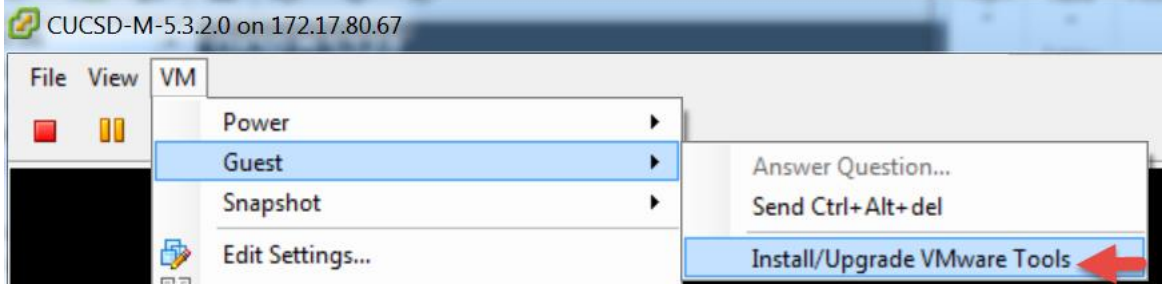

#### Select 'Automatic Tools Upgrade' and click OK.

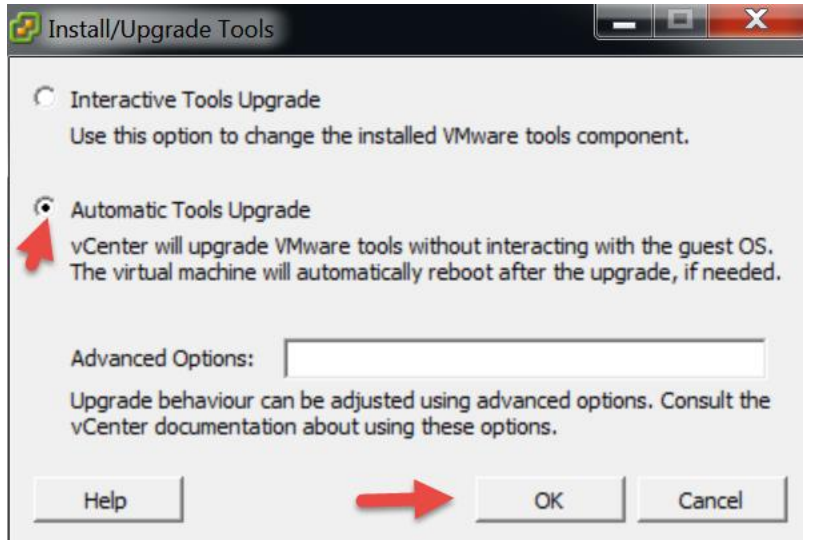

Verify Tools have been installed and currently Running as shown below.

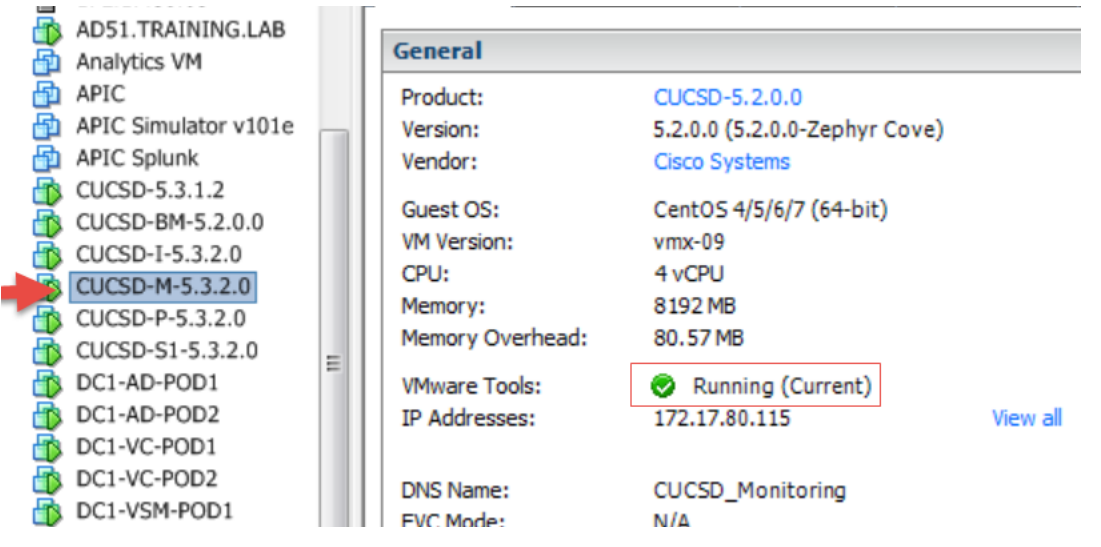

Power off the VM, select 'Power Off'.

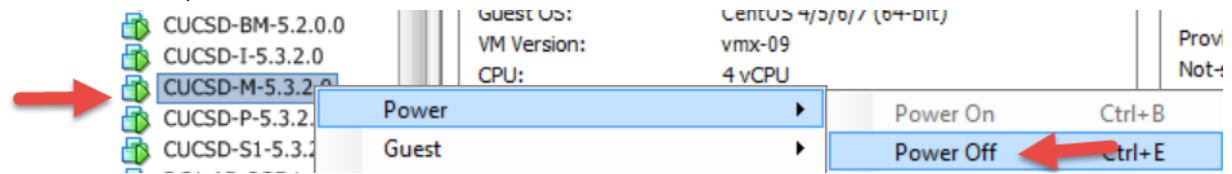

#### Select Yes.

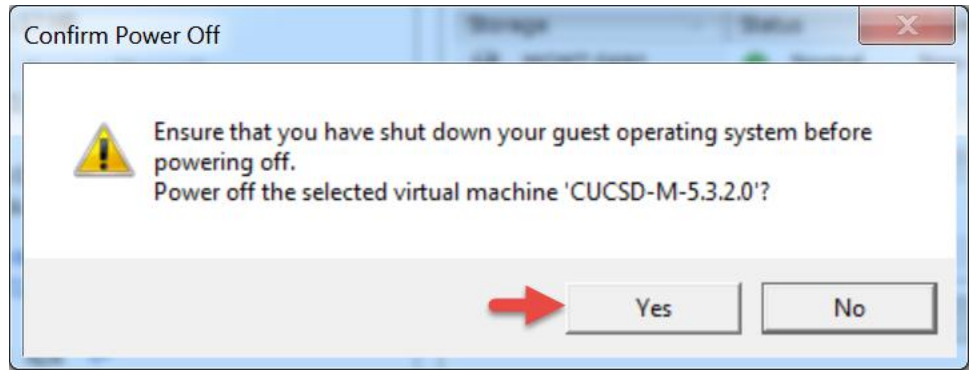

#### Edit Settings.

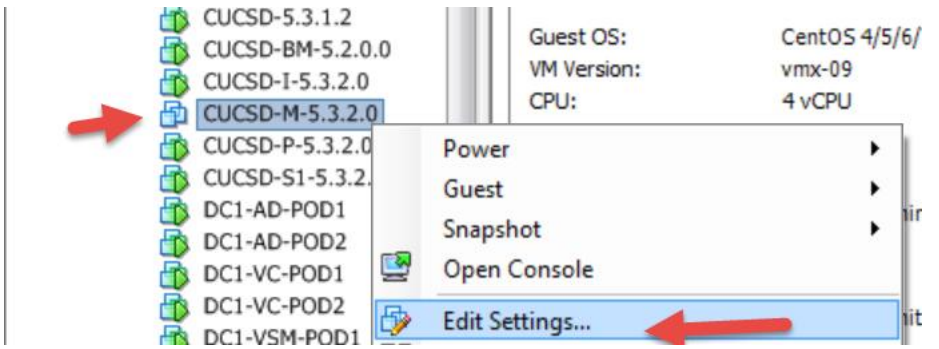

#### Remove CD/DVD drive then click OK.

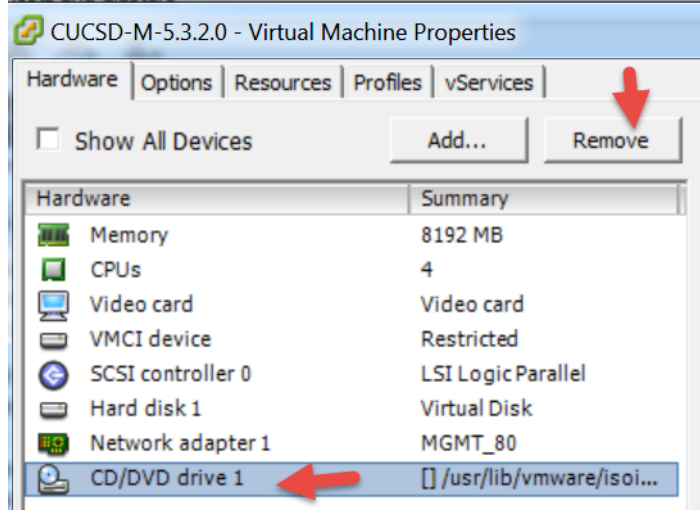

#### Power on the VM.

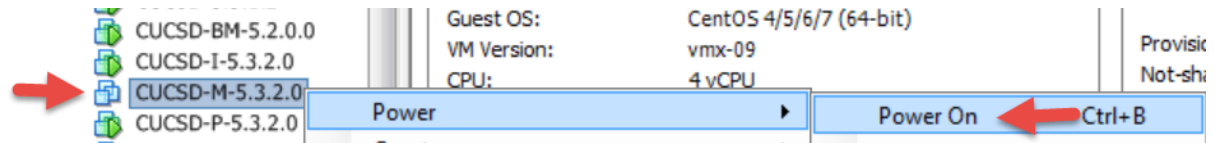

Verify the tools are installed, running and current.

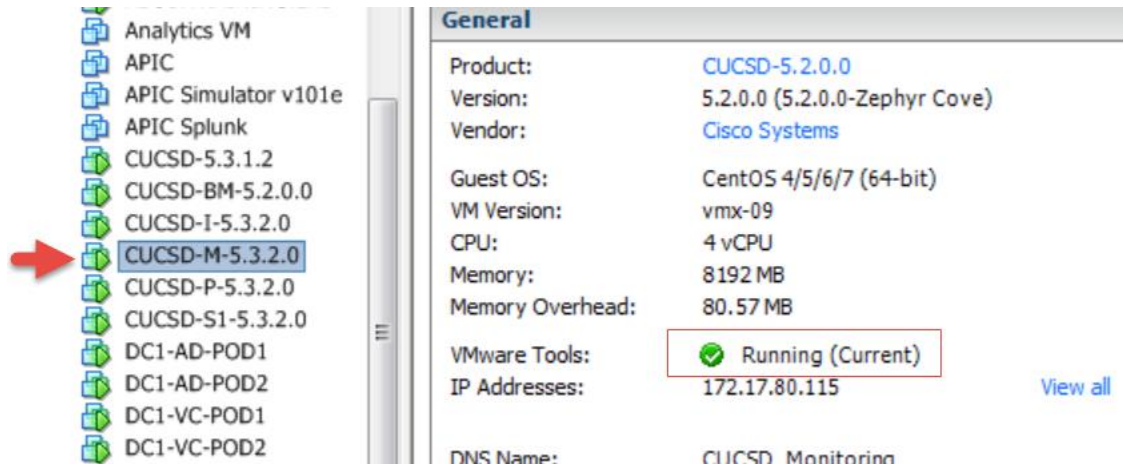

# **3.3. Configure Monitoring Database**

SSH to the Monitoring Database Node using the shelladmin account and the default password of changeme.

#### Change the shelladmin password.

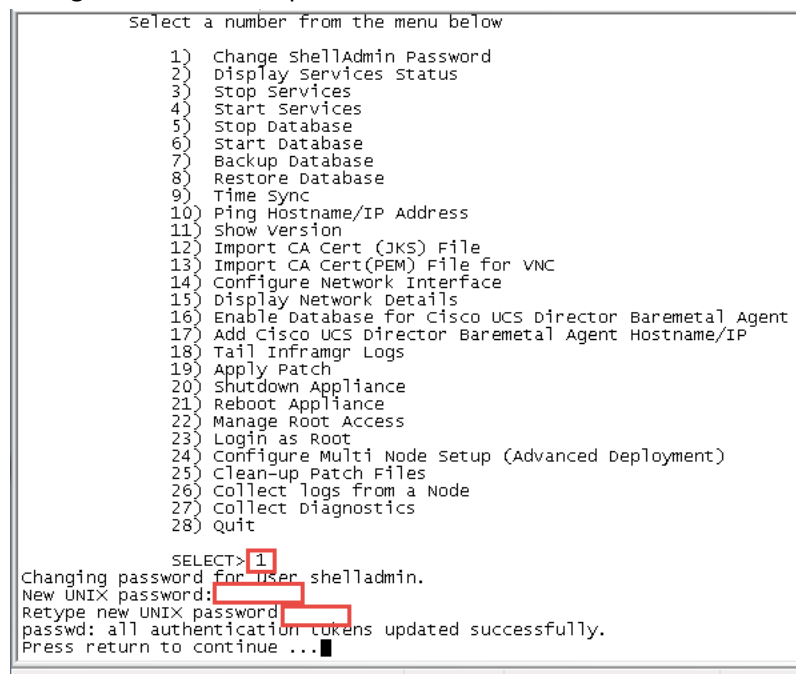

# Configure and change the root password.<br> $\parallel$

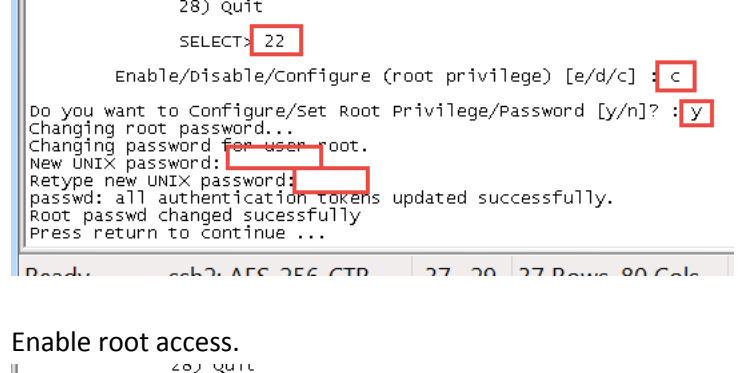

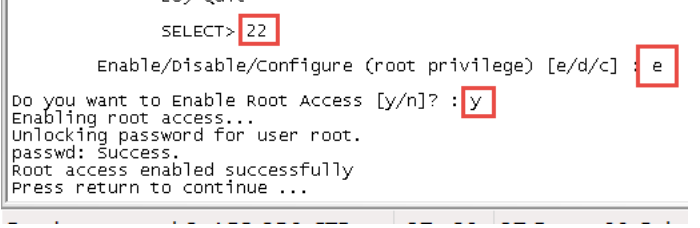

Configure NTP Server. Replace the 1.1.1.1 with your NTP Server.

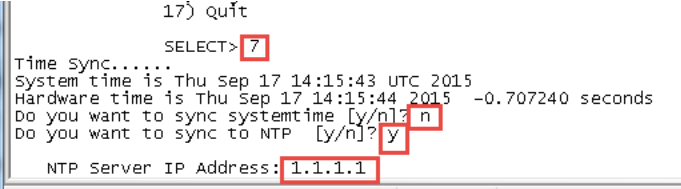

From the menu, choose 'Configure Multi Node Setup (Advanced Deployment)' and press Enter. When prompted, press 1 to configure the current node. Then press y and then select the option to configure the node as the monitoring database node. From the menu, choose 'Configure Monitoring Database ' and press Enter. When prompted, press Enter to Continue. When prompted to logout, enter y and press enter then log back into the Monitoring Database Node via SSH.

28) quit Configuration Options : Configuration options:<br>Current Node --> Select '1'<br>Remote Node --> Select '2'<br>exit --> Select '3' cases uses the control and the control of the control in the control of the control of the control of the cont<br>The control of the control of the control of the control of the control of the control of the different control \* UCS Director Primary Node (1 Instance) . This node also acts as a front end UI node<br>\* UCS Director Service Node (1 or more instances ). Service node can be reconfigured as Primary Node wh n occurs of the world was a median of the median of the processary.<br>
\* UCS Director Inventory DB Node (1 Instance)<br>
\* UCS Director Monitoring DB Node (1 Instance) This is a Standalone Node Do you want to configure multi node setup [y/n]? y Select a option from the menu below a) Configure as Primary Node<br>b) Configure as Service Node<br>c) Configure as Inventory DB<br>d) Configure as Monitoring DB<br>x) Exit |<br>|Dio you want to configure<br>|Dio you want to configure this node as Monitoring Database [y/n]?<br>|Configuring Monitoring DB<br>|Checking DB Status<br>| Salid Printialize database and you will lose all your data. Do you still want =necking DB status<br>-3430 ? 00:00:00 mysqld\_safe<br>-3851 ? 00:06:43 mysqld<br>-terming Services 3851 ?<br>
Stopping Services<br>
Disabling UCS Director services at startup<br>
Disabling UCS Director services at startup<br>
Enabling Remote Database access to Primary Node and Service Node<br>
Re-initializing Database Successfully<br>
Co

To verify the services for the monitoring database are up and running, choose 'Display Service Status' and press Enter. You should see the lines in the red box below. Note: After you return to the shelladmin, the menu options change to those available for an inventory database node.

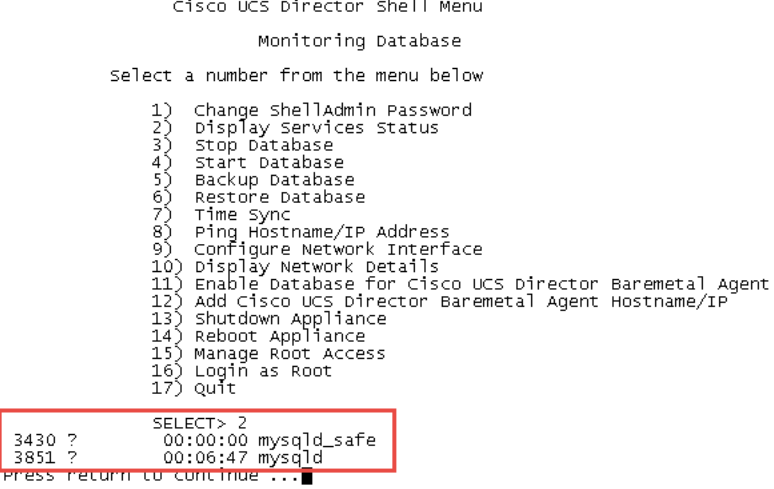

Edit the /etc/hosts file to update the name and IP address of the host. SSH to the Inventory Database Node using the root account.

- vi /etc/hosts
- $\bullet$  shift a
- press return
- enter your host details
- when done: press esc
- enter :wq
- cat /etc/hosts

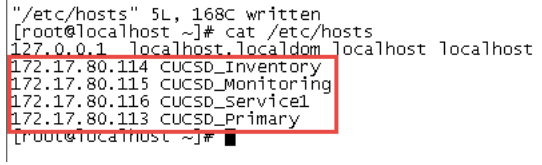

Edit the /etc/resolv.conf to update the DNS servers

- vi /etc/resolv.conf
- press 'i' for insert
- enter 'search localhost *your domain name'*, **Note**: Sometime search localhost is already there
- enter dns server ip address after nameserver, **Note**: if you have multiple DNS servers, enter on separate lines
- when done: press esc
- 

```
● enter:wq<br>[root@cŭcsp_Monitoring ~]# vi /etc/resolv.conf<br>[search localhost gsp-r5.cloudlab.cisco.com]<br>|nameserver 172.17.80.104
```

```
● cat/etc/resolv.conf<br>|froot@cucsp_monitoring ~]#|cat/etc/resolv.conf|<br>|search localmost gsp-r5.cloudTab.cisco.com<br>|nameserver 172.17.80.104<br>|froot@cucsp_monitoring ~]# ■
```
Edit the hostname in /etc/sysconfig/network

- vi/etc/sysconfig/network
- Move cursor to the beginning of localhost where it is on the l and enter cw (change word)
- Enter the Host name for the Inventory Database Node.
- when done: press esc
- enter :wa
- 

• cat/etc/sysconfig/network<br>|"/etc/sysconfig/network" 4∟, 81⊂ written<br>|[root@localhost ~]# cat /etc/sysconfig/network<br>|NETWORKING=PEY<br>|NETWORKING=CUCSD\_Monitoring<br>|DOMAINNAME=[OCSD\_Monitoring<br>|DOMAINNAME=10caldom<br>|[root@l

Change the hostname<br>
| Coote localhost ~]\* hostname cucso\_inventory<br>
| croote localhost ~]\* nostname<br>
cucso\_inventory [root@localhost ~]#

Log out and log back into the Inventory Database and you will see the new hostname.[root@cucsp\_wonitoring]~]#

#### Configure NTP servers for Inventory Database Node. SSH into Inventory Database Node using root account.

Create ntp user

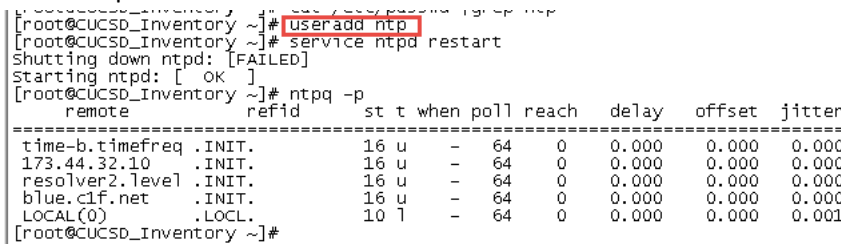

Edit the ntp.conf file to include your NTP server. You can simple comment out the existing NTP servers by placing a # infront of them.

- vi /etc/ntp.conf
- cursor down to the first NTP server line
- press i for insert
- enter # then move your cursor down to each of the other NTP servers and enter #
- create a new line for your NTP server by pressing enter after the last NTP server
- enter server and the ip address of your NTP server. Replace 1.1.1.1 with your ntp server
- press esc, then enter :wq to quit and write the info

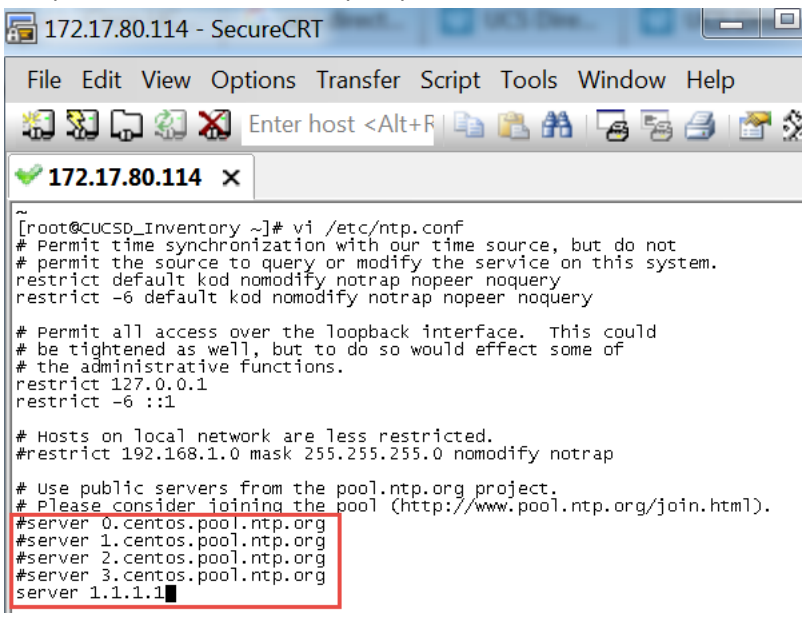

Restart the nptd service and check the NTP synchronization. It may take a while but when the clock is synced with the

NTP server there will be a \* to the left of the IP address.

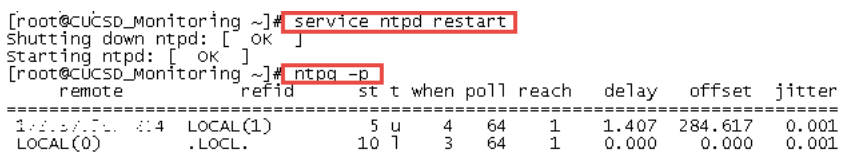

Change the time zone to the local timezone where the Primary Node, Inventory Database and the Monitoring Database reside. Use this timezone for all the service Nodes as well even though they may not reside in this timezone. This will ensure the logs will match everywhere.

- Determine the current timezone by entering 'ls -l /etc/localtime'
- To determine your timezone, 'cd /usr/share/zoneinfo/America/'

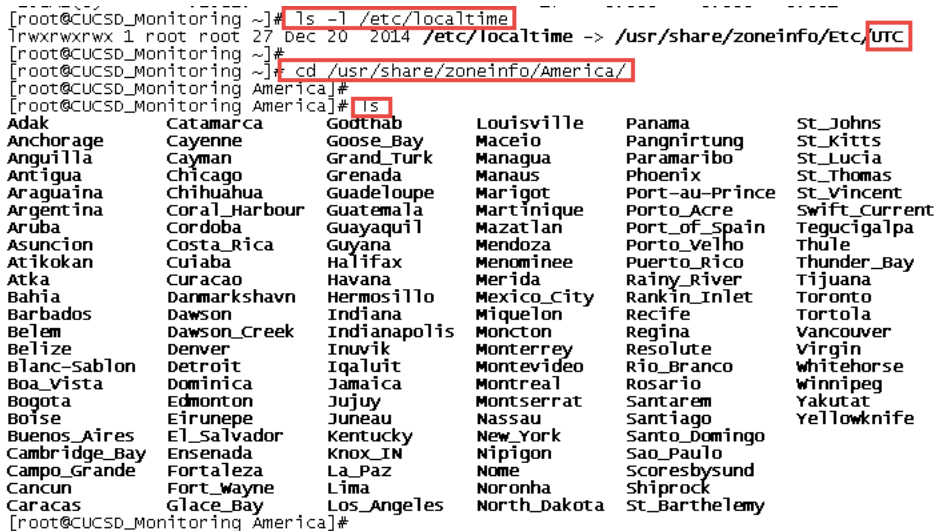

Change the timezone and verify. I have chosen the Central Time Zone for my location.

- Copy the localtime to new file named old.timezone: 'cp /etc/localtime /root/old.timezone'
- Remove the localtime file: 'rm /etc/localtime'
- Create the new localtime file: 'ln -s /usr/share/zoneinfo/America/Chicago /etc/localtime'
- Verify the timzone is what you set it to: 'date'
- 

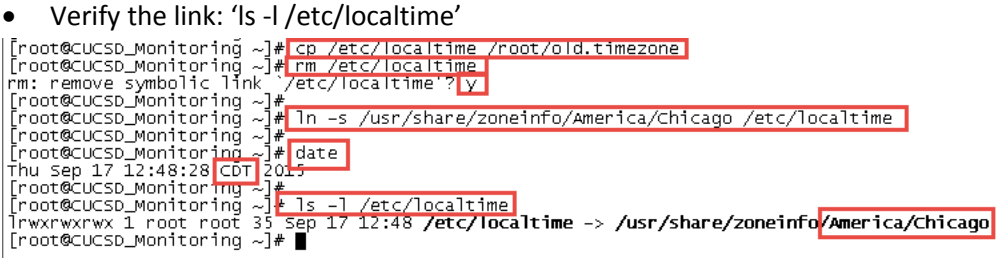

# **4. Create the Primary Node**

# **4.1. Create Primary Node VM**

Log into vCenter and Select File -> Deploy OVF Template.

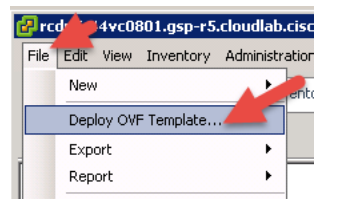

#### Browse to the UCSD\_5\_2\_0\_0 and select it for deployment then click Next.

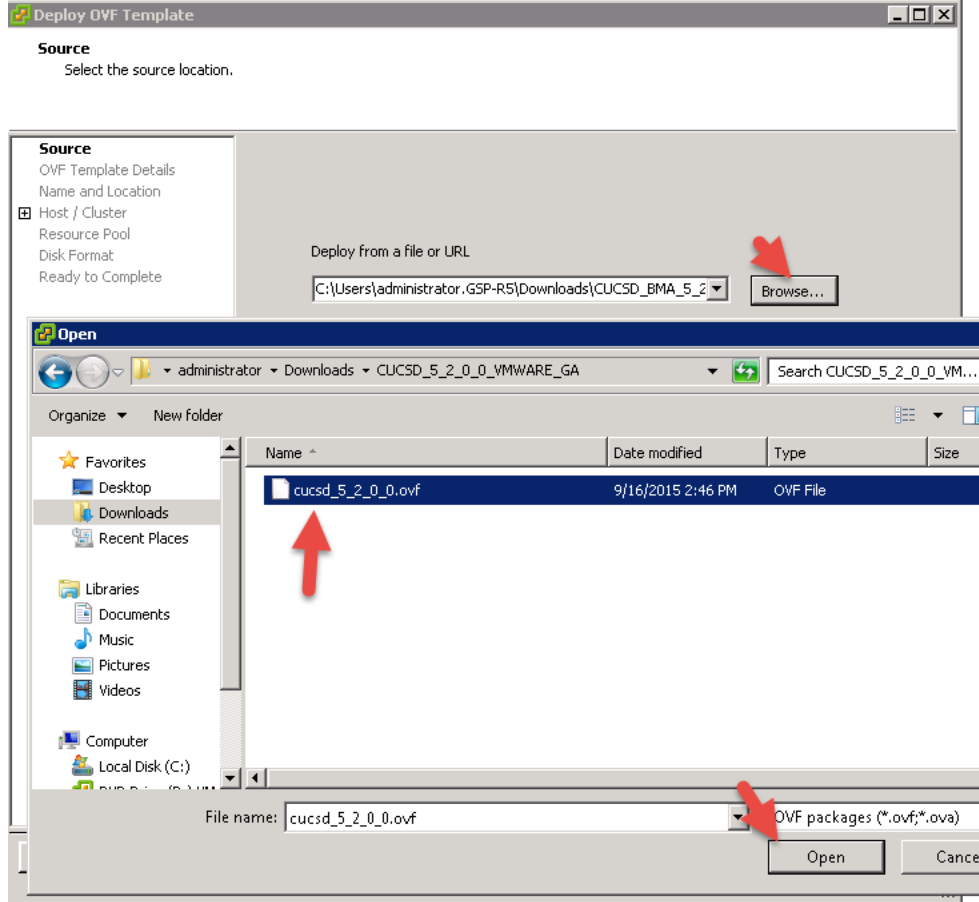

#### Verify details then click Next.

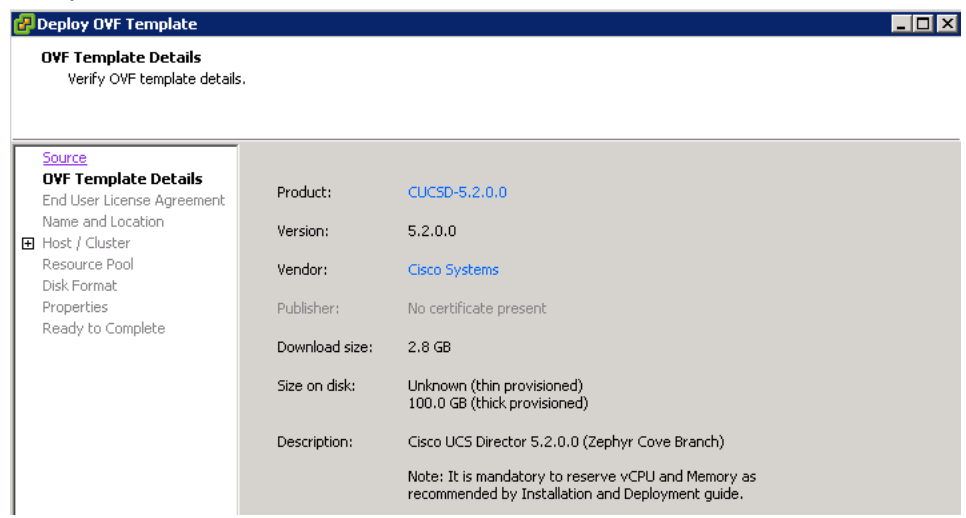

### Accept the license agreement and Click Next.

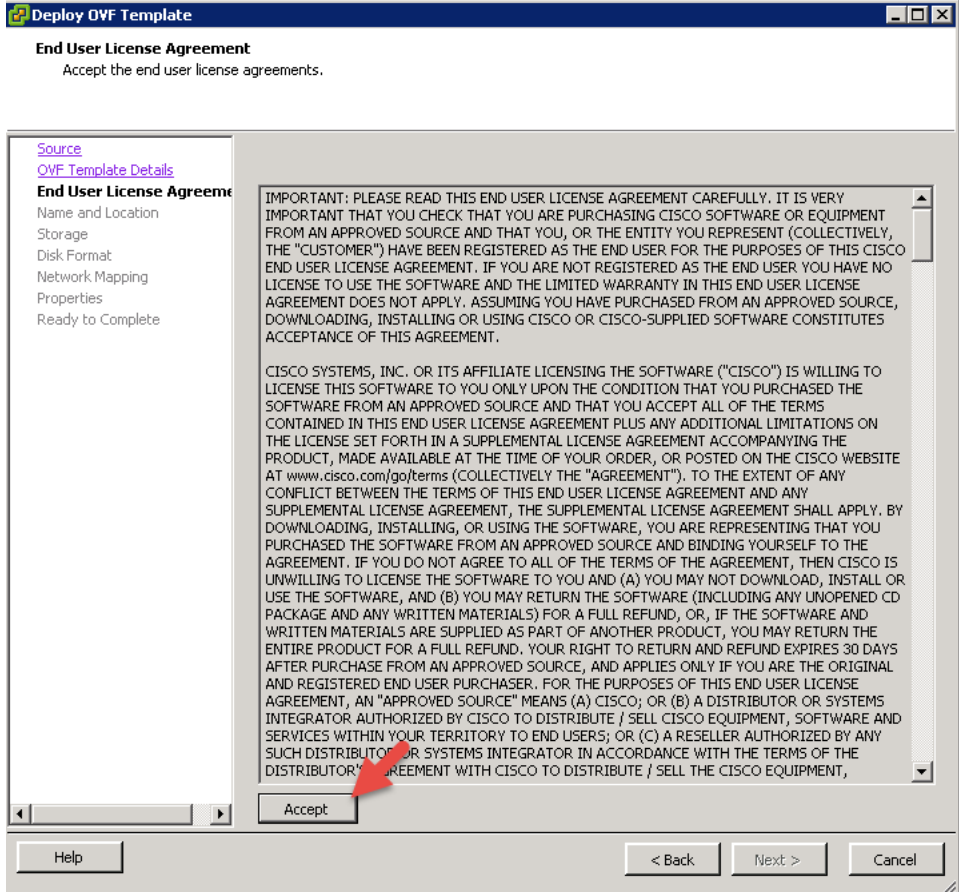

#### Name the VM and click Next.

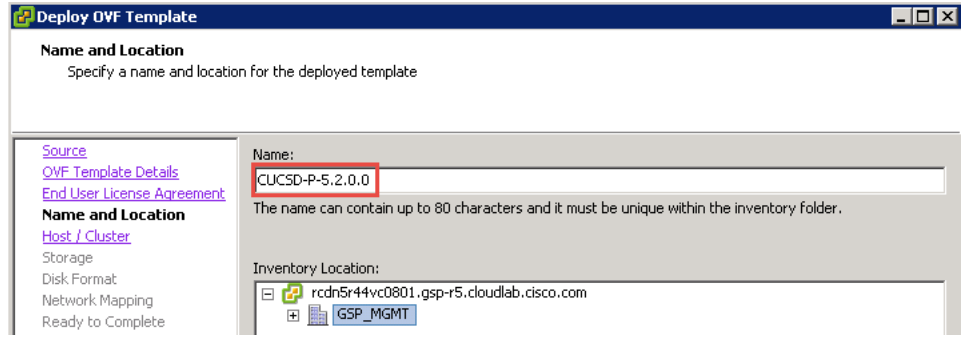

#### Select a Host and click Next.

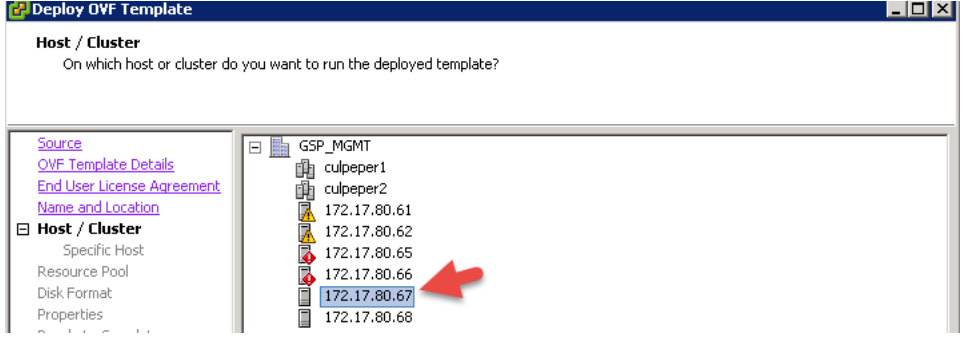

#### Select a storage location to install the VM and click Next.

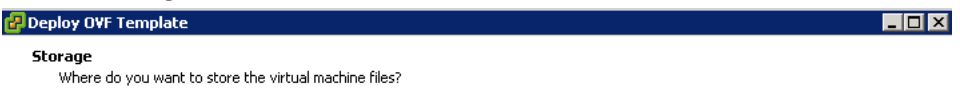

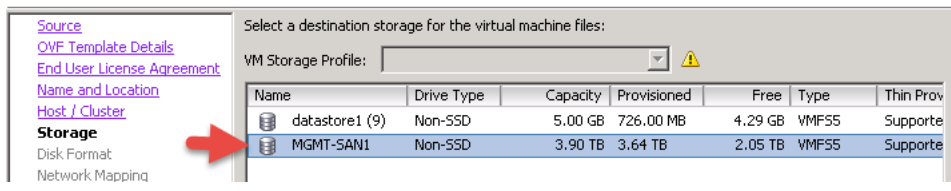

#### Leave the default settings for the Disk Format and click Next.

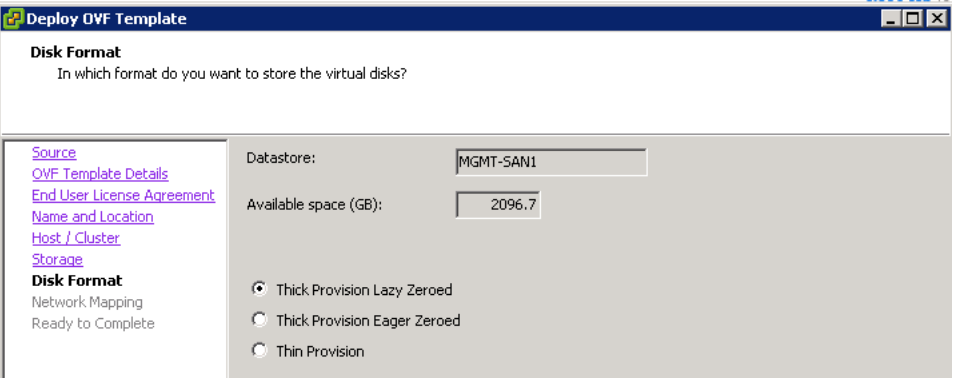

#### Select the Network to put this VM on and click Next.

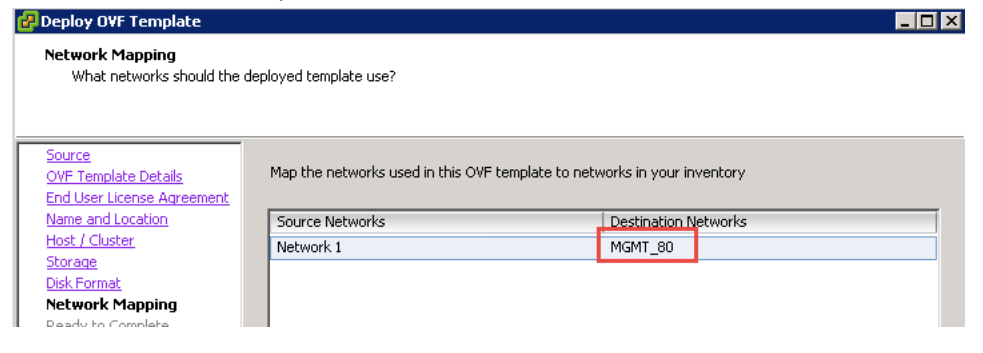

#### Select Power on after deployment and click Finish.

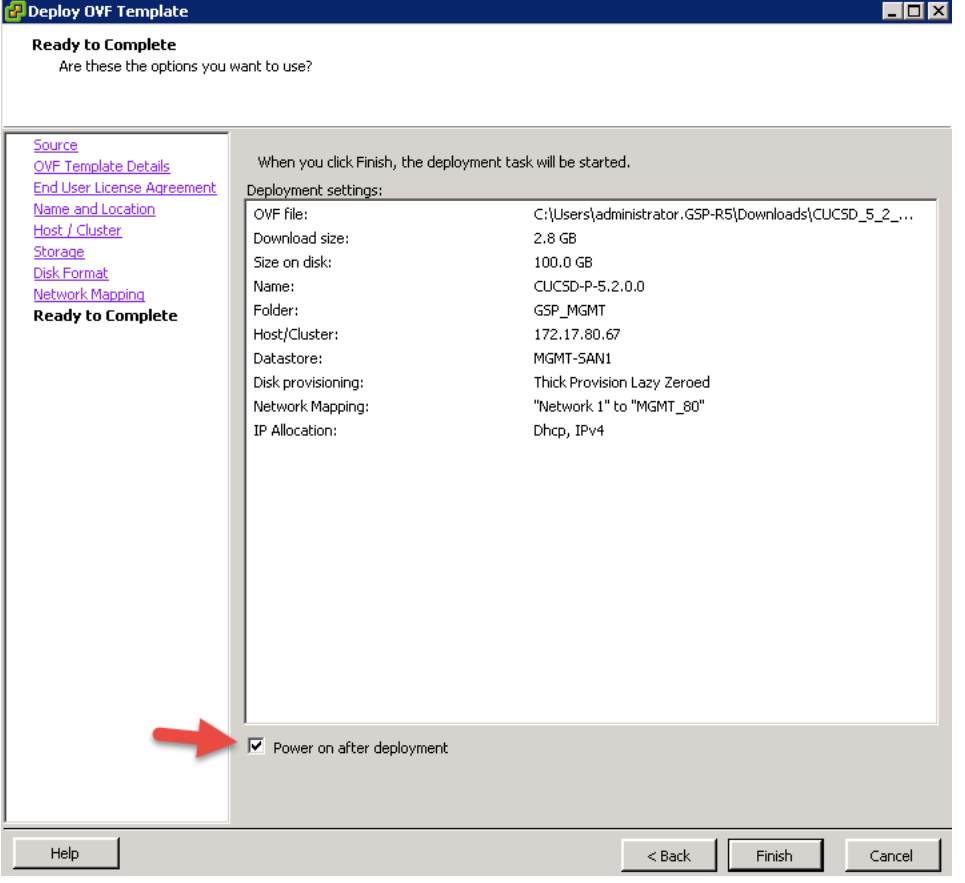

In my case, I don't have DHCP enabled on the network so I must manually configure an IP Address from the Console. In vCenter, open the console of the Primary Node. Enter the following and wait for the Build to complete. This process could take a while so be patient.

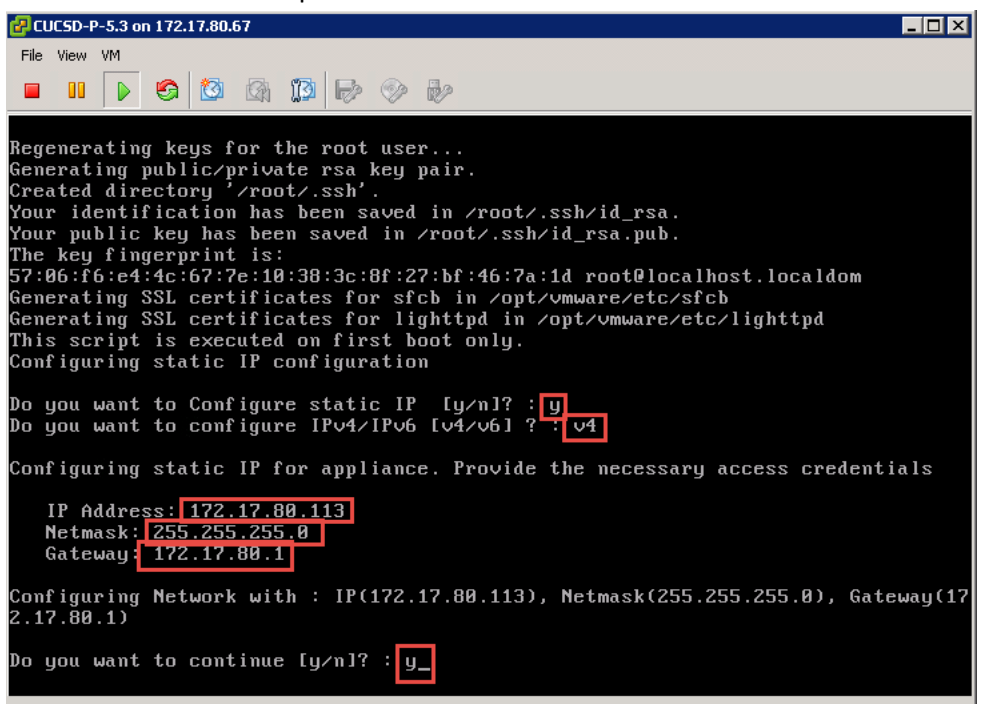

After the installation is complete, you should see a screen that looks like this.<br>**ELELE** 

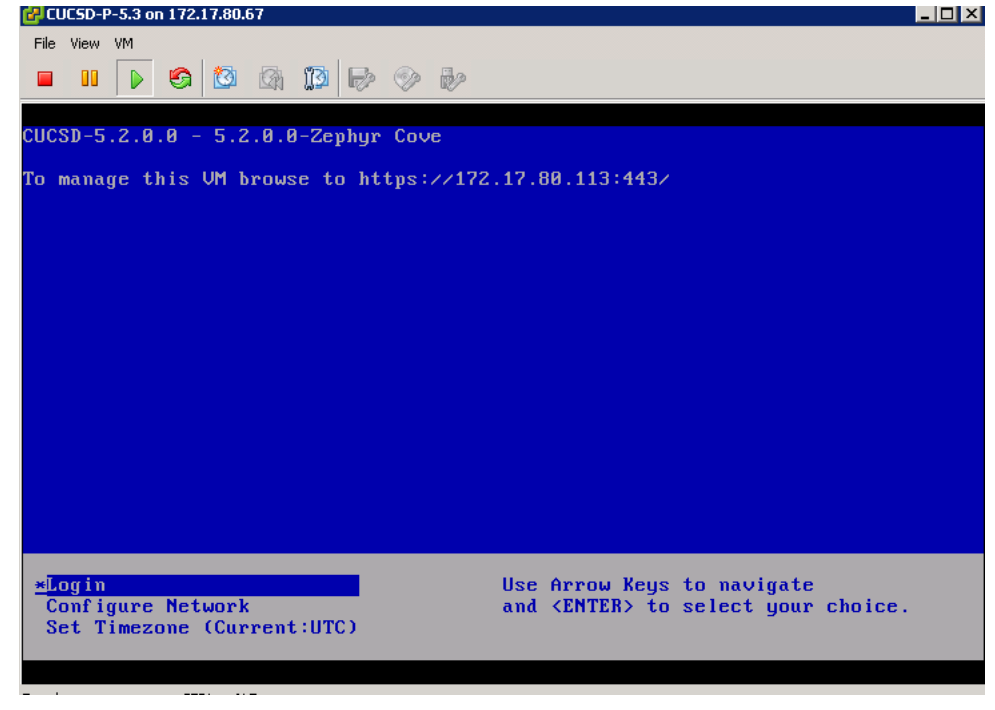

# **4.2. Install/Update VMWare tools & VM Version**

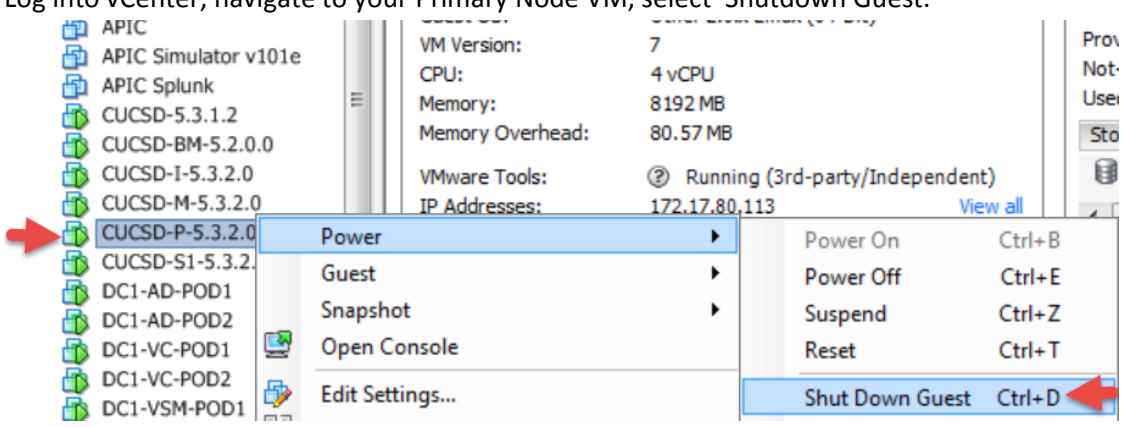

#### Log into vCenter, navigate to your Primary Node VM, select 'Shutdown Guest.

#### Select Yes.

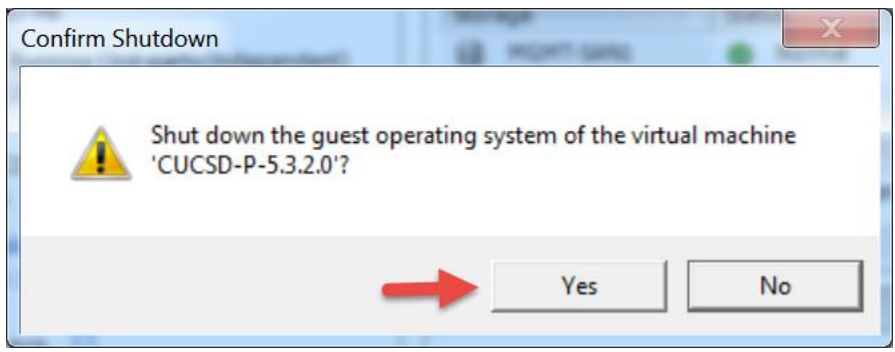

Wait for the VM to completely shut down then right click on the VM and select 'Upgrade Virtual Hardware'.<br>

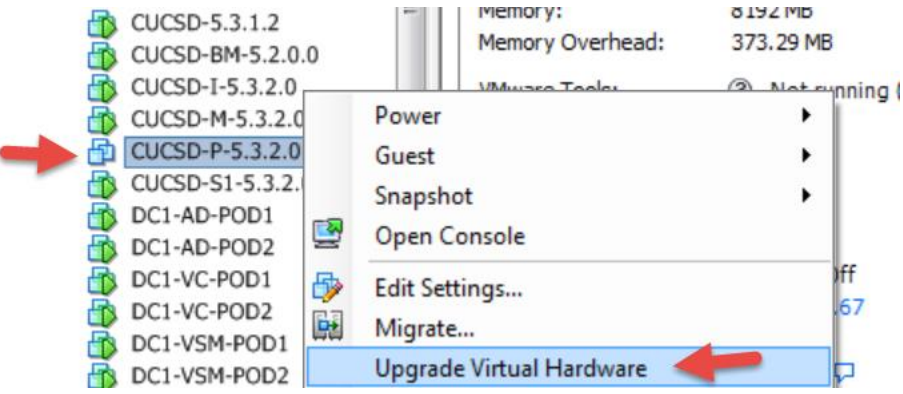

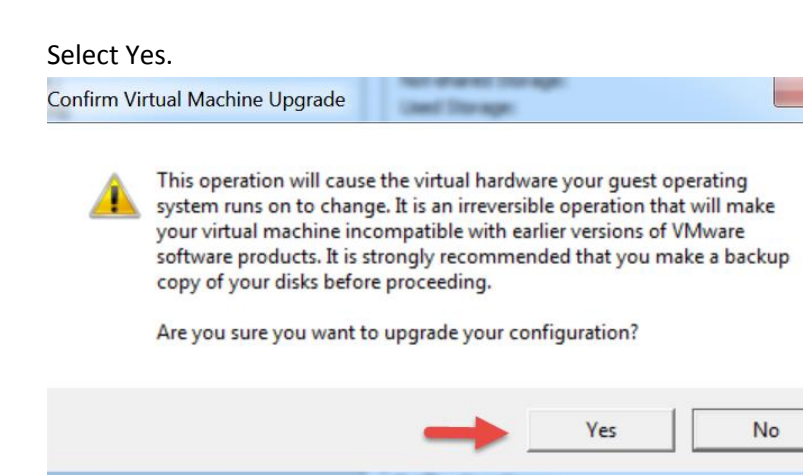

# Right click on the VM and Select 'Edit Settings'

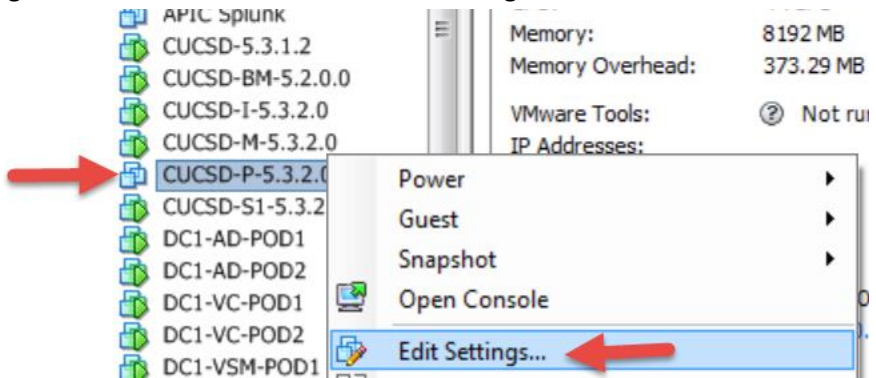

#### Select Add.

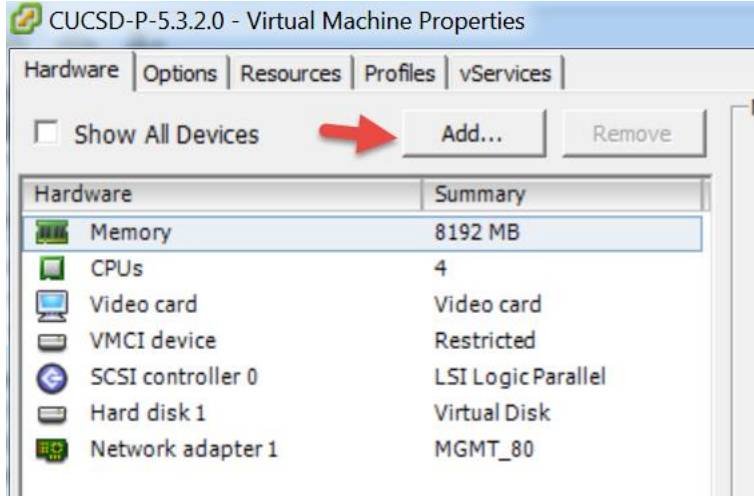

#### Select 'CD/DVD Drive' and click Next.

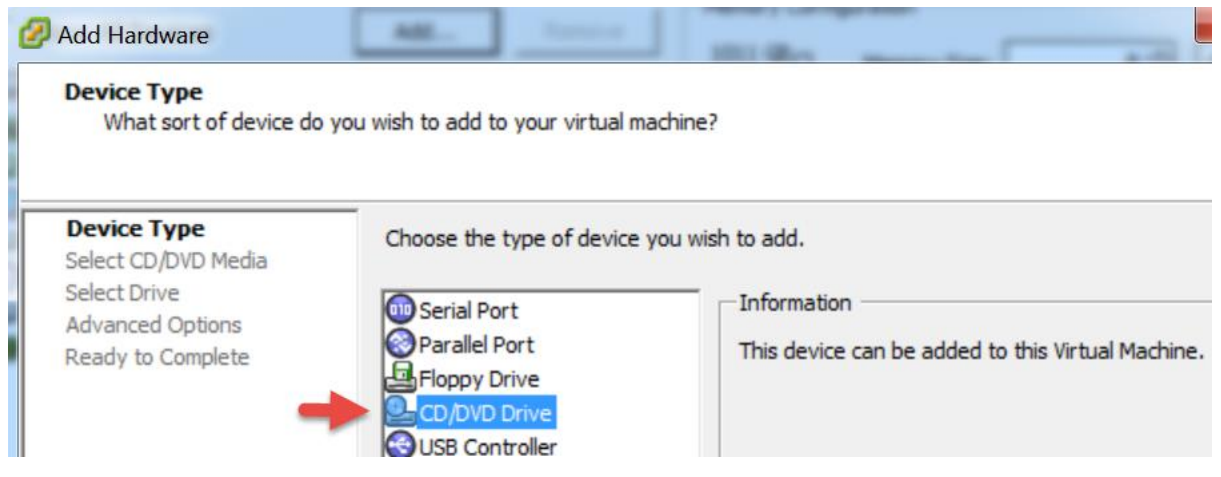

Leave default 'Use physical drive' and click Next.

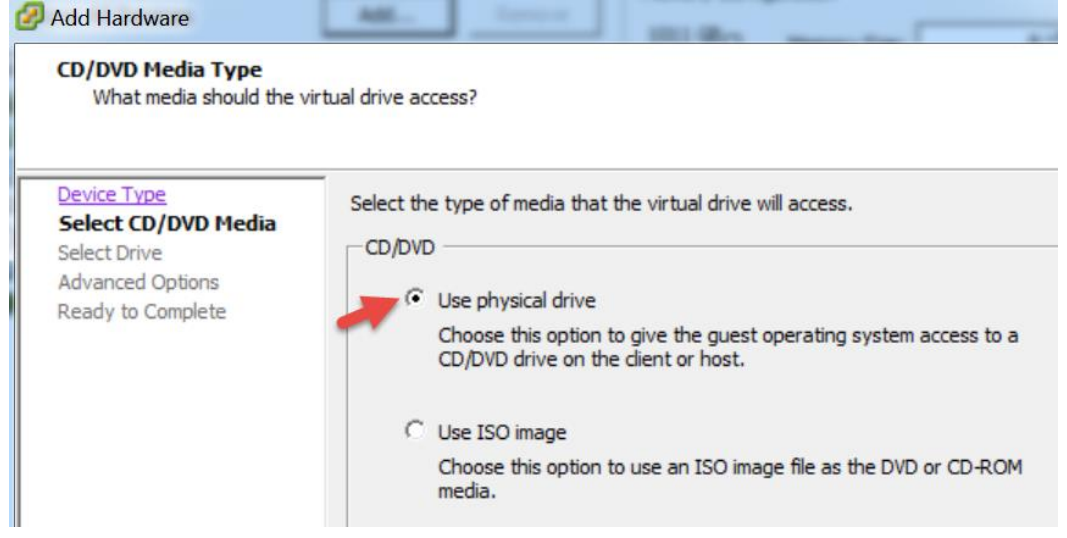

Leave default and click Next.

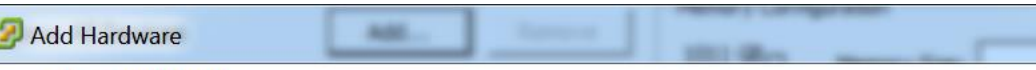

#### **Select CD/DVD Drive**

ľ

What physical CD/DVD drive do you want to use?

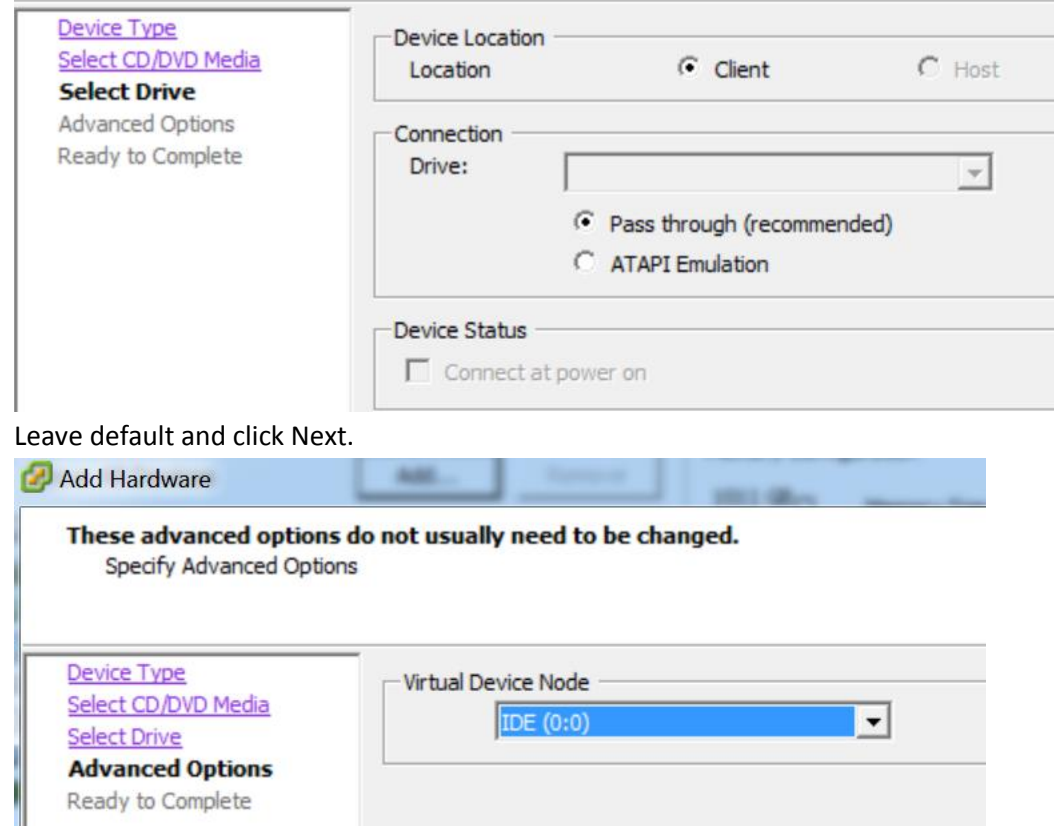

#### Review and click Finish.

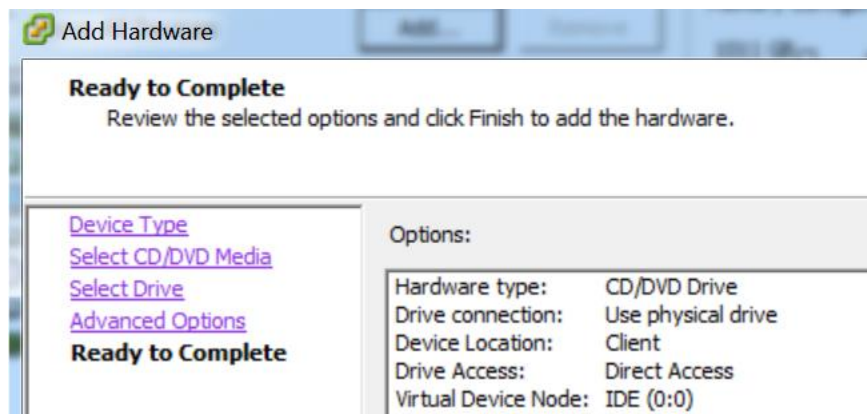

#### Review and click OK.

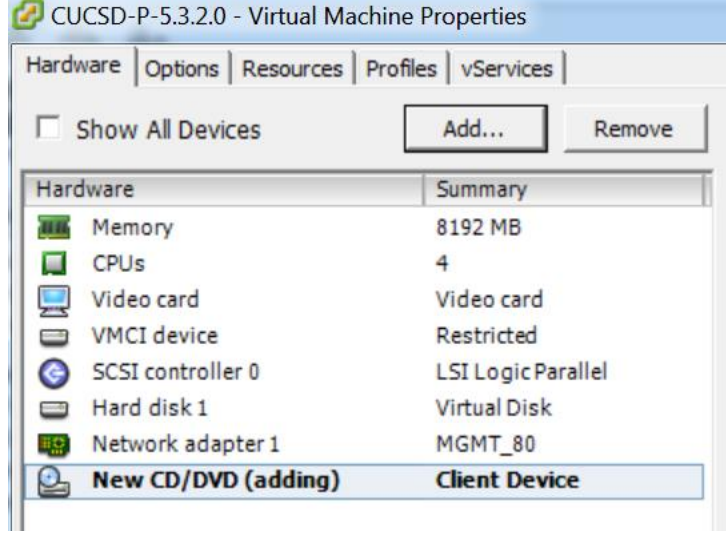

#### Power the VM On, right click on the VM and select 'Power On'.

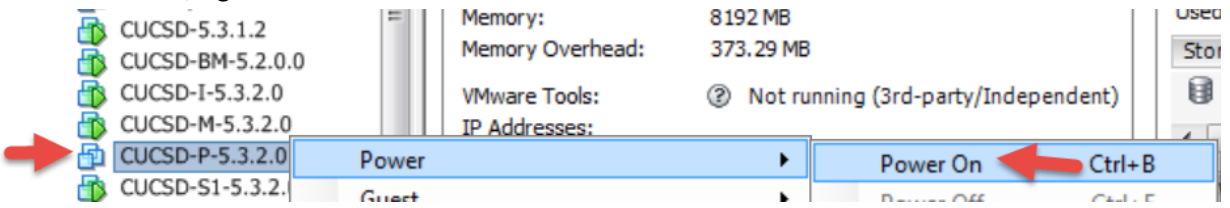

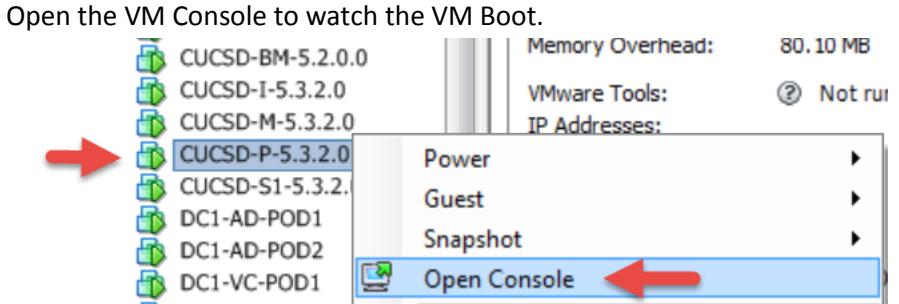

Once the VM is completely up, you should see the login screen similar to below.

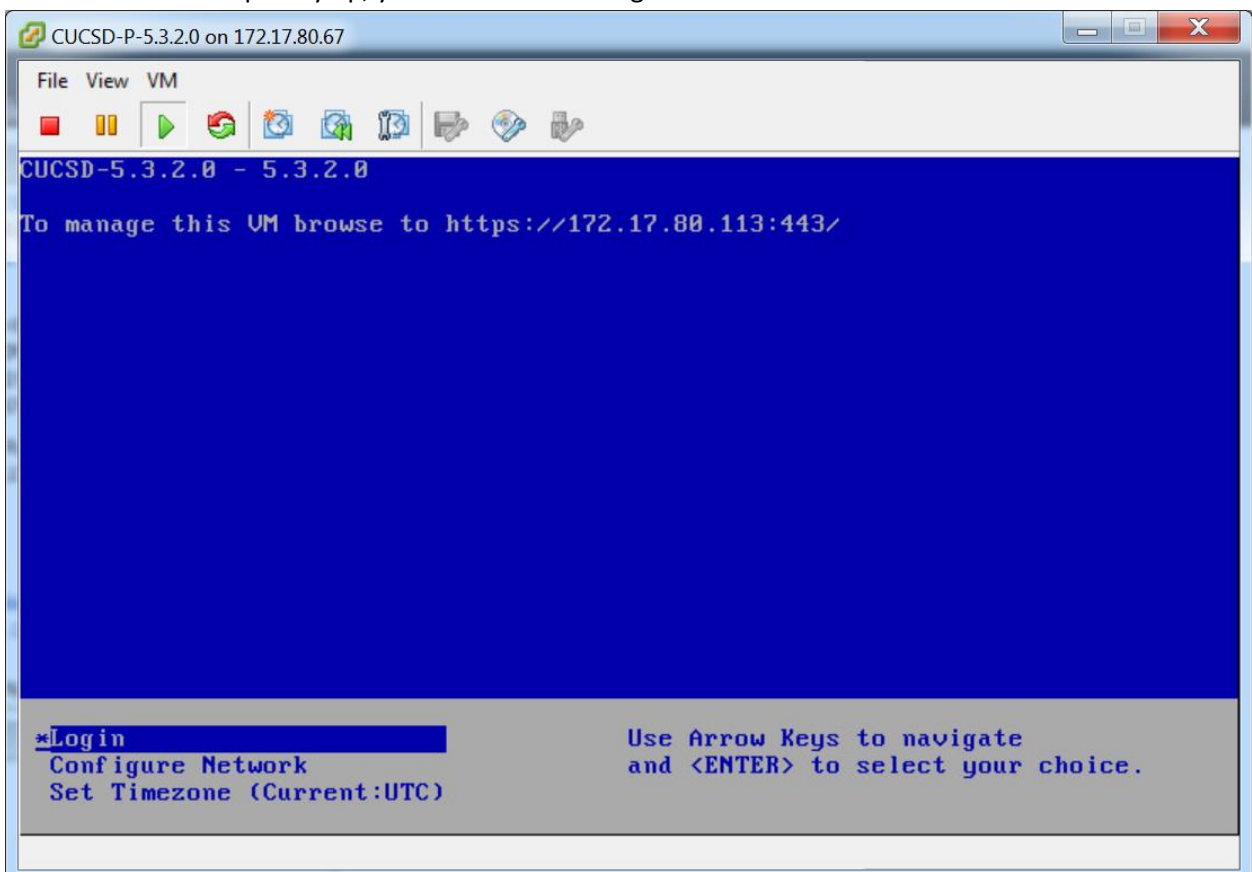

From the console, select 'Install/Upgrade VMware Tools'

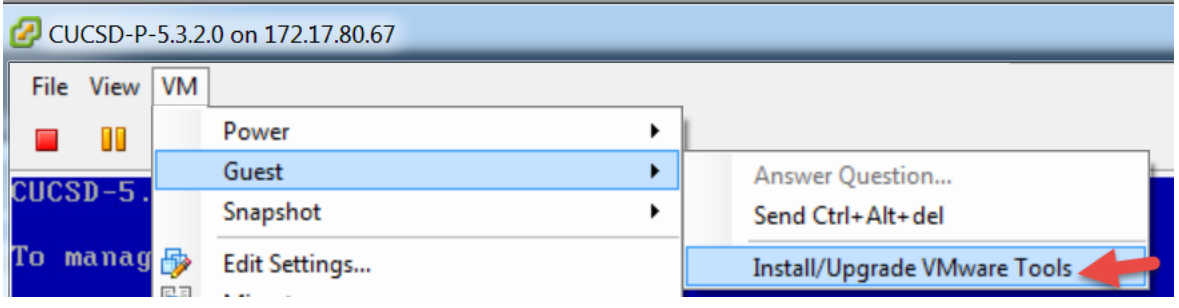

#### Select 'Interactive Tools Upgrade' and click OK.

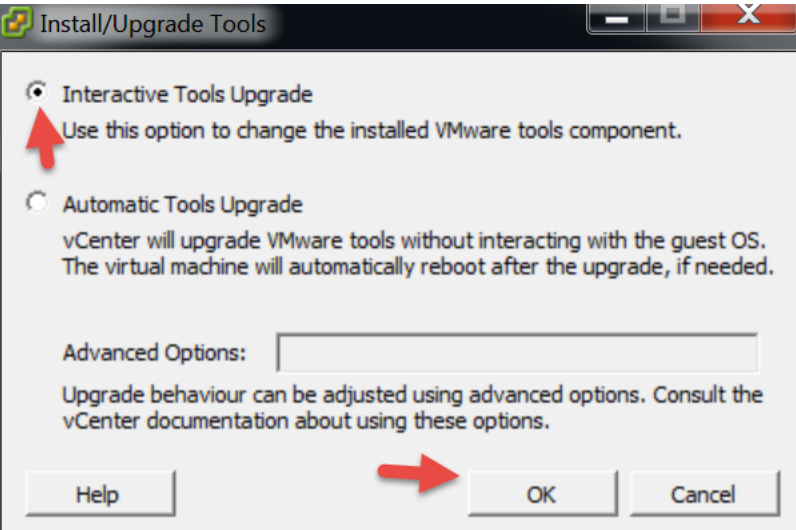

SSH to the Primary Node.

- Make a dir for cdrom: 'mkdir /mnt/cdrom'
- Mount the cdrom: 'mount /dev/cdrom /mnt/cdrom'
- Copy vmware install to /tmp: 'cp /mnt/cdrom/VMwareTools**-5.0.0-<xxxx>.**tar.gz /tmp' **Note**: tab out the VMware tools part so you don't have to figure out the correct name.
- Unzip the files in /tmp: 'tar zxf /tmp/VMwareTools-**5.0.0-<xxxx>.**tar.gz' **Note**: tab out the VMware tools part so you don't have to figure out the correct name.
- Change directory: 'cd vmware-tools-distrib'
- Run the install: './vmware-install.pl'

**Note:** You will probably get the following message.

VMware Tools cannot be installed, since they have already been installed using a package-based mechanism (rpm or deb) on this system. If you wish to continue, you must first remove the currently installed VMware Tools using the appropriate packaged-based mechanism, and then restart this installer

Execution aborted.

Found VMware Tools CDROM mounted at /mnt/cdrom. Ejecting device /dev/cdrom ... No eject (or equivilant) command could be located. Eject Failed: If possible manually eject the Tools installer from the guest cdrom mounted at /mnt/cdrom before canceling tools install on the host.

- If you get this message, we need to Delete the VMware tools directory: 'rm -rf /usr/lib/vmware-tools/'
- Change directory: 'cd vmware-tools-distrib/'
- Re-Run the install: './vmware-install.pl'
- Enter Yes to the 'Would you like to remove the install DB?' You will probably get a Failure and Execution aborted.
- Re-Run the install: './vmware-install.pl'
- 

**Accept all the defaults by Pressing Enter for all the options.**<br>
[root@cucsp\_primary vmware-too]s-distrib]\*<br>
Croot@cucsp\_primary vmware-too]s-distrib]\*<br>
[root@cucsp\_primary vmware-too]s-distrib]\*<br>
[root@cucsp\_primary vmwa A previous installation or vmware fools nas been detected.<br>Uninstallation of previous install failed. Would you like to remove the install<br>DB? [no] yes Removing installer DB, please re-run the installer. Failure Execution aborted. [root@CUCSD\_Primary vmware-tools-distrib]# ./vmware-install.pl<br>Creating a new VMware Tools installer database using the tar4 format. Installing VMware Tools. The file /etc/vmware-tools/poweron-vm-default that this program was about to<br>install already exists. Overwrite? [yes] The file /etc/vmware–tools/suspend–vm–default that this program was about to<br>install already exists. Overwrite? [yes] The file /etc/vmware-tools/poweroff-vm-default that this program was about to<br>install already exists. Overwrite? [yes] The file /etc/vmware-tools/resume-vm-default that this program was about to<br>install already exists. Overwrite? [yes] In which directory do you want to install the binary files?<br>[/usr/bin] The file /usr/bin/vm-support that this program was about to install already<br>exists. Overwrite? [ves] exists. Overwrite? Lyes」<br>What is the directory that contains the init directories (rc0.d/ to rc6.d/)?<br>[/etc/rc.d] what is the directory that contains the init scripts?<br>[/etc/rc.d/init.d] The file /etc/rc.d/init.d/vmware-tools that this program was about to install<br>already exists. Overwrite? [yes] In which directory do you want to install the daemon files?<br>[/usr/sbin] In which directory do you want to install the library files?<br>[/usr/lib/vmware-tools] [/usr/iib/vmware-toois]<br>The path "/usr/lib/vmware-tools" does not exist currently. This program is<br>going to create it, including needed parent directories. Is this what you want?<br>[yes] The file /sbin/mount.vmhgfs that this program was about to install already<br>exists. Overwrite? [yes] In which directory do you want to install the documentation files?<br>[/usr/share/doc/vmware-tools] The file /usr/share/doc/vmware-tools/open\_source\_licenses.txt that this program<br>|was about to install already exists. Overwrite? [yes]

The file /usr/share/doc/vmware-tools/README that this program was about to<br>install already exists. Overwrite? [yes]

The file /usr/share/doc/vmware-tools/INSTALL that this program was about to<br>install already exists. Overwrite? [yes]

The installation of VMware Tools 9.0.0 build-782409 for Linux completed<br>successfully. You can decide to remove this software from your system at any<br>time by invoking the following command: "/usr/bin/vmware-uninstall-tools.

Before running VMware Tools for the first time, you need to configure it by<br>invoking the following command: "/usr/bin/vmware-config-tools.pl". Do you want<br>this program to invoke the command for you now? [yes]

The file /usr/sbin/vmware–checkvm that this program was about to install<br>already exists. Overwrite? [yes]

The file /usr/sbin/vmware–rpctool that this program was about to install<br>already exists. Overwrite? [yes]

The file /usr/bin/vmware-hgfsclient that this program was about to install<br>already exists. Overwrite? [yes]

The file /usr/bin/vmware-xferlogs that this program was about to install<br>already exists. overwrite? [yes]

Initializing...

The file /etc/vmware-tools/icu that this program was about to install already<br>exists. Overwrite? [yes]

Making sure services for VMware Tools are stopped.

Stopping VMware Tools services in the virtual machine:<br>Guest operating system daemon:[ OK ]<br>Unmounting HGFS shares:[ OK ]<br>Guest filesystem driver:[ OK ]

The VMware FileSystem Sync Driver (vmsync) allows external third-party backup<br>software that is integrated with vSphere to create backups of the virtual<br>machine. Do you wish to enable this feature? [no]

Found a compatible pre-built module for vmci. Installing it...

Found a compatible pre-built module for vsock. Installing it...

Found a compatible pre-built module for vmxnet3. Installing it...

Found a compatible pre-built module for pvscsi. Installing it...

Found a compatible pre-built module for vmmemctl. Installing it...

The VMware Host-Guest Filesystem allows for shared folders between the host OS<br>and the guest OS in a Fusion or Workstation virtual environment. Do you wish<br>to enable this feature? [no]

Found a compatible pre-built module for vmxnet. Installing it...

|<br>|The vmblock enables dragging or copying files between host and guest in a<br>|Fusion or Workstation virtual environment. Do you wish to enable this feature? [no] !!! [EXPERIMENTAL] !!!<br>\Mware automatic kernel modules enables automatic building and installation of<br>\Mware kernel modules at boot that are not already present. By selecting yes,<br>\you will be enabling this experimental fe |<br>|would you like to enable VMware automatic kernel modules?<br>|[no] No x install found. Creating a new initrd boot image for the kernel.<br>
Checking acpi hot plug[ oK ]<br>
Starting Wwware Tools services in the virtual machine:<br>
Switching to guest configuration:[ oK ]<br>
Paravirtual SCSI module:[ oK ]<br>
Guest memory You must restart your  $\times$  session before any mouse or graphics changes take effect. |<br>|You can now run ∨Mware Tools by invoking "/usr/bin/vmware-toolbox-cmd" from the<br>|command line. To enable advanced  $\times$  features (e.g., guest resolution fit, drag and drop, and<br>file and text copy/paste), you will need to do one (or more) of the following:<br>1. Manually start /usr/bin/vmware-user<br>2. Log out and log bac To use the vmxnet driver, restart networking using the following commands:<br>/etc/init.d/network stop<br>rmmod pcnet32<br>rmmod ymxnet | modprobe vmxnet<br>|/etc/init.d/network start Enjoy, --the VMware team [root@CUCSD\_Primary vmware-tools-distrib]#

#### From the console, select 'Install/Upgrade VMware Tools'

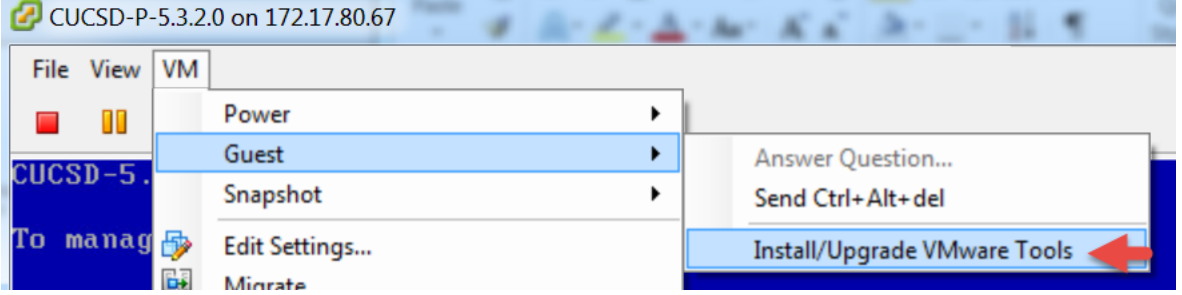

#### Select 'Automatic Tools Upgrade' and click OK.

DC1-AD-POD2

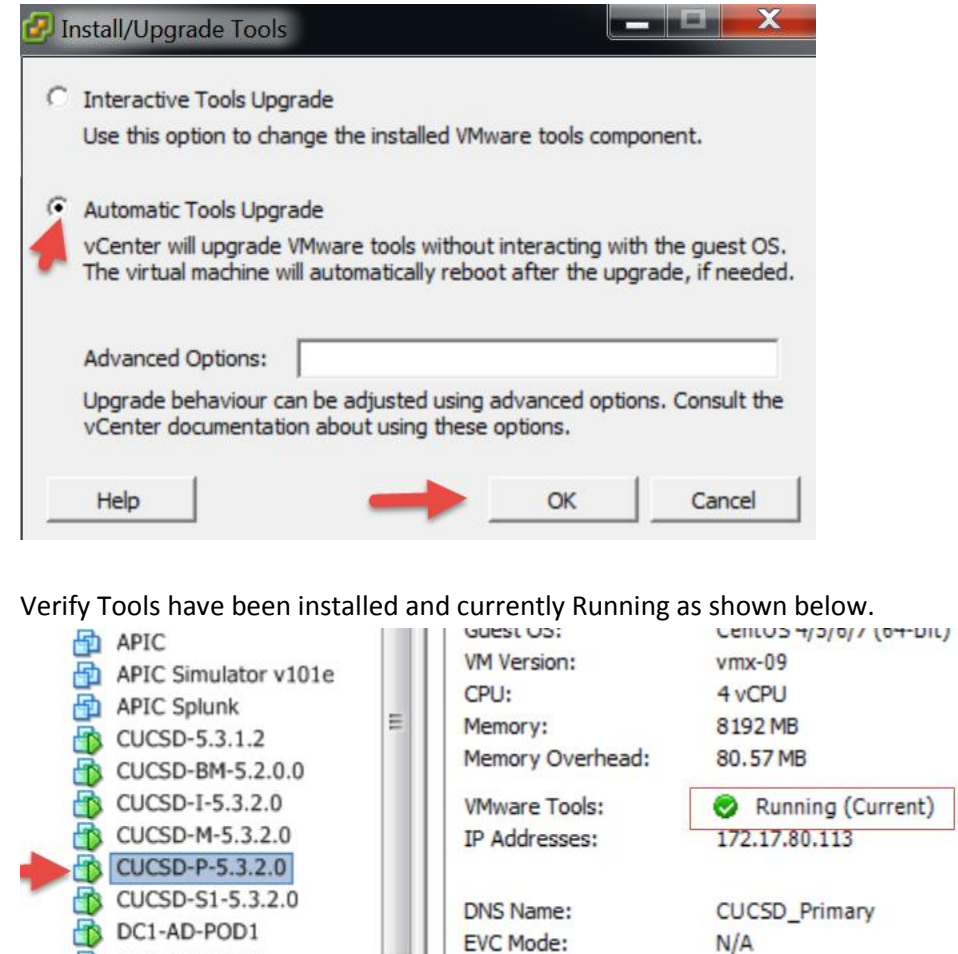

Power off the VM, select 'Power Off'.

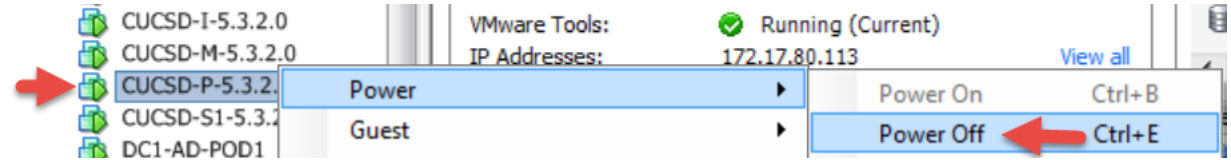

#### Select Yes.

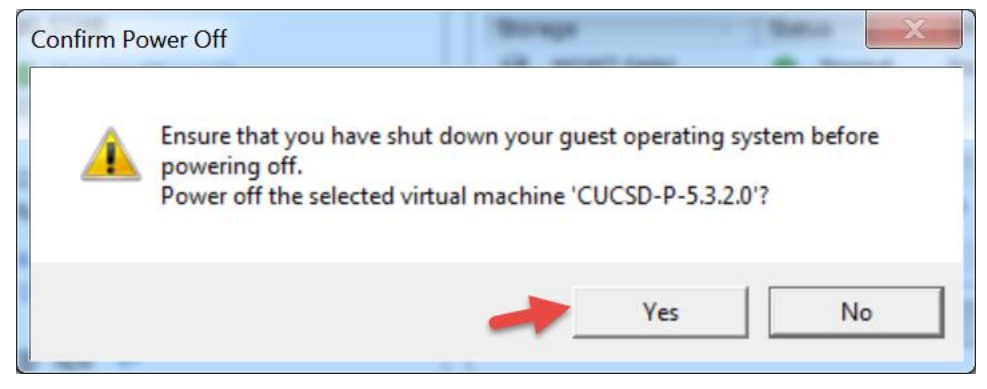

#### Edit Settings.

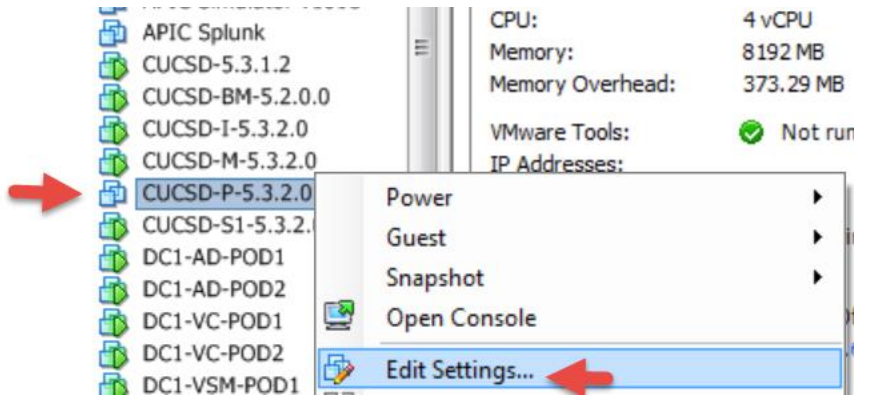

#### Remove CD/DVD drive then click OK.

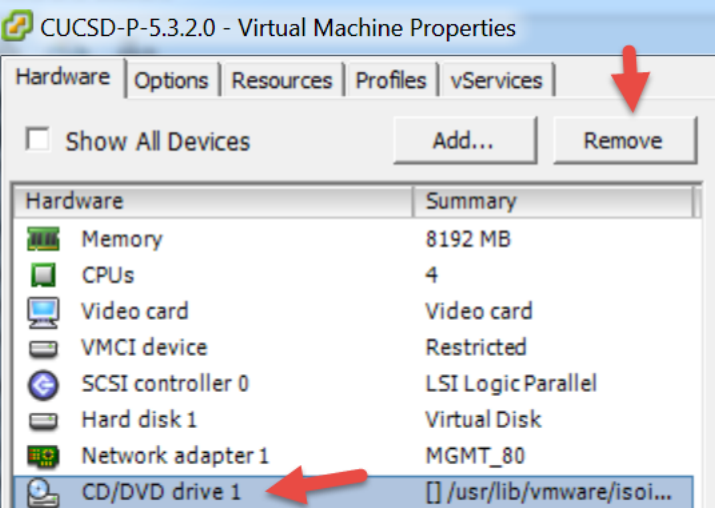

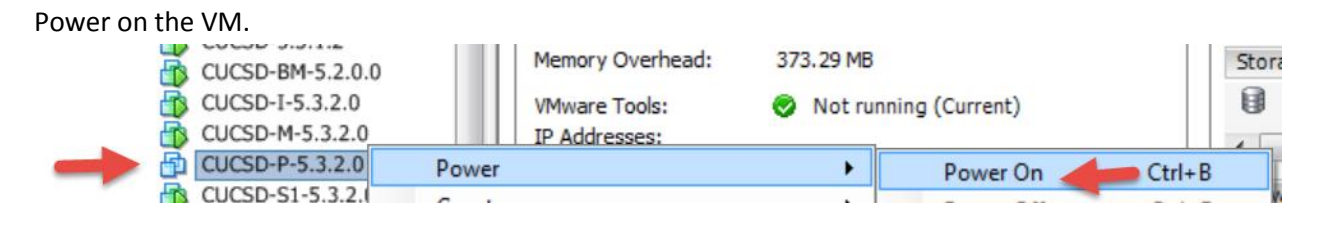

# Verify the tools are installed, running and current.<br> $\overline{AB}$  ANG Simulator v1019

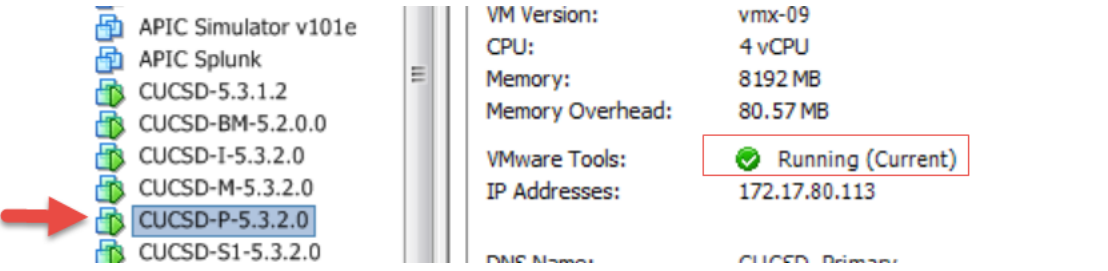

# **4.3. Configure Primary Node**

SSH to the Primary Node using the shelladmin account and the default password of changeme.

#### Change the shelladmin password.

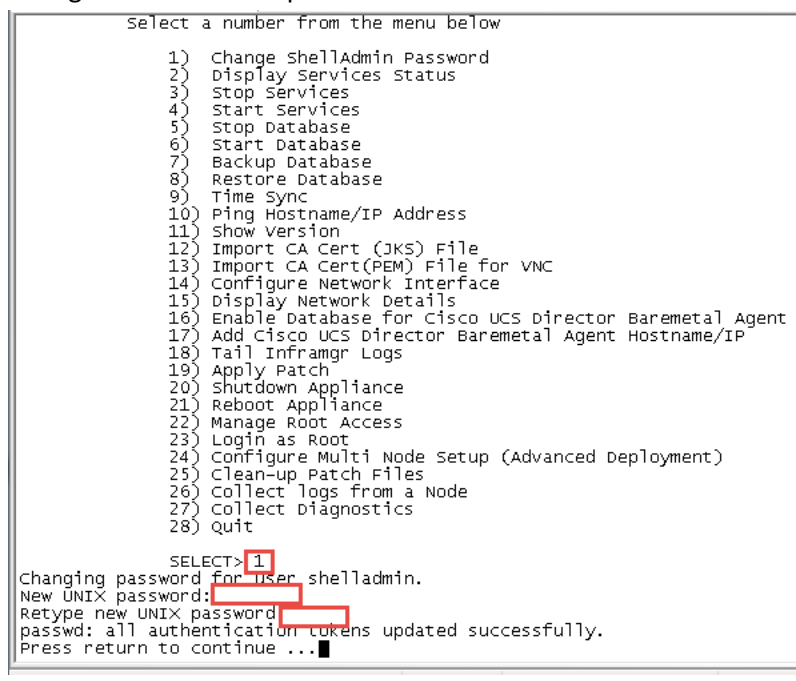

# Configure and change the root password.

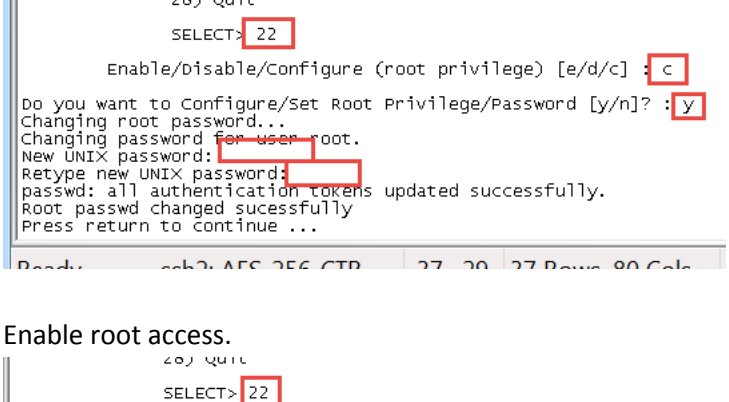

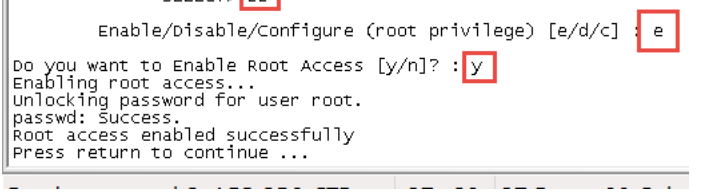

Configure NTP Server. Replace the 1.1.1.1 with your NTP Server.

SELECT><sup>5</sup> SELECT><br>
SELECT><br>
System time is Thu Sep 17 13:41:46 UTC 2015<br>
Hardware time is Thu Sep 17 13:41:47 2015<br>
Do you want to sync to NTP [y/n]?<br>
Do you want to sync to NTP [y/n]?  $-0.391844$  seconds NTP Server IP Address: 1.1.1.1

From the menu, choose 'Configure Multi Node Setup (Advanced Deployment)' and press Enter. When prompted, press 1 to configure the current node. Then press y and then select the option to configure the node as the Primary node. From the menu, choose 'Configure Primary Node' and press Enter. At the Provide Inventory DB IP prompt, enter the IP address assigned to the Cisco UCS Director VM for the inventory database. This step registers the VM as a primary node with the inventory database. At the Provide Monitoring DB IP Prompt, enter the IP address assigned to the Cisco UCS Director VM for the monitoring database. This step registers the VM as a primary node with the monitoring database. When prompted, press Enter to Continue. When prompted to logout, enter y and press enter then log back into the

Primary Node via SSH.<br>| 227 COTTECC DIAGNOSCIES Configuration Options : Current Node --> Select '1'<br>Remote Node --> Select '1'<br>Remote Node --> Select '2'<br>exit --> Select '3' \*\*\* Cisco UCS Director Multi Node Setup requires multiple instances of UCS Director<br>OVF deployed with different configurations. Following are the required configura tions: \* UCS Director Primary Node (1 Instance) . This node also acts as a front end UI node<br>"WICS Director Service Node (1 or more instances ). Service node can be reconfig<br>"WICS Director Service Node (1 or more instances ). Service node can be reconfig<br>ured as Primary Node when necessary. ured as Primary Node when necessary.<br>"We use of the primary Node when necessary."<br>"WES Director Monitoring DB Node (1 Instance)" \*\*\* This is a Standalone Node Do you want to configure multi node setup [y/n]? y Select a option from the menu below Configure as Primary Node<br>Configure as Service Node<br>Configure as Inventory DB<br>Configure as Monitoring DB bþ  $\frac{55}{d}$ x) Exit Enter:  $[a/b/c/d]x]$ <br>
on you want to configure this node as Primary Node [y/n]? Y<br>
Configuring Primary Node<br>
stopping U.S Director Services<br>
Select the IP version you want to configure [a) IPv4, b) IPv6] a/b : a<br>
Provide Inve

To verify the services for the monitoring database are up and running, choose 'Display Service Status' and press Enter. You should see the lines in the red box below. Note: After you return to the shelladmin, the menu options change to those available for an inventory database node.

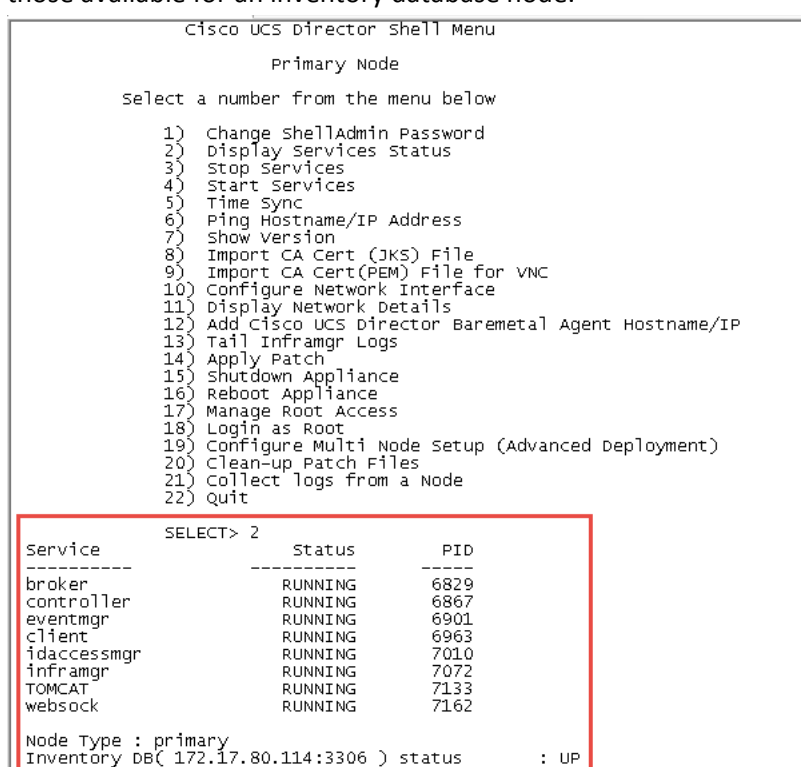

Monitor DB( 172.17.80.115:3306 ) status : UP<br>Press return to continue ...

Edit the /etc/hosts file to update the name and IP address of the host. SSH to the Inventory Database Node using the root account.

- vi/etc/hosts
- shift a
- press return
- enter your host details
- when done: press esc
- enter :wq
- cat /etc/hosts

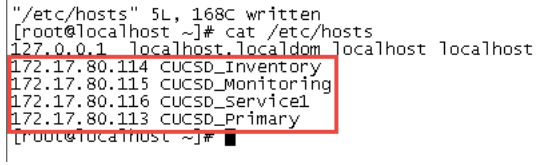

Edit the /etc/resolv.conf to update the DNS servers

- vi /etc/resolv.conf
- press 'i' for insert
- enter 'search localhost *your domain name'*, **Note**: Sometime search localhost is already there
- enter dns server ip address after nameserver, **Note**: if you have multiple DNS servers, enter on separate lines
- when done: press esc
- enter:wq<br>|[root@cŭcsp\_primary ~]#|vi /etc/resolv.conf|<br>|search localhost gsp=r5.cloudlab.cisco.com|<br>|nameserver 172.17.80.104|
- cat /etc/resolv.conf

Edit the hostname in /etc/sysconfig/network

- vi /etc/sysconfig/network
- Move cursor to the beginning of localhost where it is on the l and enter cw (change word)
- Enter the Host name for the Inventory Database Node.
- when done: press esc
- enter :wq
- 

• cat/etc/sysconfig/network<br>|[root@localhost ~]#<mark>rcat/etc/syscontig/network]</mark> Troot@iocainost ~J#\_Cat<br>NETWORKING\_IPV6=yes<br>NETWORKING\_IPV6=yes<br>HOSTNAME=CUCSD\_Primary<br>DOMAINNAME=localdom<br>[root@localhost ~]#

Change the hostname<br>
[root@localhost ~]\* hostname CUCSD Primary]<br>
[root@localhost ~]\* hostname]<br>
|CUCSD\_Primary<br>
|Froot@localhost ~]\*

Log out and log back into the Primary and you will see the new hostname.

 $[root@EUCSD_Primary] \sim ]$ #

#### Configure NTP servers for the Primary Node. SSH into Primary Node using root account.

Create ntp user

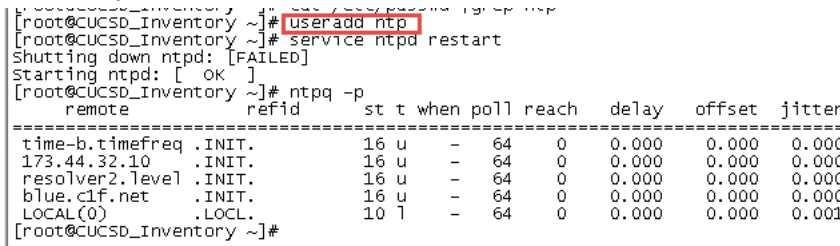

Edit the ntp.conf file to include your NTP server. You can simple comment out the existing NTP servers by placing a # infront of them.

- vi /etc/ntp.conf
- cursor down to the first NTP server line
- press i for insert
- enter # then move your cursor down to each of the other NTP servers and enter #
- create a new line for your NTP server by pressing enter after the last NTP server
- enter server and the ip address of your NTP server. Replace 1.1.1.1 with your ntp server
- press esc, then enter :wq to quit and write the info

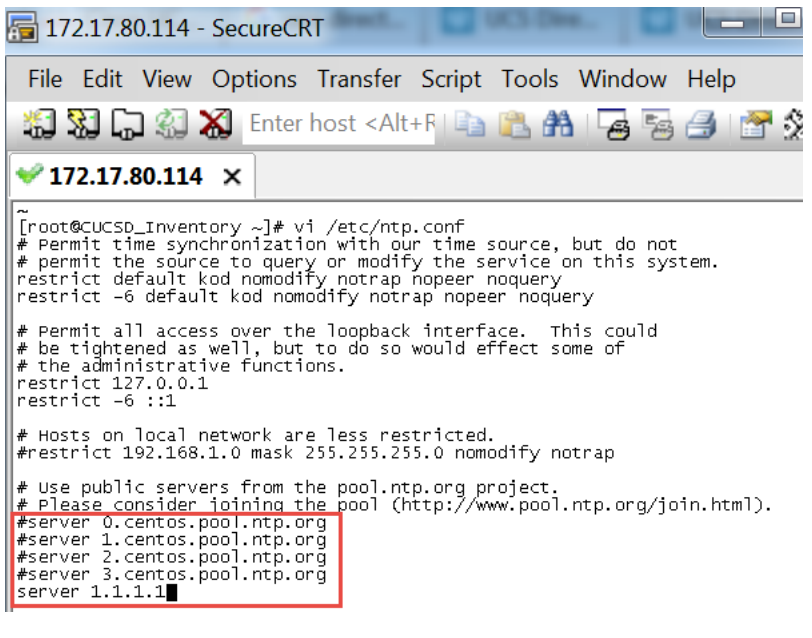

Restart the nptd service and check the NTP synchronization. It may take a while but when the clock is synced with the

NTP server there will be a \* to the left of the IP address.

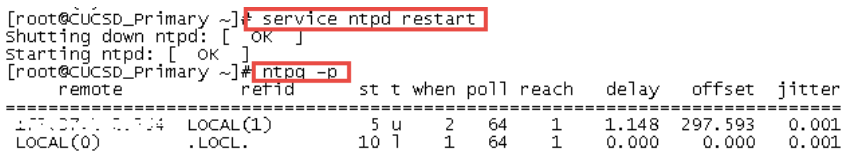

Change the time zone to the local timezone where the Primary Node, Inventory Database and the Monitoring Database reside. Use this timezone for all the service Nodes as well even though they may not reside in this timezone. This will ensure the logs will match everywhere.

Determine the current timezone by entering 'ls –l /etc/localtime'

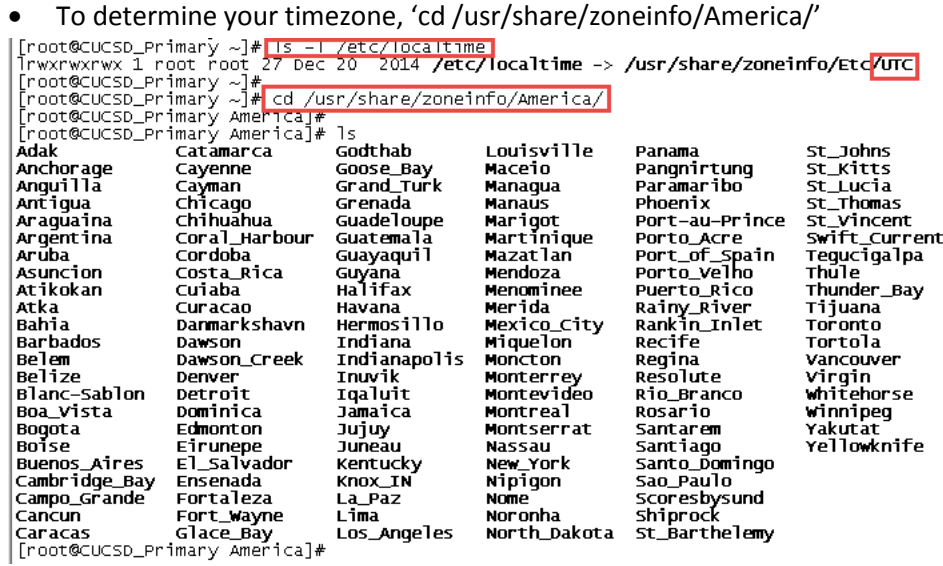

Change the timezone and verify. I have chosen the Central Time Zone for my location.

- Copy the localtime to new file named old.timezone: 'cp /etc/localtime /root/old.timezone'
- Remove the localtime file: 'rm /etc/localtime'
- Create the new localtime file: 'ln -s /usr/share/zoneinfo/America/Chicago /etc/localtime'
- Verify the timzone is what you set it to: 'date'
- 

• Verify the link: 'ls -l/etc/localtime'<br>
[root@cucso\_primary ~]<mark># cp /etc/localtime /root/old.timezone</mark><br>
[root@cucso\_primary ~]<mark># rm /etc/localtime</mark><br>
rm: remove regular file //etc/localtime'?<br>
rm: remove regular file //e

# **5. Create the Service Node**

## **5.1. Create Service Node VM**

Log into vCenter and Select File -> Deploy OVF Template.

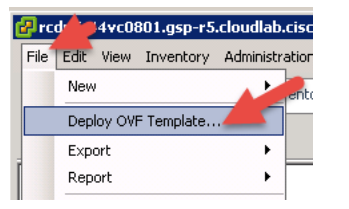

#### Browse to the UCSD\_5\_2\_0\_0 and select it for deployment then click Next.

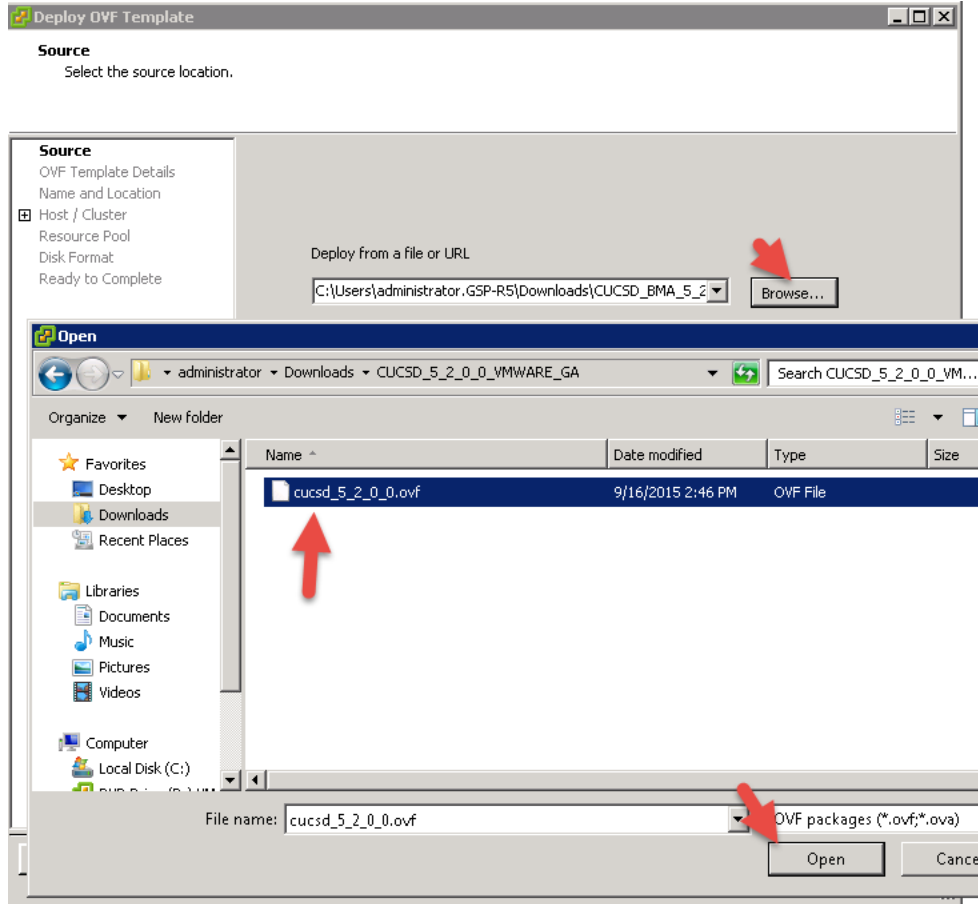

#### Verify details then click Next.

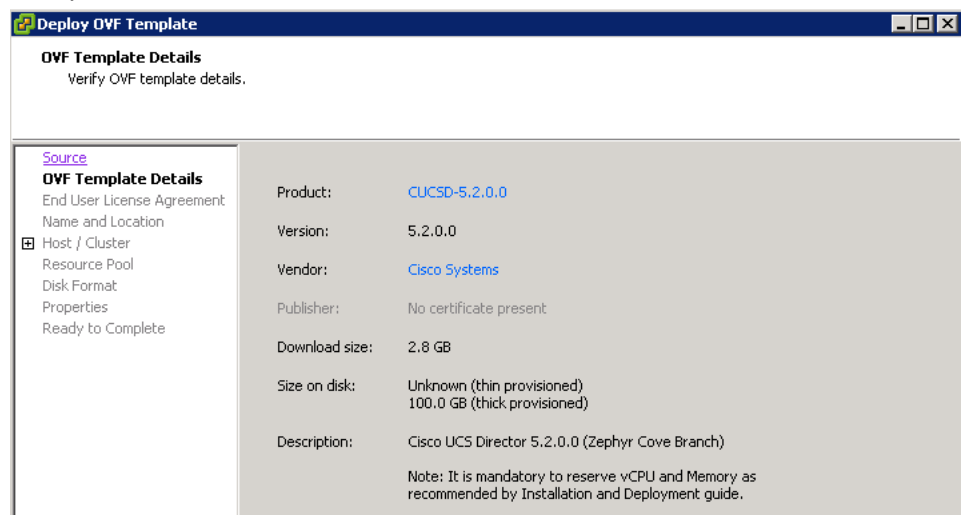

### Accept the license agreement and Click Next.

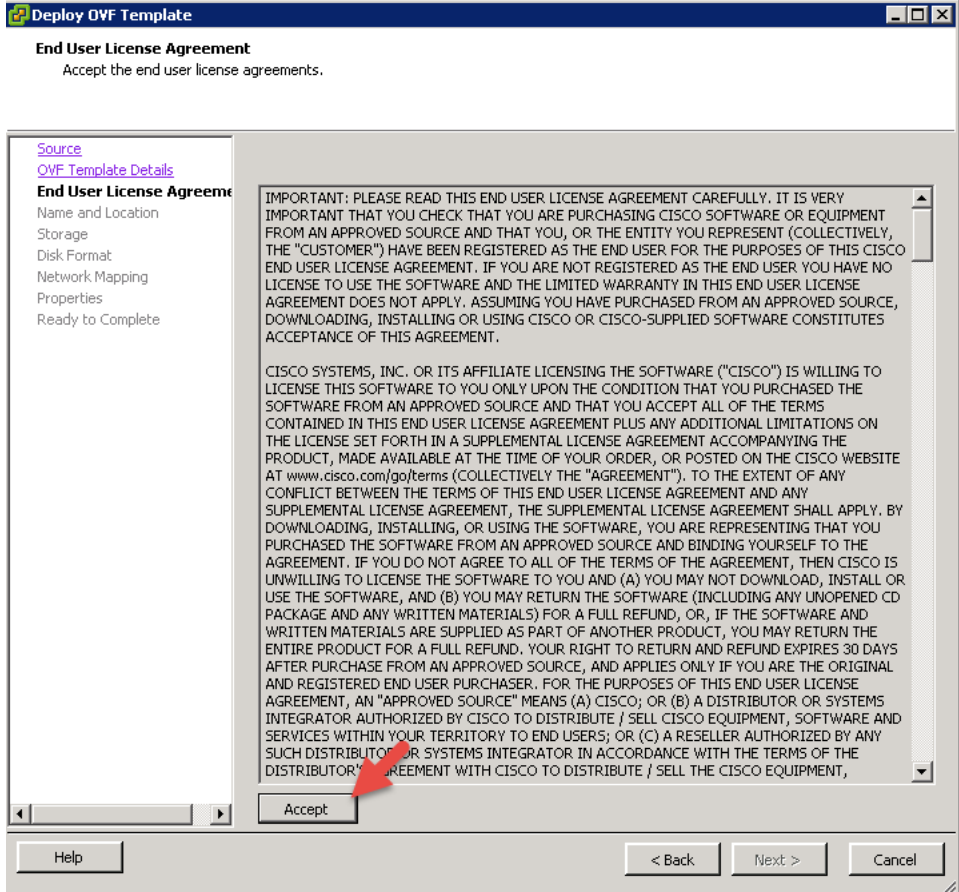

#### Name the VM and click Next.

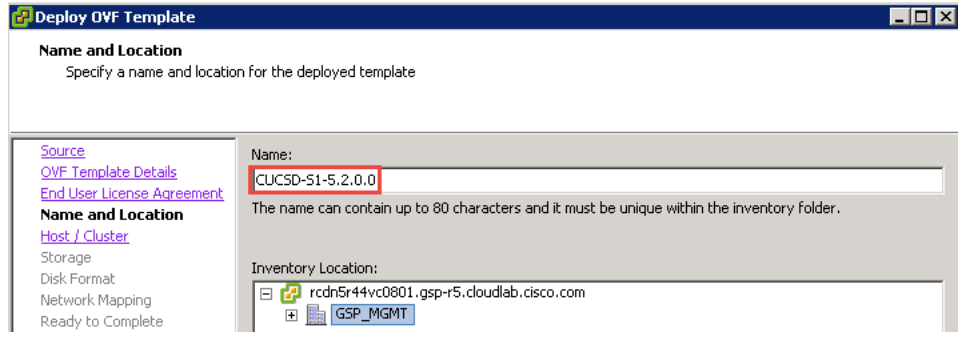

#### Select a Host and click Next.

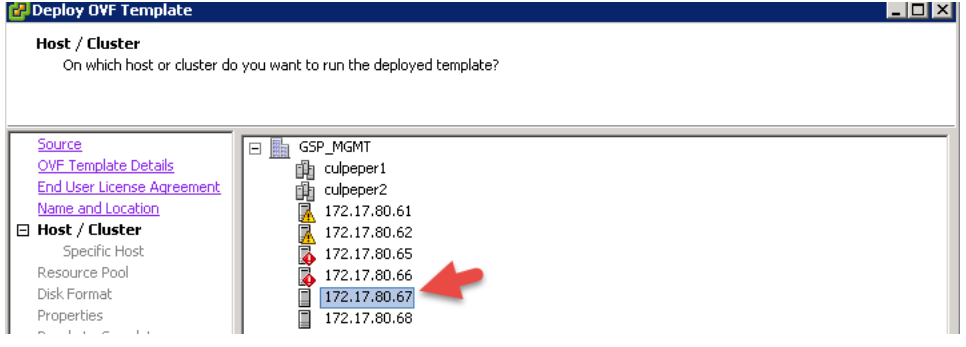

#### Select a storage location to install the VM and click Next.

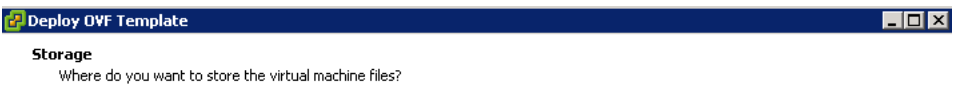

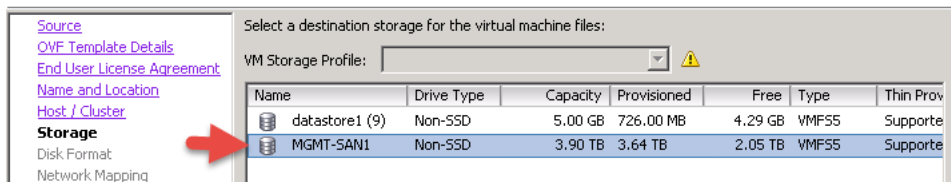

#### Leave the default settings for the Disk Format and click Next.

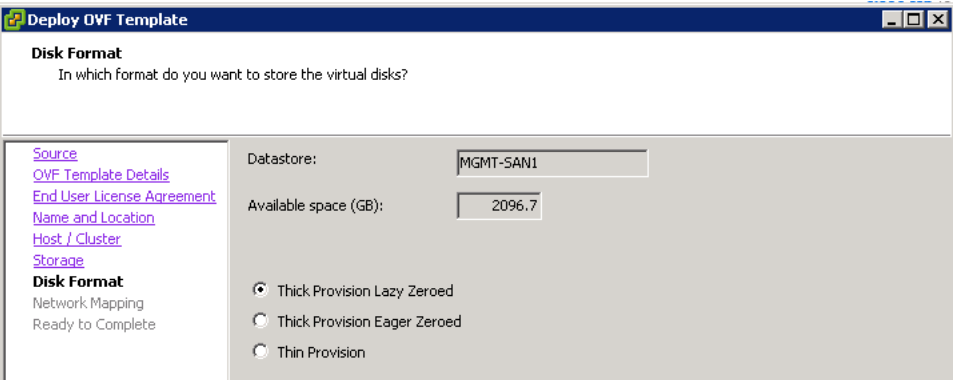

#### Select the Network to put this VM on and click Next.

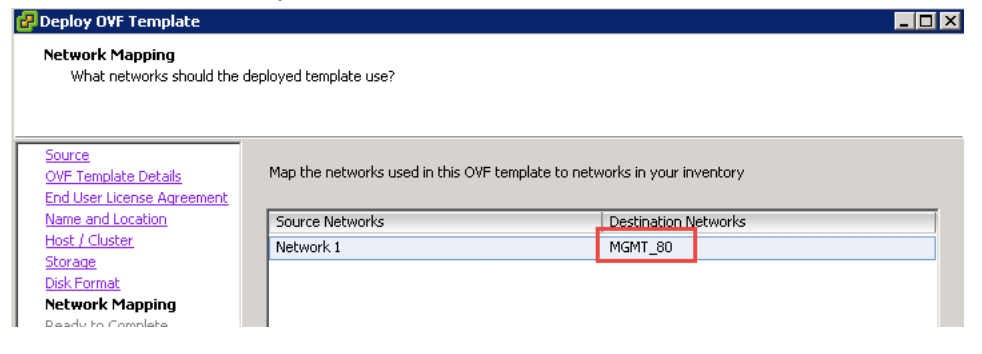

#### Select Power on after deployment and click Finish.

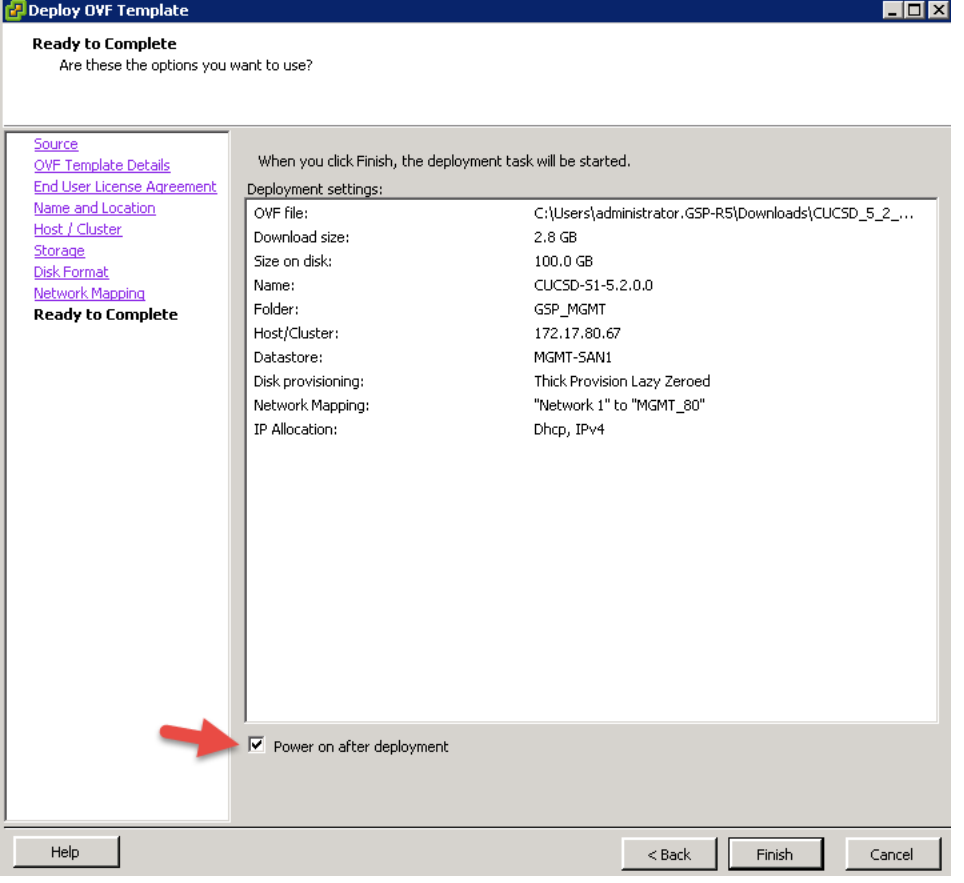

In my case, I don't have DHCP enabled on the network so I must manually configure an IP Address from the Console. In vCenter, open the console of the Service Node. Enter the following and wait for the Build to complete. This process

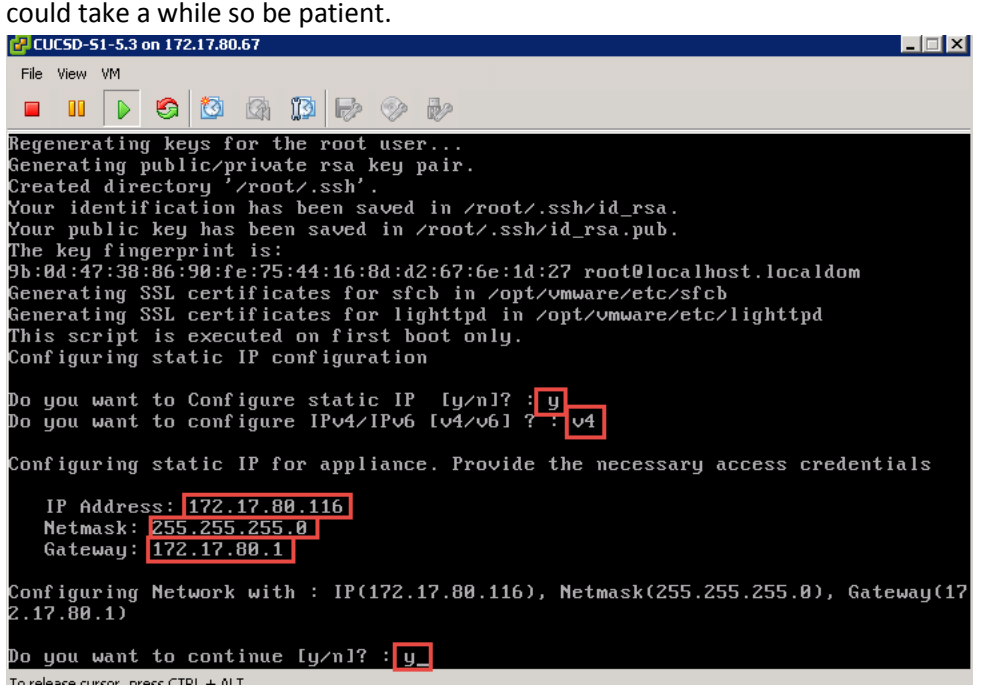

After the installation is complete, you should see a screen that looks like this.

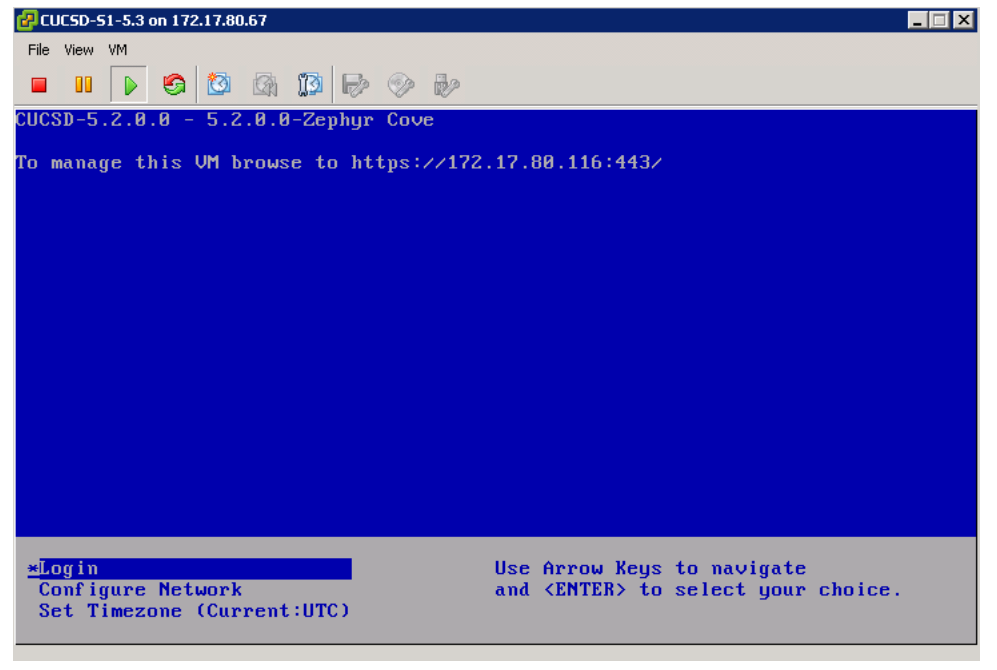

# **5.2. Install/Update VMWare tools & VM Version**

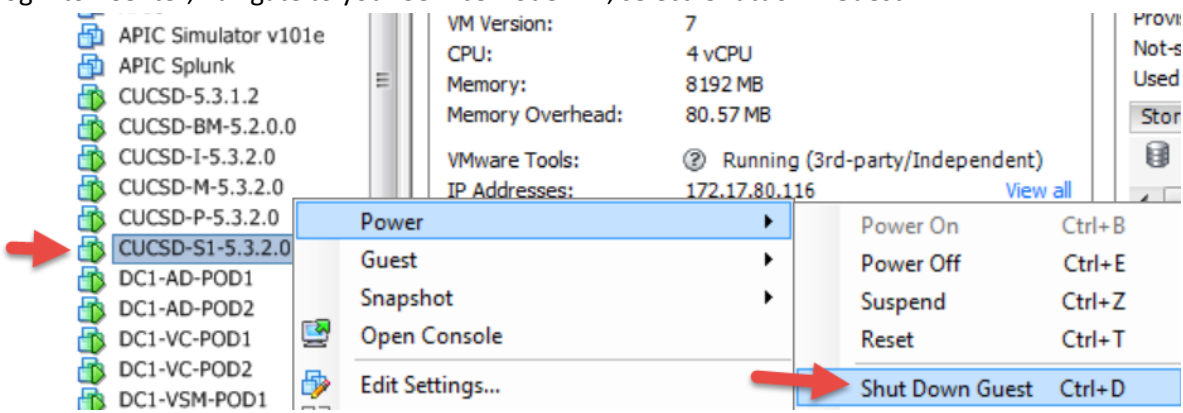

Log into vCenter, navigate to your Service Node VM, select 'Shutdown Guest.

#### Select Yes.

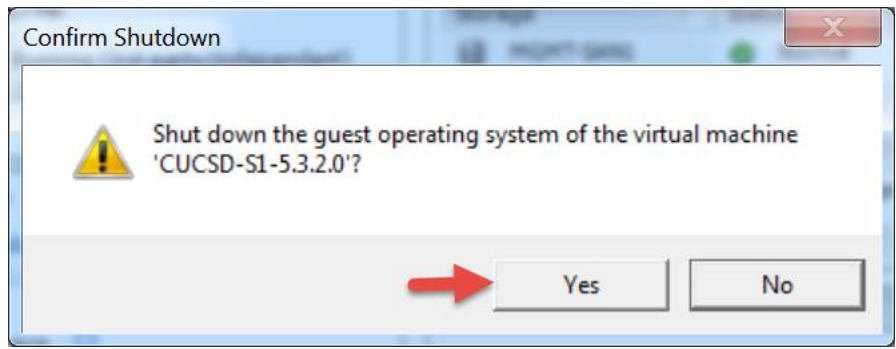

Wait for the VM to completely shut down then right click on the VM and select 'Upgrade Virtual Hardware'.

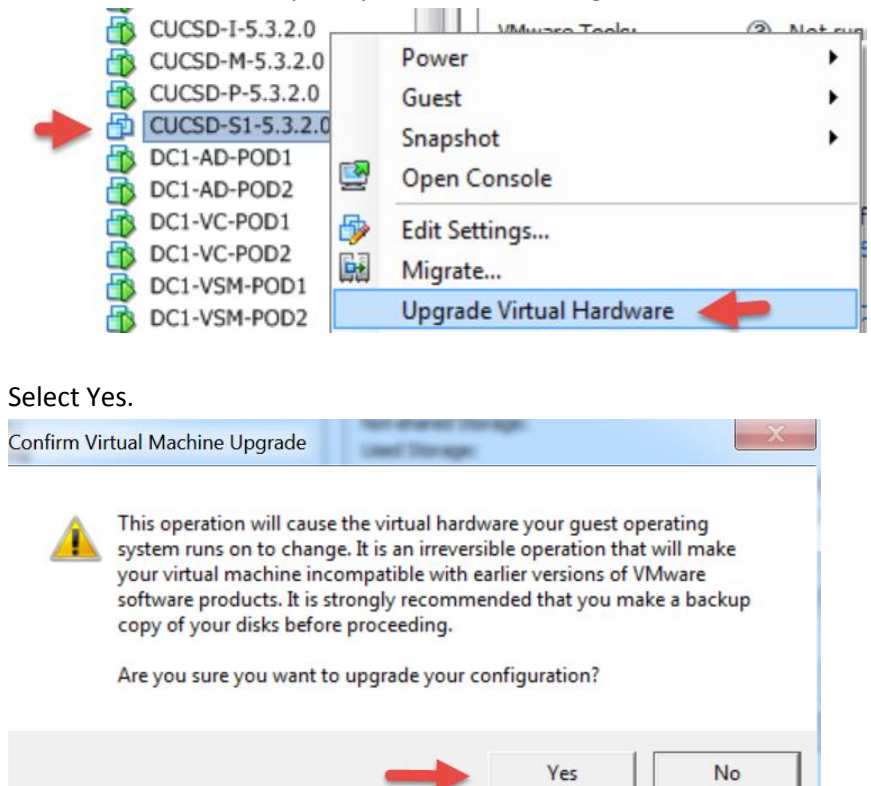
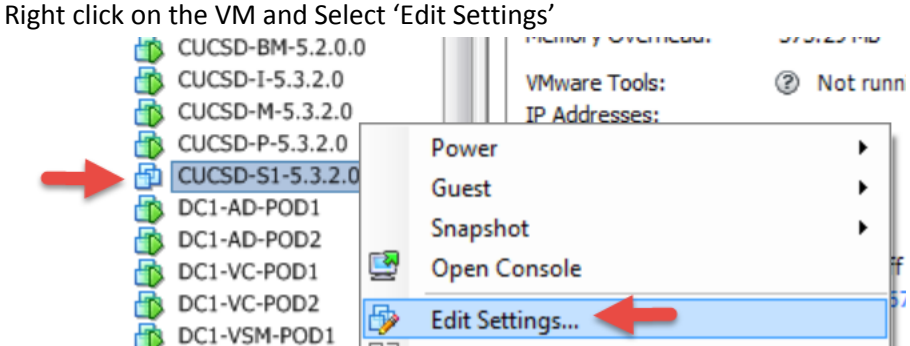

#### Select Add.

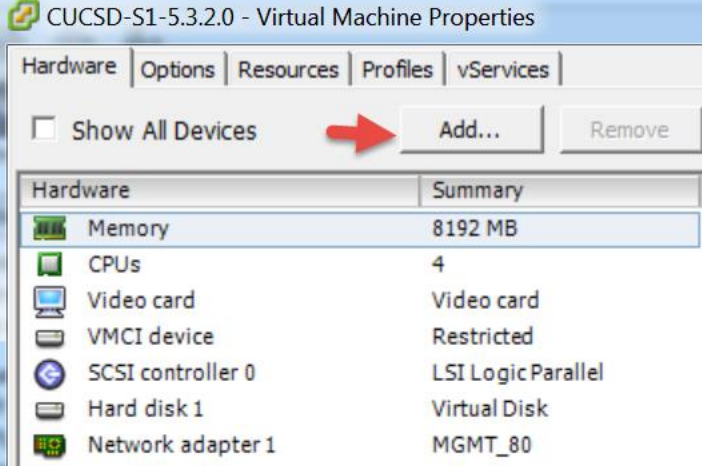

#### Select 'CD/DVD Drive' and click Next.

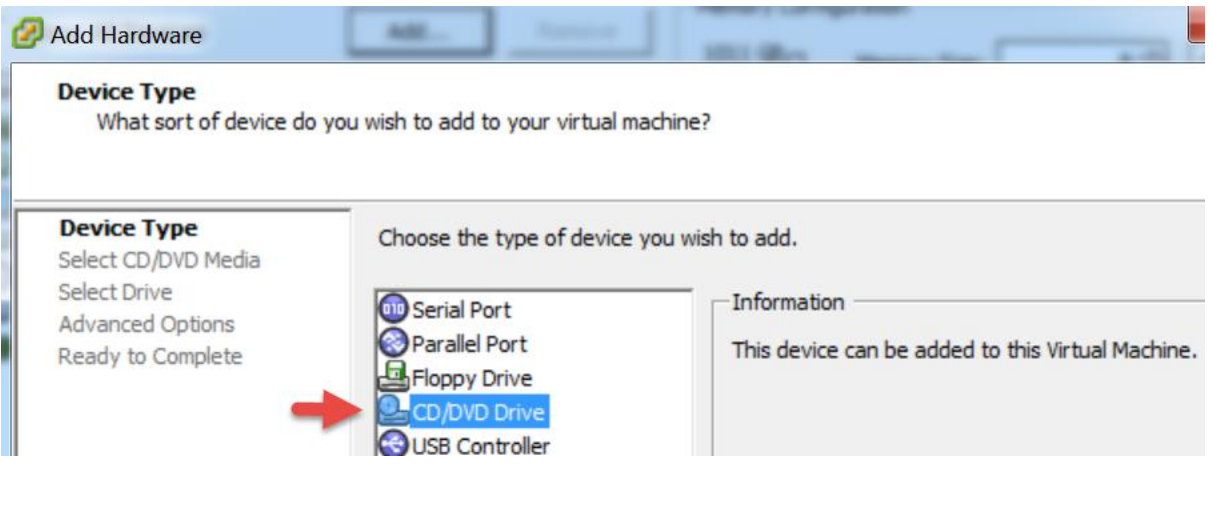

Leave default 'Use physical drive' and click Next.

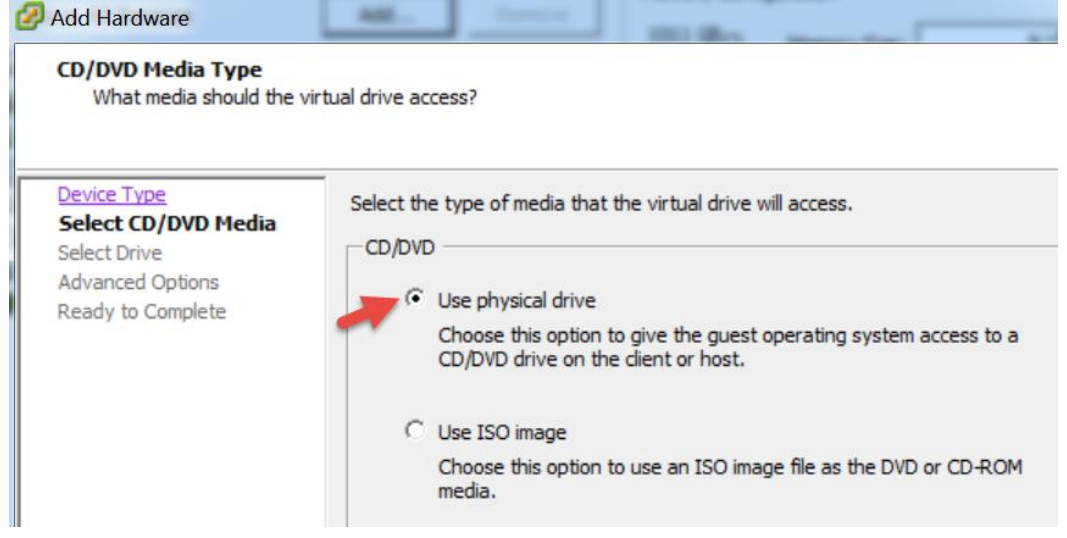

Leave default and click Next.

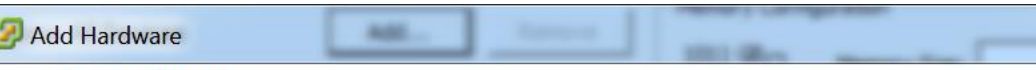

### **Select CD/DVD Drive**

ľ

What physical CD/DVD drive do you want to use?

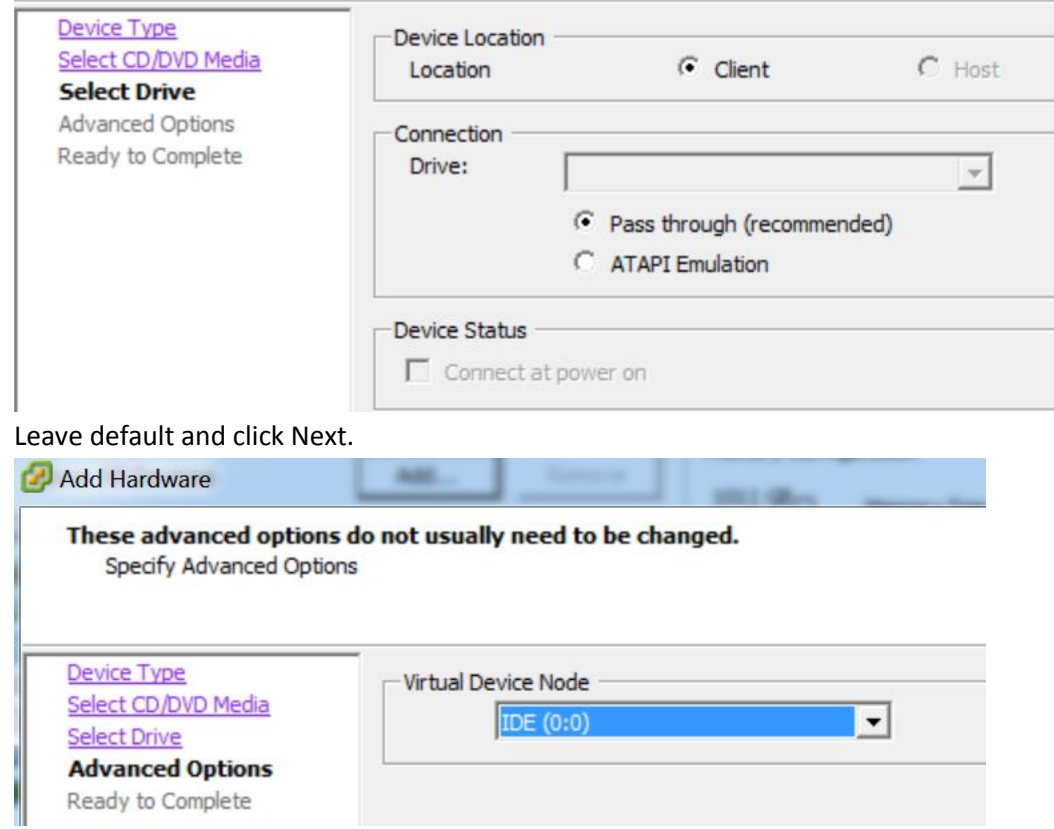

#### Review and click Finish.

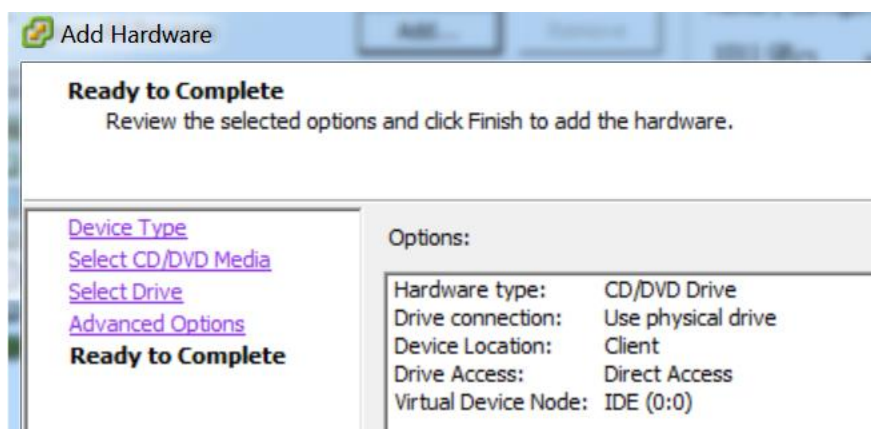

### Review and click OK.

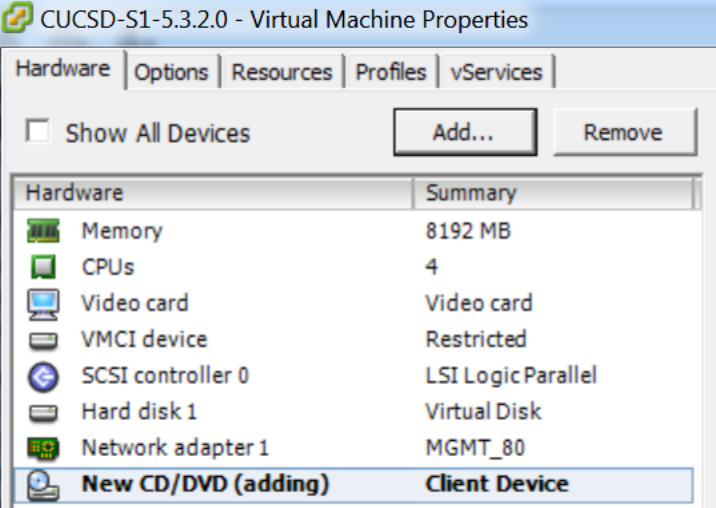

# Power the VM On, right click on the VM and select 'Power On'.

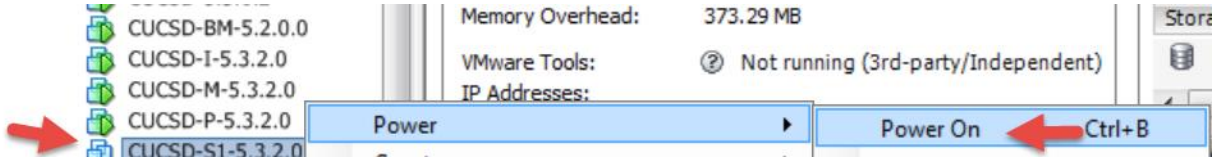

# Open the VM Console to watch the VM Boot.

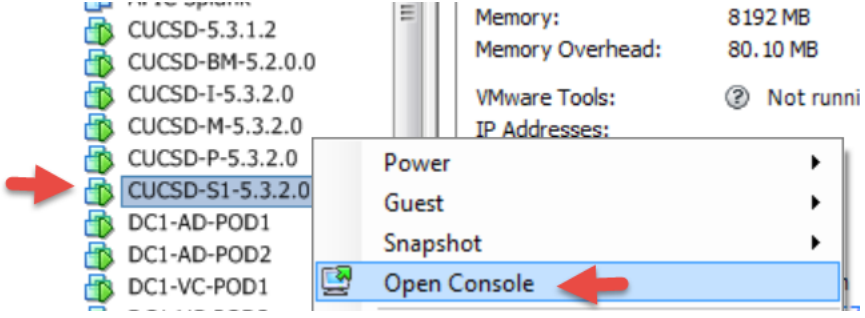

Once the VM is completely up, you should see the login screen similar to below.

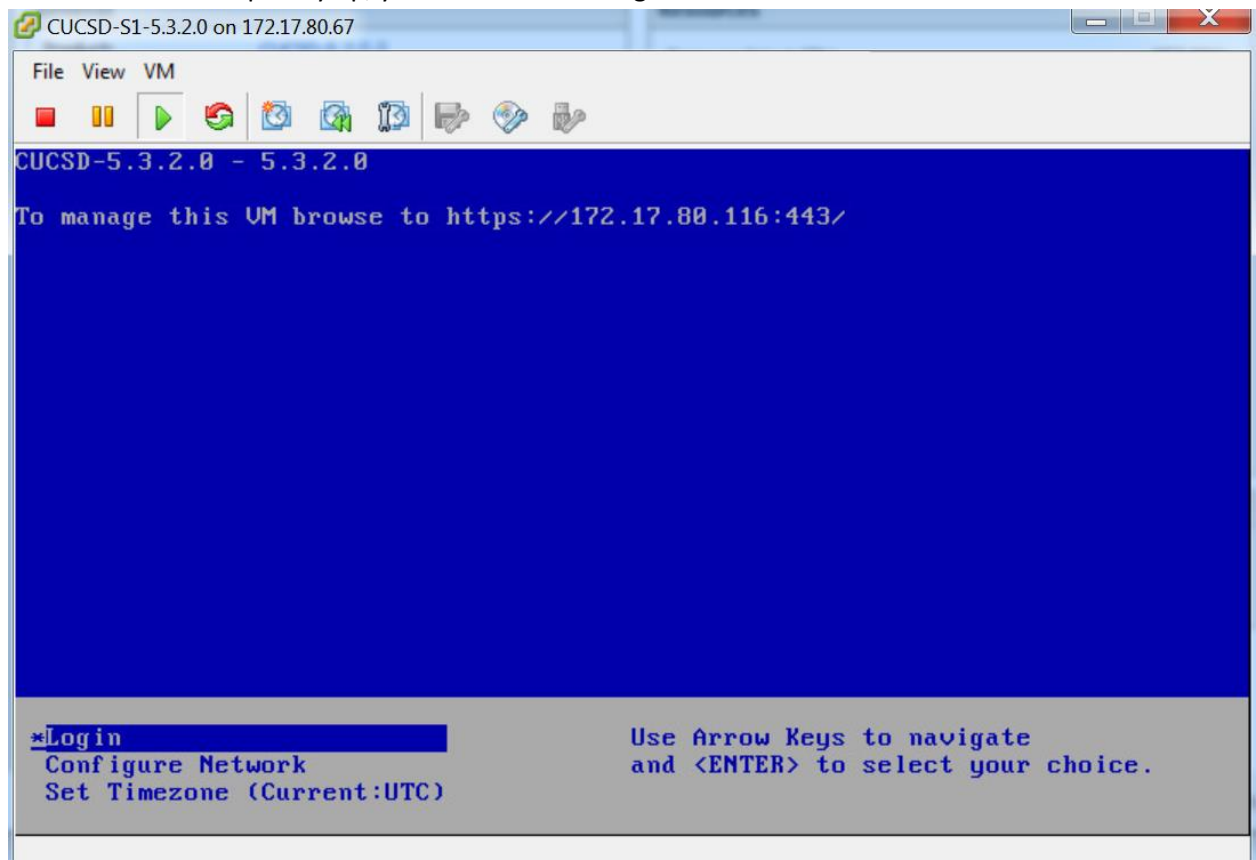

#### From the console, select 'Install/Upgrade VMware Tools'

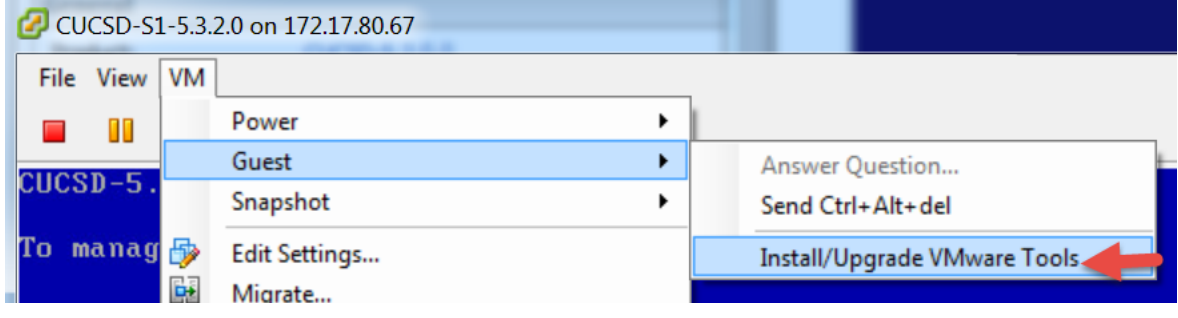

#### Select 'Interactive Tools Upgrade' and click OK.

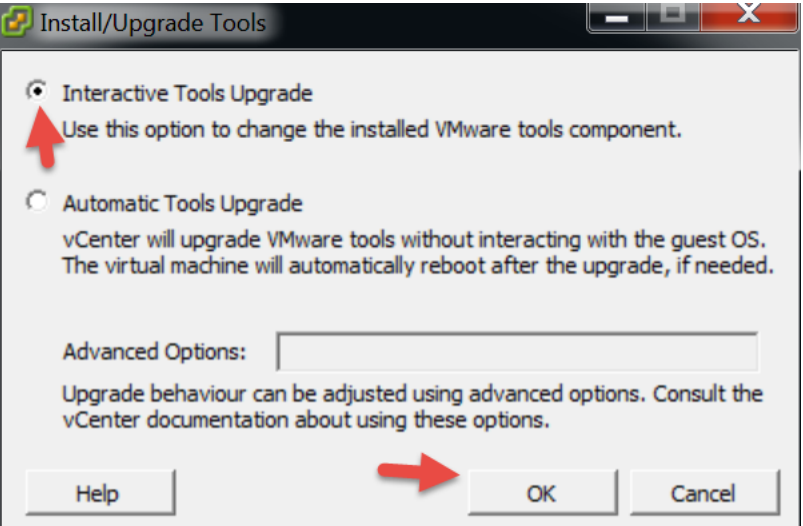

SSH to the Primary Node.

- Make a dir for cdrom: 'mkdir /mnt/cdrom'
- Mount the cdrom: 'mount /dev/cdrom /mnt/cdrom'
- Copy vmware install to /tmp: 'cp /mnt/cdrom/VMwareTools**-5.0.0-<xxxx>.**tar.gz /tmp' **Note**: tab out the VMware tools part so you don't have to figure out the correct name.
- Unzip the files in /tmp: 'tar zxf /tmp/VMwareTools-**5.0.0-<xxxx>.**tar.gz' **Note**: tab out the VMware tools part so you don't have to figure out the correct name.
- Change directory: 'cd vmware-tools-distrib'
- Run the install: './vmware-install.pl'

**Note:** You will probably get the following message.

VMware Tools cannot be installed, since they have already been installed using a package-based mechanism (rpm or deb) on this system. If you wish to continue, you must first remove the currently installed VMware Tools using the appropriate packaged-based mechanism, and then restart this installer

Execution aborted.

Found VMware Tools CDROM mounted at /mnt/cdrom. Ejecting device /dev/cdrom ... No eject (or equivilant) command could be located. Eject Failed: If possible manually eject the Tools installer from the guest cdrom mounted at /mnt/cdrom before canceling tools install on the host.

- If you get this message, we need to Delete the VMware tools directory: 'rm -rf /usr/lib/vmware-tools/'
- Change directory: 'cd vmware-tools-distrib/'
- Re-Run the install: './vmware-install.pl'
- Enter Yes to the 'Would you like to remove the install DB?' You will probably get a Failure and Execution aborted.
- Re-Run the install: './vmware-install.pl'
- 

• Accept all the defaults by Pressing Enter for all the options.<br>
[root@cucsp\_service1\_vmware-tools-distrib]# rm -rf /usr/lib/vmware-tools/<br>
[root@cucsp\_service1\_vmware-tools-distrib]# , /vmware-install.pl<br>
froot@cucsp\_ser

or products and the series of the series of the series of the series of the series of the series of the series<br>Units allation of previous install failed. Would you like to remove the install<br>DB? [no] yes

Removing installer DB, please re-run the installer.

Failure

Execution aborted.

[root@CUCSD\_Service1 vmware-tools-distrib]# ./vmware-install.pl<br>Creating a new vMware Tools installer database using the tar4 format. Installing VMware Tools.

The file /etc/vmware-tools/poweron-vm-default that this program was about to<br>install already exists. Overwrite? [yes]

The file /etc/vmware-tools/suspend-vm-default that this program was about to<br>install already exists. Overwrite? [yes]

The file /etc/vmware-tools/poweroff-vm-default that this program was about to<br>install already exists. Overwrite? [yes]

The file /etc/vmware-tools/resume-vm-default that this program was about to<br>install already exists. Overwrite? [yes]

In which directory do you want to install the binary files?<br>[/usr/bin]

The file /usr/bin/vm-support that this program was about to install already<br>exists. Overwrite? [yes]

what is the directory that contains the init directories (rc0.d/ to rc6.d/)?<br>[/etc/rc.d]

。<br>what is the directory that contains the init scripts?<br>[/etc/rc.d/init.d]

The file /etc/rc.d/init.d/vmware-tools that this program was about to install<br>already exists. Overwrite? [yes]

In which directory do you want to install the daemon files?<br>[/usr/sbin]

In which directory do you want to install the library files?<br>[/usr/lib/vmware-tools]

[/usi/in/ywwwaie-touis]<br>The path "/usr/lib/vmware-tools" does not exist currently. This program is<br>going to create it, including needed parent directories. Is this what you want?<br>[yes]

The file /sbin/mount.vmhgfs that this program was about to install already<br>exists. Overwrite? [yes]

In which directory do you want to install the documentation files?<br>[/usr/share/doc/vmware-tools]

The file /usr/share/doc/vmware-tools/open\_source\_licenses.txt that this program<br>was about to install already exists. overwrite? [yes]

The file /usr/share/doc/vmware-tools/README that this program was about to<br>install already exists. Overwrite? [yes]

The file /usr/share/doc/vmware-tools/INSTALL that this program was about to<br>install already exists. Overwrite? [yes]

The installation of VMware Tools 9.0.0 build-782409 for Linux completed<br>successfully. You can decide to remove this software from your system at any<br>time by invoking the following command: "/usr/bin/vmware-uninstall-tools.

Before running VMware Tools for the first time, you need to configure it by<br>invoking the following command: "/usr/bin/vmware-config-tools.pl". Do you want<br>this program to invoke the command for you now? [yes]

The file /usr/sbin/vmware–checkvm that this program was about to install<br>already exists. Overwrite? [yes]

The file /usr/sbin/vmware-rpctool that this program was about to install<br>already exists. Overwrite? [yes]

The file /usr/bin/vmware-hgfsclient that this program was about to install<br>already exists. Overwrite? [yes]

The file /usr/bin/vmware-xferlogs that this program was about to install<br>already exists. overwrite? [yes]

Initializing...

The file /etc/vmware-tools/icu that this program was about to install already<br>exists. Overwrite? [yes]

Making sure services for VMware Tools are stopped.

Stopping VMware Tools services in the virtual machine:<br>Guest operating system daemon:[ OK ]<br>Unmounting HGFS shares:[ OK ]<br>Guest filesystem driver:[ OK ]

The VMware FileSystem Sync Driver (vmsync) allows external third-party backup<br>software that is integrated with vSphere to create backups of the virtual<br>machine. Do you wish to enable this feature? [no]

Found a compatible pre-built module for vmci. Installing it...

Found a compatible pre-built module for vsock. Installing it...

Found a compatible pre-built module for vmxnet3. Installing it...

Found a compatible pre-built module for pvscsi. Installing it...

Found a compatible pre-built module for vmmemctl. Installing it...

The VMware Host-Guest Filesystem allows for shared folders between the host OS<br>and the guest OS in a Fusion or Workstation virtual environment. Do you wish<br>to enable this feature? [no]

Found a compatible pre-built module for vmxnet. Installing it...

The vmblock enables dragging or copying files between host and guest in a<br>Fusion or Workstation virtual environment. Do you wish to enable this feature?  $[no]$ 

!!! [EXPERIMENTAL] !!!<br>VMware automatic kernel modules enables automatic building and installation of<br>VMware kernel modules at boot that are not already present. By selecting yes,<br>you will be enabling this experimental fea

would you like to enable VMware automatic kernel modules?<br>[no]

No x install found.

Creating a new initrd boot image for the kernel.<br>
Checking are intrd boot image for the kernel.<br>
Starting UMware Tools services in the virtual machine:<br>
Switching to guest configuration:[ OK ]<br>
Paravirtual SCSI module:[ OK You must restart your × session before any mouse or graphics changes take<br>effect.

You can now run VMware Tools by invoking "/usr/bin/vmware-toolbox-cmd" from the<br>command line.

To enable advanced × features (e.g., guest resolution fit, drag and drop, and<br>file and text copy/paste), you will need to do one (or more) of the following:<br>1. Manually start /usr/bin/vmware-user<br>2. Log out and log back i

To use the vmxnet driver, restart networking using the following commands:<br>/etc/init.d/network stop<br>rmmod pcnet32<br>rmmod ymxnet modprobe vmxnet<br>/etc/init.d/network start

Enjoy,

--the Wwware team

[root@CUCSD\_Service1 vmware-tools-distrib]#

#### From the console, select 'Install/Upgrade VMware Tools'

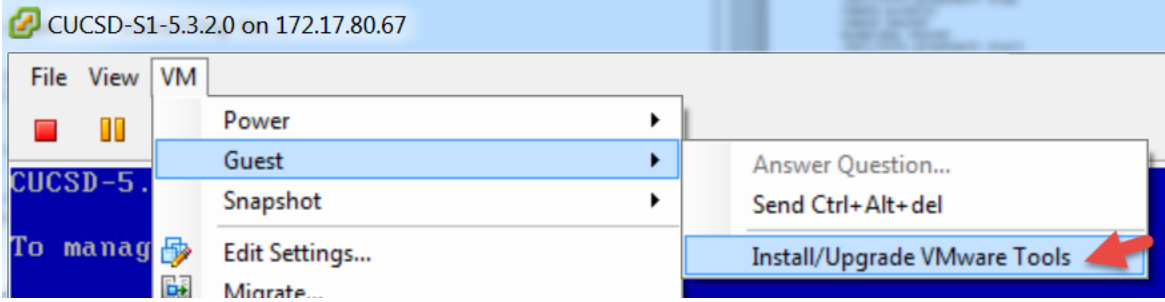

### Select 'Automatic Tools Upgrade' and click OK.

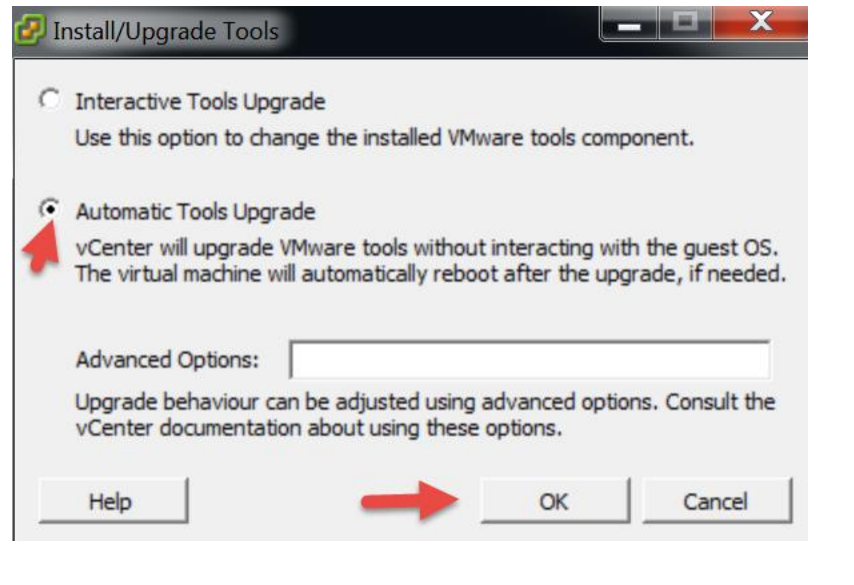

Verify Tools have been installed and currently Running as shown below.

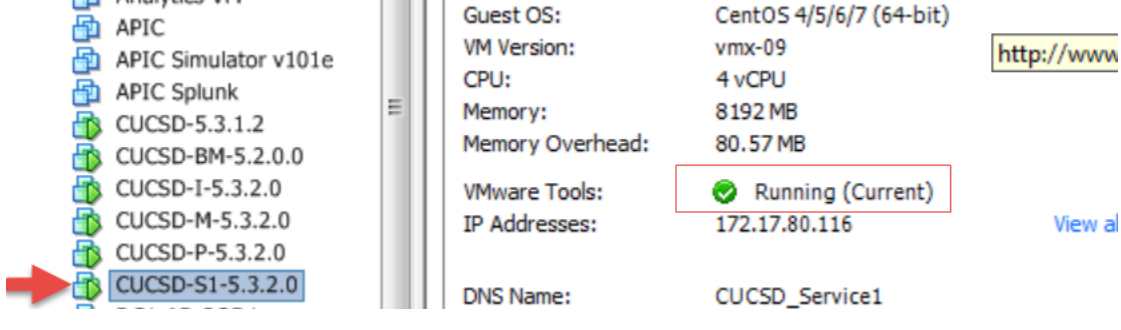

#### Power off the VM, select 'Power Off'.

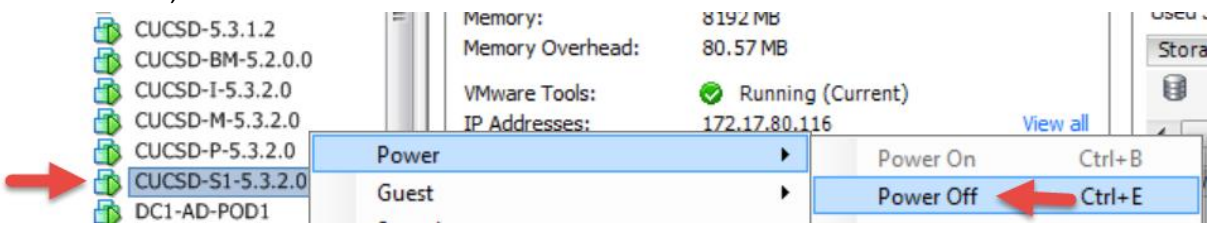

### Select Yes.

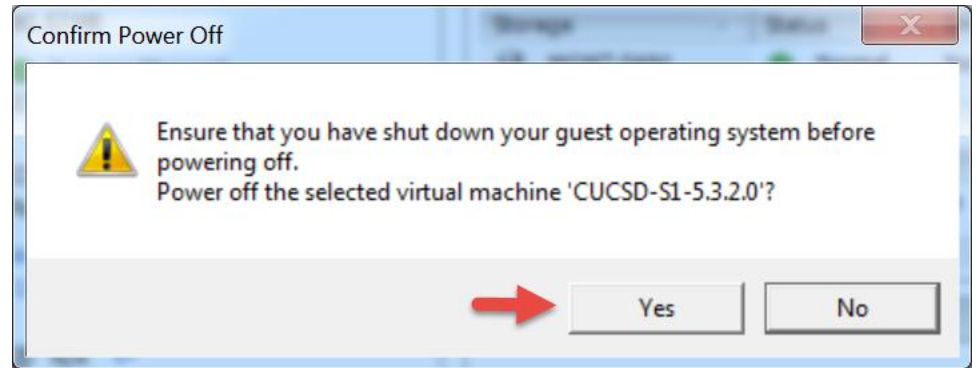

#### Edit Settings.

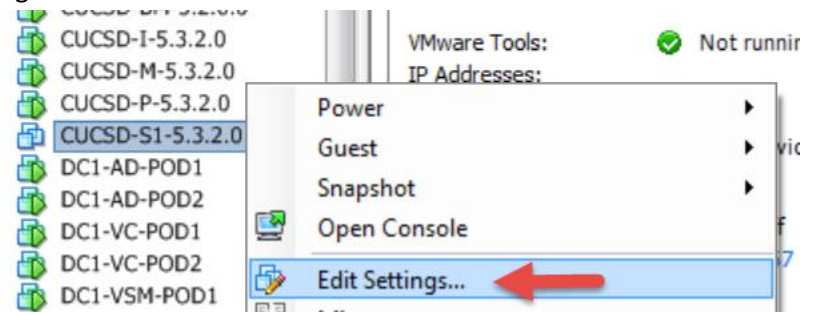

### Remove CD/DVD drive then click OK.

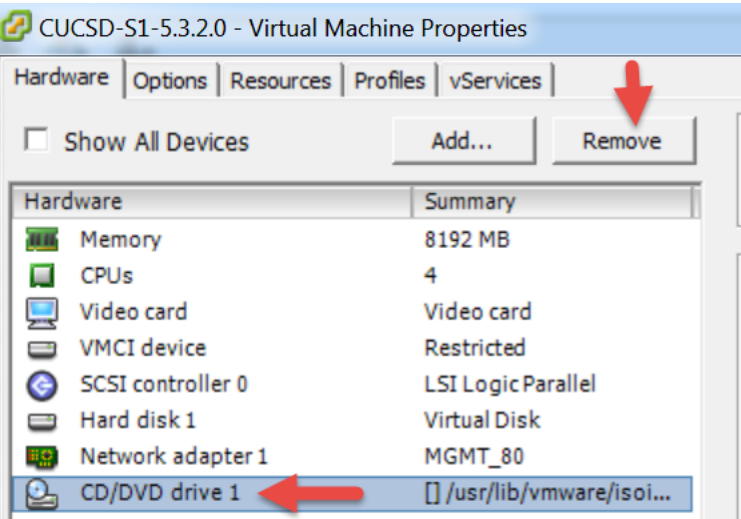

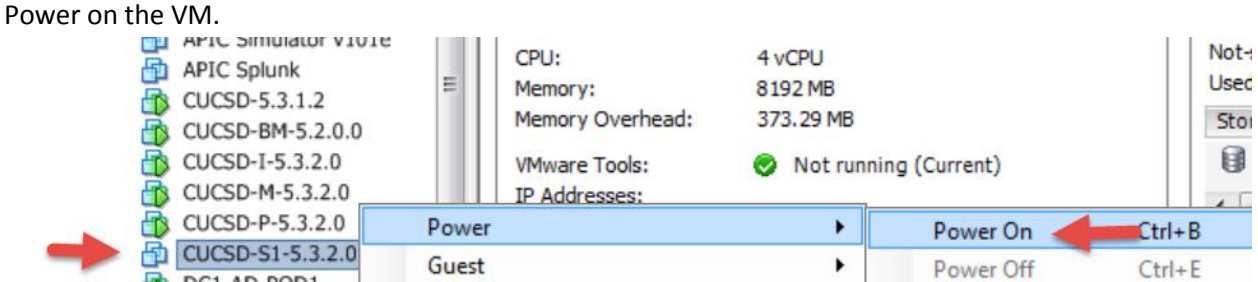

# Verify the tools are installed, running and current.<br>CPU:

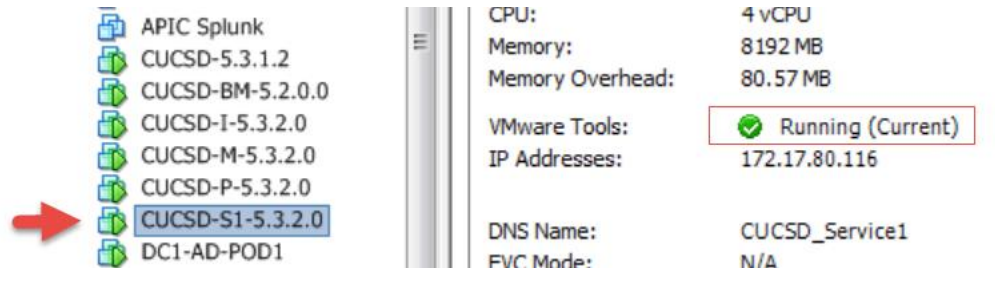

# **5.3. Configure Service Node**

SSH to the Service Node using the shelladmin account and the default password of changeme.

#### Change the shelladmin password.

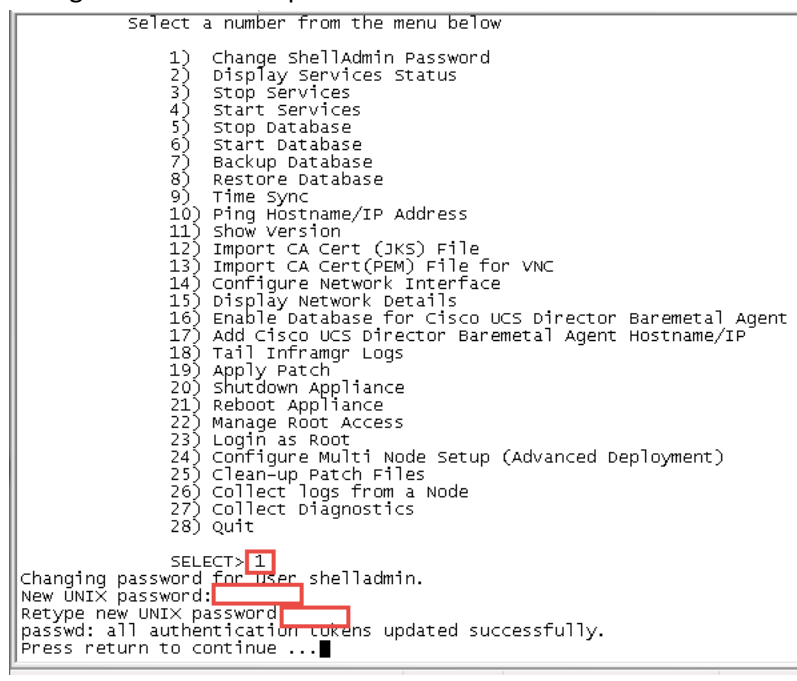

# Configure and change the root password.

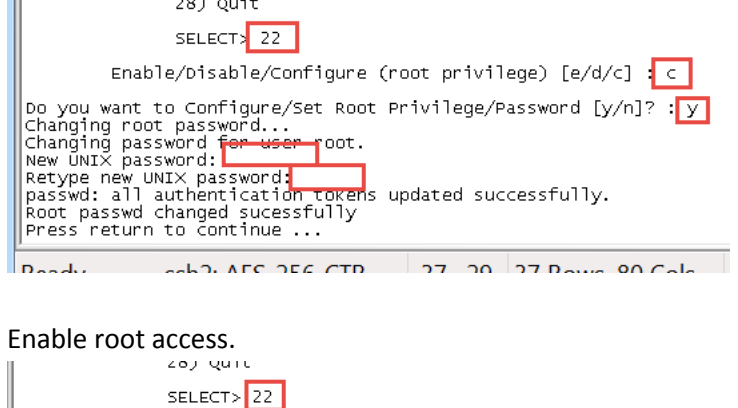

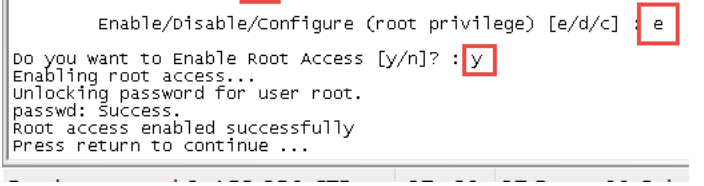

Configure NTP Server. Replace the 1.1.1.1 with your NTP Server.

SELECT><sup>5</sup> SELECT><br>
SELECT><br>
System time is Thu Sep 17 13:41:46 UTC 2015<br>
Hardware time is Thu Sep 17 13:41:47 2015<br>
Do you want to sync to NTP [y/n]?<br>
Do you want to sync to NTP [y/n]?  $-0.391844$  seconds NTP Server IP Address: 1.1.1.1

From the menu, choose 'Configure Multi Node Setup (Advanced Deployment)' and press Enter. When prompted, press 1 to configure the current node. Then press y and then select the option to configure the node as the Service node. From the menu, choose 'Configure Service Node' and press Enter. At the Provide Inventory DB IP prompt, enter the IP address assigned to the Cisco UCS Director VM for the inventory database. This step registers the VM as a primary node with the inventory database. At the Provide Monitoring DB IP Prompt, enter the IP address assigned to the Cisco UCS Director VM for the monitoring database. This step registers the VM as a primary node with the monitoring database. When prompted, press Enter to Continue. When prompted to logout, enter y and press enter then log back into the

Primary Node via SSH.28) ouit  $SEEECT>$  24 Configuration options<br>
Current Node --> Select '1'<br>
Remote Node --> Select '2'<br>
exit --> Select '3' րտ»<br>|Cisco UCS Director Multi Node Setup requires multiple instances of UCS Director<br>|OVF deployed with different configurations. Following are the required configura tions: \* UCS Director Primary Node (1 Instance) . This node also acts as a front end UI node<br>\* ucs lucs pirector service Node (1 or more instances ). Service node can be reconfig ured as Primary Node when necessary.<br>\* UCS Director Inventory DB Node (1 Instance)<br>\* UCS Director Monitoring DB Node (1 Instance) \*\*\* This is a Standalone Node Do you want to configure multi node setup [y/n]?  $y$ Select a option from the menu below Configure as Primary Node<br>Configure as Service Node<br>Configure as Inventory DB<br>Configure as Monitoring DB БŚ  $\frac{55}{22}$ Exit Enter:  $[a/b/c/d/x]$  b<br>
Do you want to configure this node as Service Node [y/n]? y<br>
Configuring service Node<br>
Stopping UCS Director Services<br>
Select the IP version you want to configure [a) IPv4, b) IPv6] a/b<br>
Select the IP v

To verify the services for the monitoring database are up and running, choose 'Display Service Status' and press Enter. You should see the lines in the red box below. Note: After you return to the shelladmin, the menu options change to those available for an inventory database node.

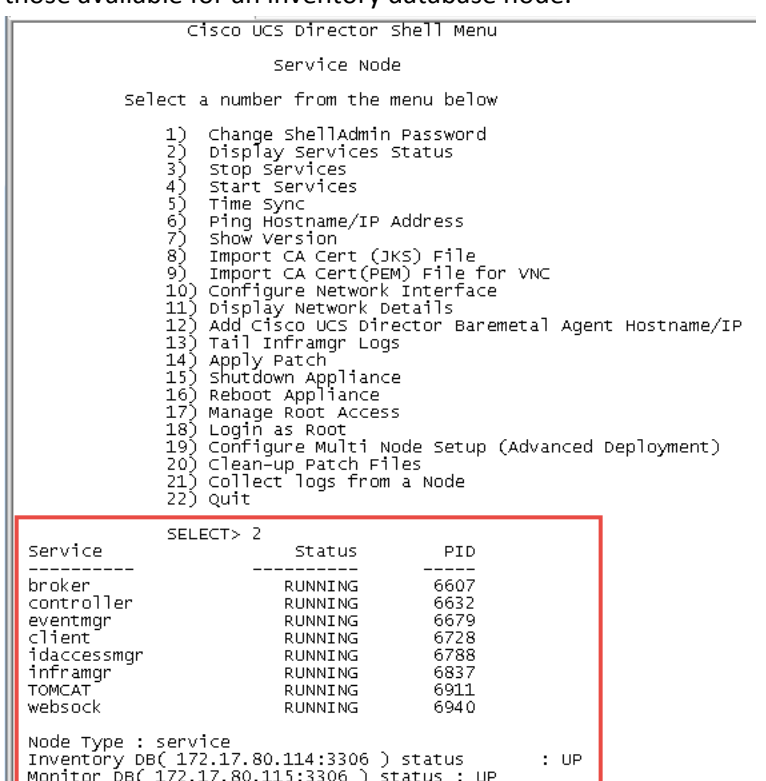

Press return to continue ...

Edit the /etc/hosts file to update the name and IP address of the host. SSH to the Inventory Database Node using the root account.

- vi/etc/hosts
- $\bullet$  shift a
- press return
- enter your host details
- when done: press esc
- enter :wq
- 

● cat/etc/hosts<br>
[root@localhost'~]# cat /etc/hosts<br>
127.0.0.1 Incalhost.localdom Incalhost localhost<br>
127.17.80.114 CUCSD\_Inventory<br>
172.17.80.115 CUCSD\_Moritoring<br>
172.17.80.116 CUCSD\_Service1<br>
172.17.80.113 CUCSD Prima

Edit the /etc/resolv.conf to update the DNS servers

- vi /etc/resolv.conf
- press 'i' for insert
- enter 'search localhost *your domain name'*, **Note**: Sometime search localhost is already there
- enter dns server ip address after nameserver, **Note**: if you have multiple DNS servers, enter on separate lines
- when done: press esc
- enter:wq<br>the space :way to the partner extraction to

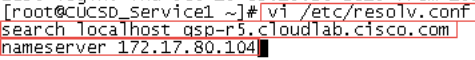

cat /etc/resolv.conf

Edit the hostname in /etc/sysconfig/network

- vi /etc/sysconfig/network
- Move cursor to the beginning of localhost where it is on the l and enter cw (change word)
- Enter the Host name for the Inventory Database Node.
- when done: press esc
- enter :wq
- cat /etc/sysconfig/network [root@localhost ~]# cat /etc/syscontig/network Truuterucarnust ~j#<mark>[cat</mark><br>NETWORKING\_IPY6=yes<br>HETWORKING\_IPY6=yes<br>DOMAINNAME=TOC3Tdom<br>DOMAINNAME=TOC3Tdom<br>[root@localhost ~]#

Change the hostname<br>
[root@localhost ~]# hostname CUCSD\_Service1<br>
[root@localhost ~]# hostname<br>
[UCSD\_Service1] ~]<br>
[UCSD\_Service1] ~]  $1$ root@TocaThost ~]#

Log out and log back into the Service Node and you will see the new hostname.

[root@CUCSD\_Service1 ~]#

Configure NTP servers for Service Node. SSH into Service Node using root account.

#### Create ntp user

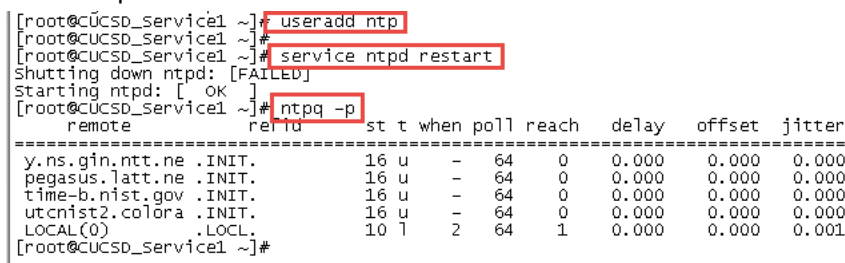

Edit the ntp.conf file to include your NTP server. You can simple comment out the existing NTP servers by placing a # infront of them.

- vi /etc/ntp.conf
- cursor down to the first NTP server line
- press i for insert

server 1.1.1.1

- enter # then move your cursor down to each of the other NTP servers and enter #
- create a new line for your NTP server by pressing enter after the last NTP server
- enter server and the ip address of your NTP server. Replace 1.1.1.1 with your ntp server
- 

• press esc, then enter :wq to quit and write the info<br>
[root@CUCSD\_Service1 ~]# vi /etc/ntp.conf<br>
# Permit time synchronization with our time source, but do not<br>
# permit the source to query or modify the service on this

# Permit all access over the loopback interface. This could<br># be tightened as well, but to do so would effect some of<br># the administrative functions.<br>restrict 127.0.0.1<br>restrict -6 ::1

# Hosts on local network are less restricted.<br>#restrict 192.168.1.0 mask 255.255.255.0 nomodify notrap

# Use public servers from the pool.ntp.org project.<br># Please consider ioining the pool (http://www.pool.ntp.org/join.html).<br>#server 1.centos.pool.ntp.org<br>#server 1.centos.pool.ntp.org<br>#server 3.centos.pool.ntp.org<br>server 1

Restart the nptd service and check the NTP synchronization. It may take a while but when the clock is synced with the

#### NTP server there will be a \* to the left of the IP address.

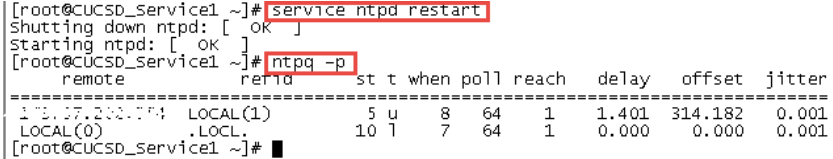

Change the time zone to the local timezone where the Primary Node, Inventory Database and the Monitoring Database reside. Use this timezone for all the service Nodes as well even though they may not reside in this timezone. This will ensure the logs will match everywhere.

• Determine the current timezone by entering 'ls -l /etc/localtime'

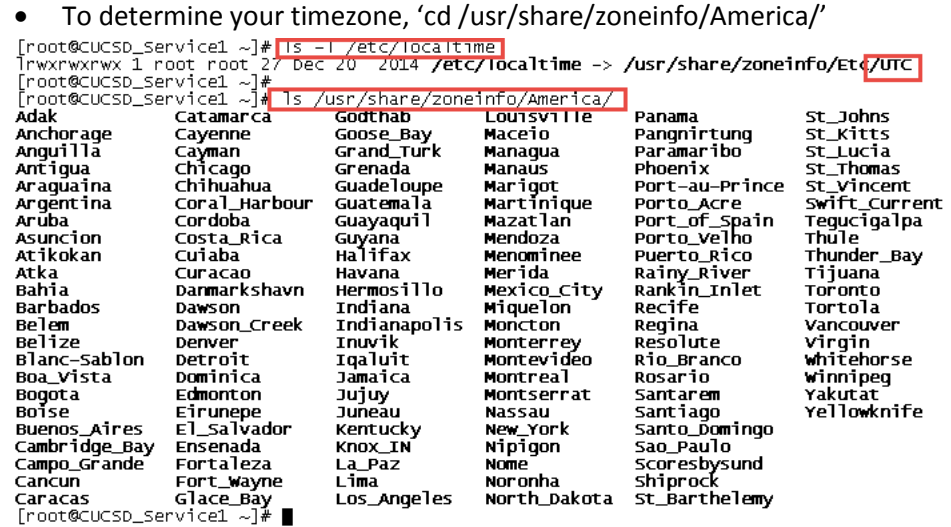

Change the timezone and verify. I have chosen the Central Time Zone for my location.

- Copy the localtime to new file named old.timezone: 'cp /etc/localtime /root/old.timezone'
- Remove the localtime file: 'rm /etc/localtime'
- Create the new localtime file: 'ln -s /usr/share/zoneinfo/America/Chicago /etc/localtime'
- Verify the timzone is what you set it to: 'date'
- Verify the link: 'ls -l /etc/localtime'

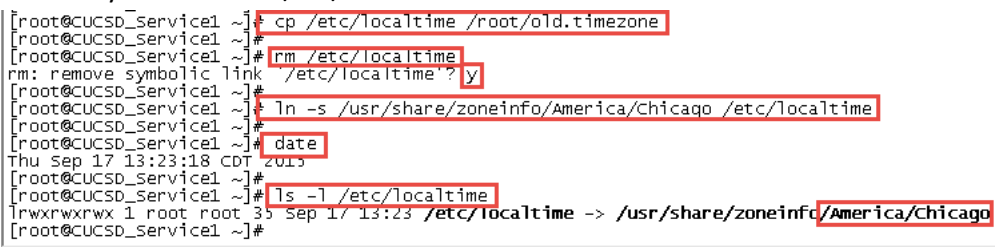

Example of NTP Time Synced: Notice the \* in front of the NTP Server IP Address.

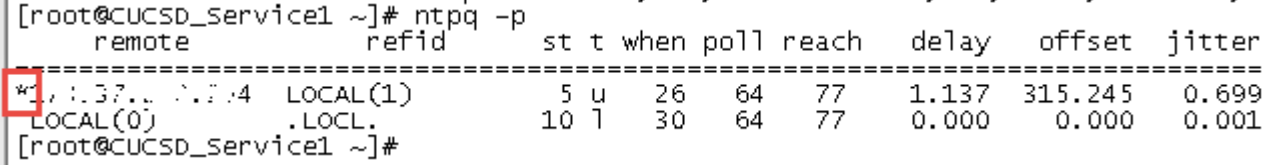

Verify the Service Node is completely up before moving on to the next section. Do not move on until you see the From the Service Node CLI, 'vi /opt/infra/inframgr/logfile.txt'

Go to the end/bottom of the log file: press shift + g

 Look for 'Ready to send announcement' starting from the bottom: enter '?Ready to send announcement' ?Ready to send announcement

• Press enter/return

2015-10-13 15:09:08,682 [AS-Inframgr:A130BA99DB] INFO run(AnnouncementSender.java:35) - Ready to send announcements

Type ':q!' to exit vi editor

**Optional**: Determine how long it took for the Service Node to come up.

From the Service Node CLI, 'vi /opt/infra/inframgr/logfile.txt'

- Go to the end/bottom of the log file: press shift + g
- **.** Look for 'Ready to send announcement' starting from the bottom: enter '?Choosing MySQL DB'<br>|2013-10-18 23:47:33,161 [puur-1-trireau-27] INFO | USERPIAGERICURRECTVITYCRECK(REINUTESCREQUIET aSKAPI, Java:480) TRSTUE PE<br>

?Choosing MySQL DB

• Press enter/return

 $\frac{1}{2015-10-13} \frac{15:03:50}{15:03:50}$ 467 [main] INFO init(DB.java:81) - Choosing MySQL DB Type ':q!' to exit vi editor

Using the time from 'Choosing MySQL DB' of 15:03 subtract the from the time 'Ready to send announcement' of 15:09 and the result is the time it took for the Node to come completely up.

# **6. Setup Service Node in UCS Director GUI**

Log into UCS Director GUI using the Primary Node IP address and go to Administration -> System -> Service Nodes -> Add. In my case it is 172.17.80.113.

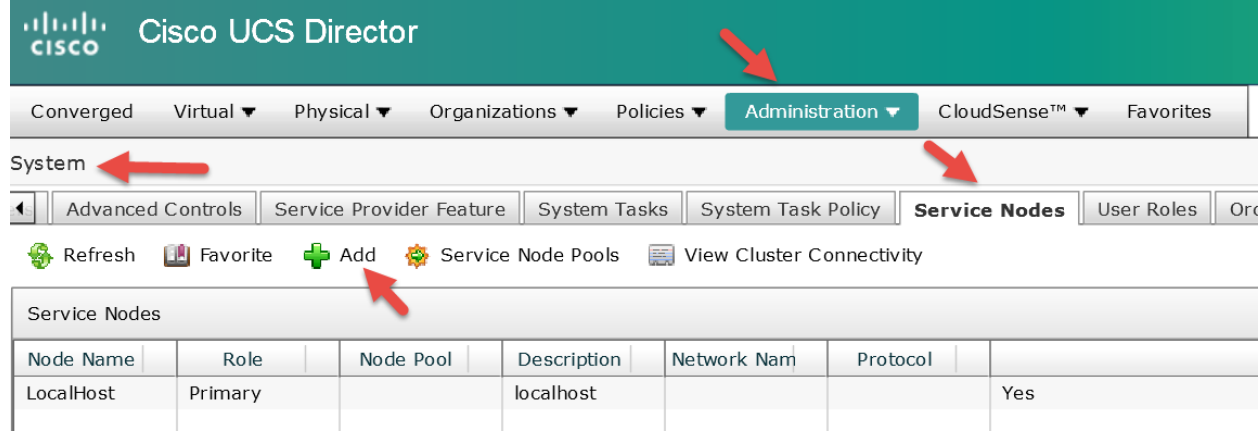

## Enter the following details and click Submit.

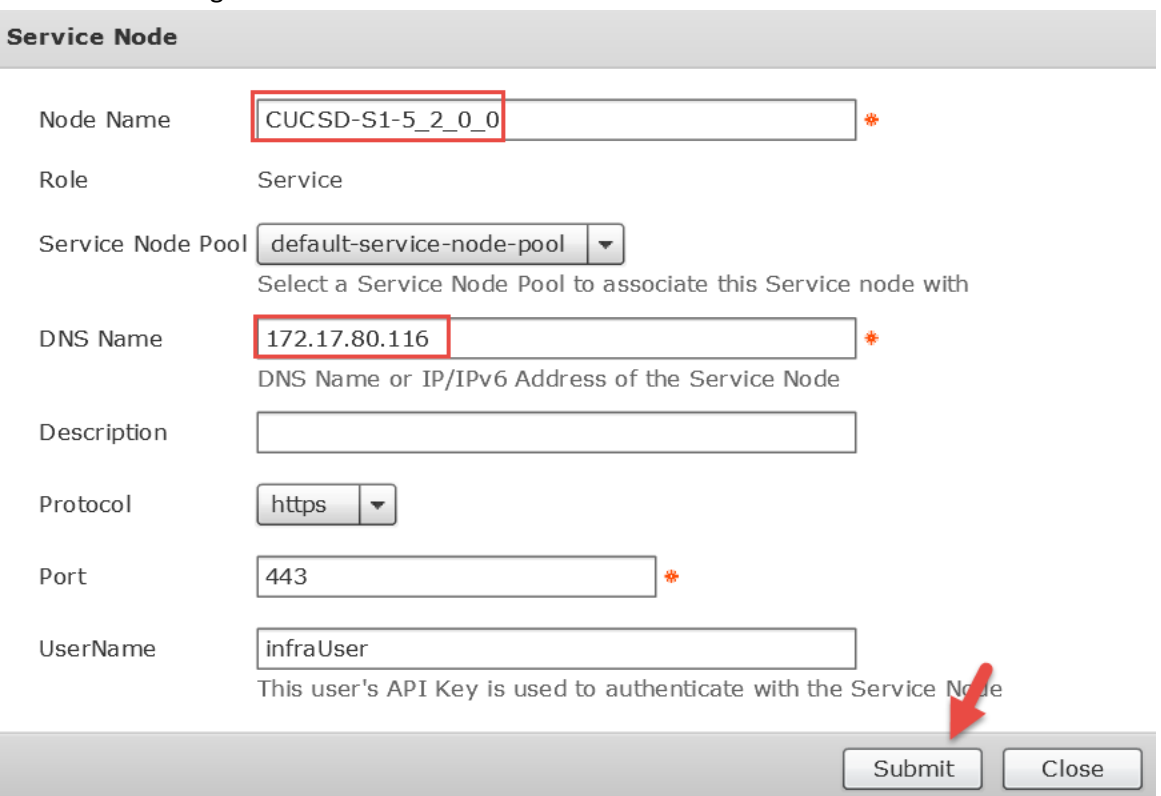

### Test Service Node Connectivity.

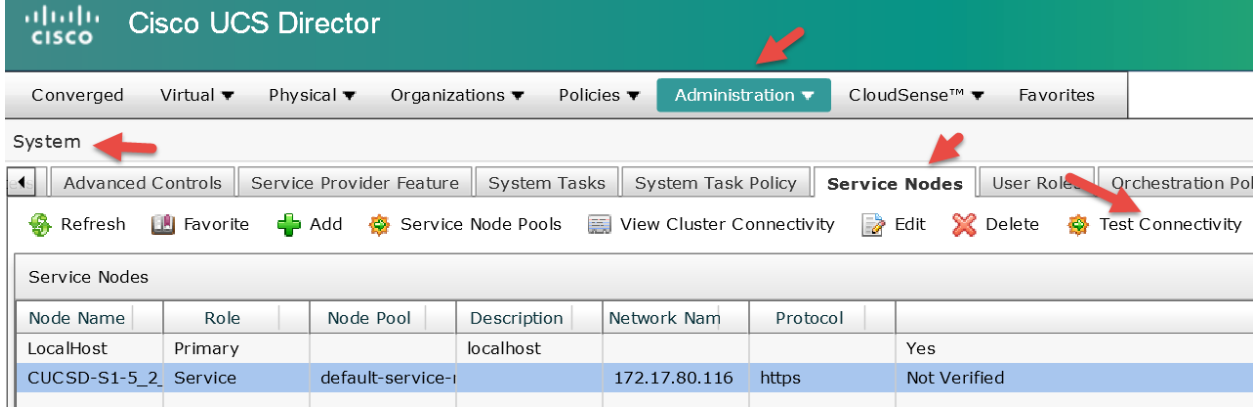

# Verify Service Node is in sync with UCS Director.

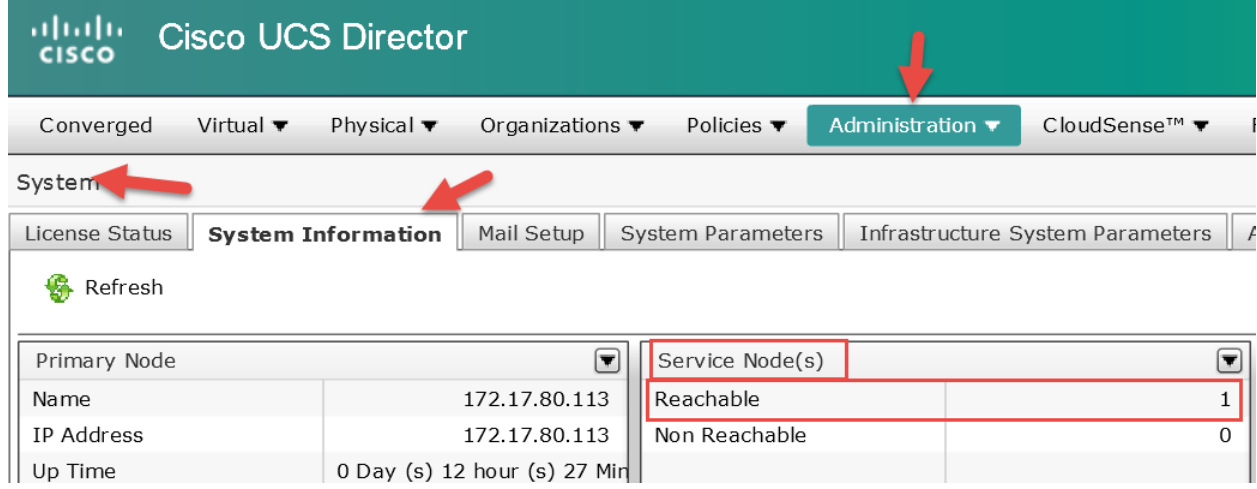

# **7. Test and Verification**

Verify UCS Director is fully integrated with the Service Node(s), Inventory Database Node and the Monitoring Database Node.

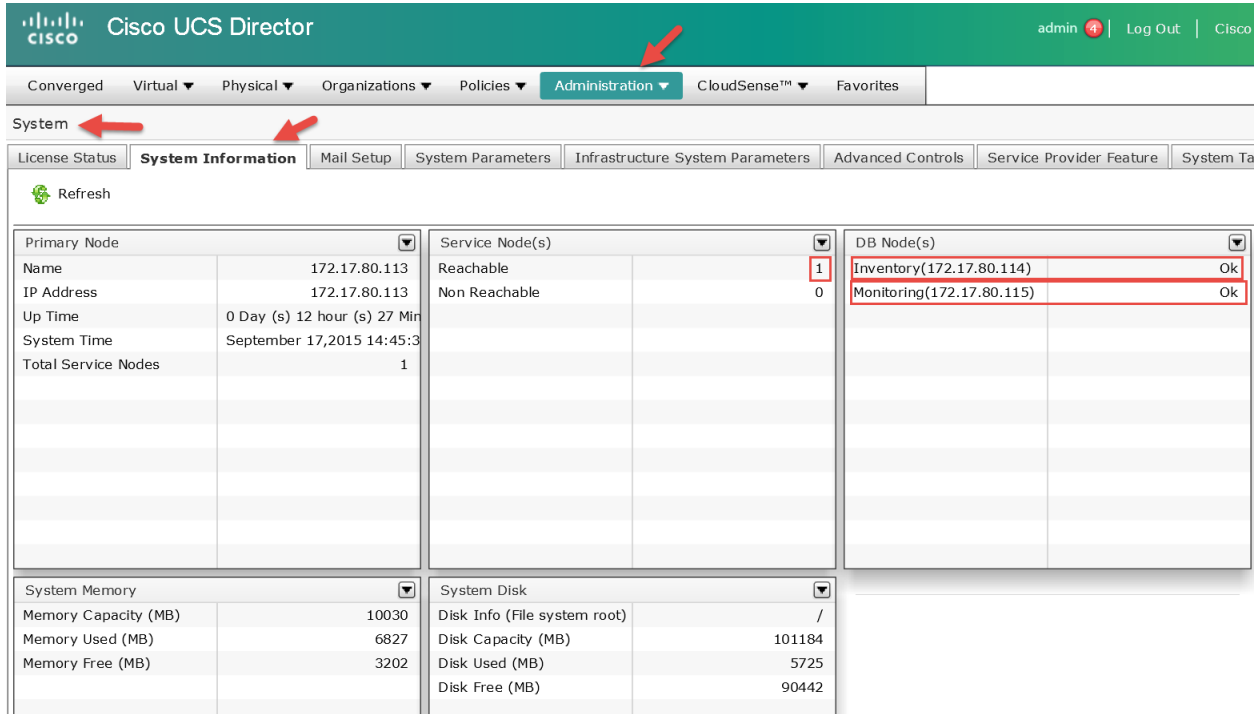

# **8. Create and assign System Task to a Service Node**

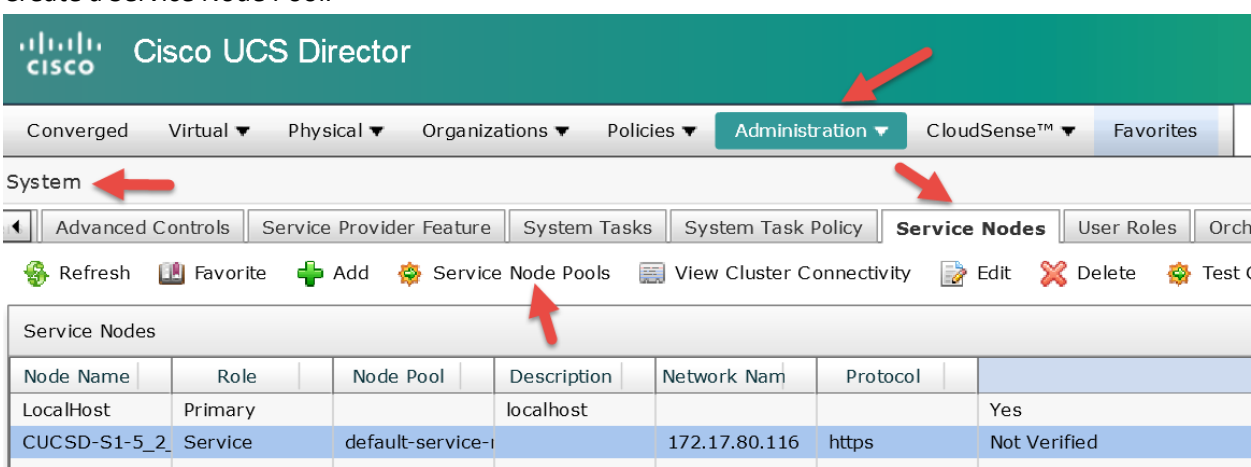

Click the + to Add a Service Node Pool, then fill in the details below and click Submit.

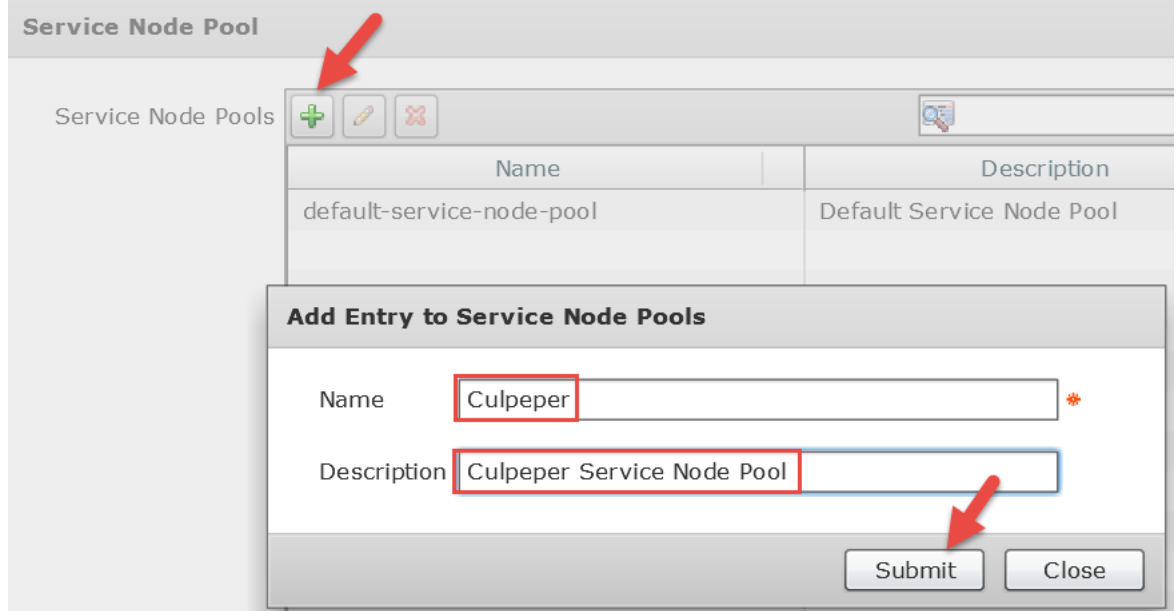

When prompted, click OK and finally click Close to close the Service Node Pool window.

#### **Submit Result**

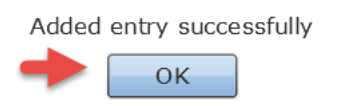

Create a Service Node Pool.

Move your service not from the Default Service Node Pool to the newly created Culpeper Service Node Pool. Select the service Node and select Edit then change the service node pool in the drop down. Click OK when prompted.

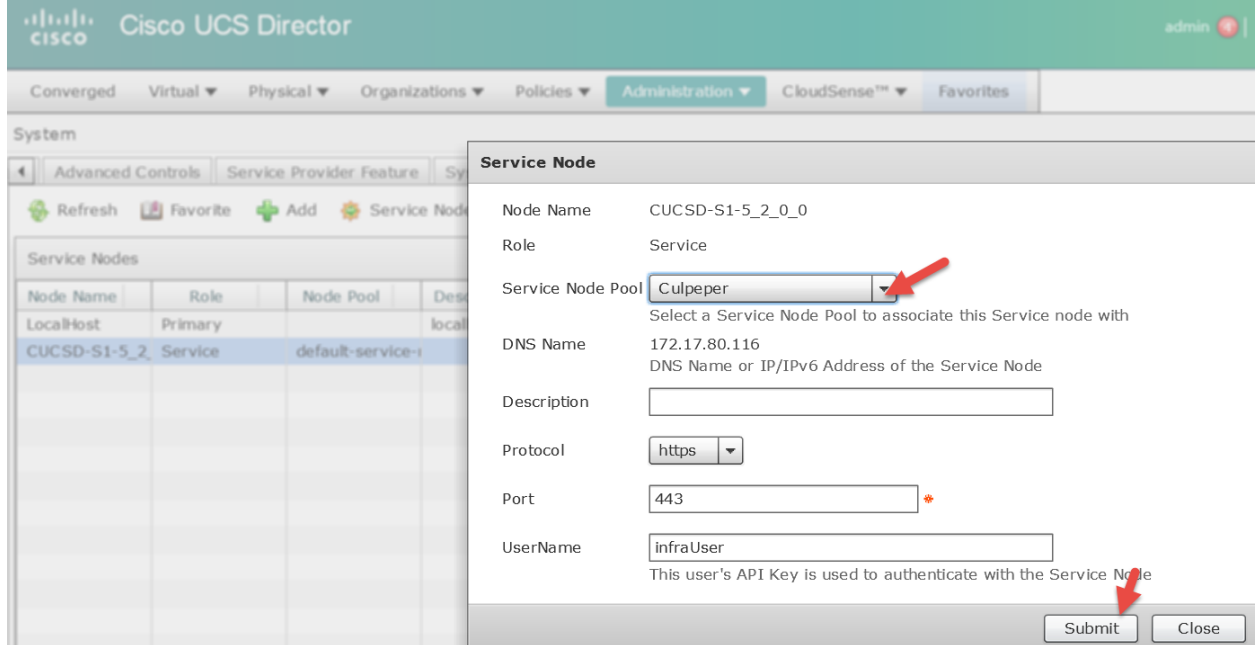

### Verify Service Node Pool and Reachability.

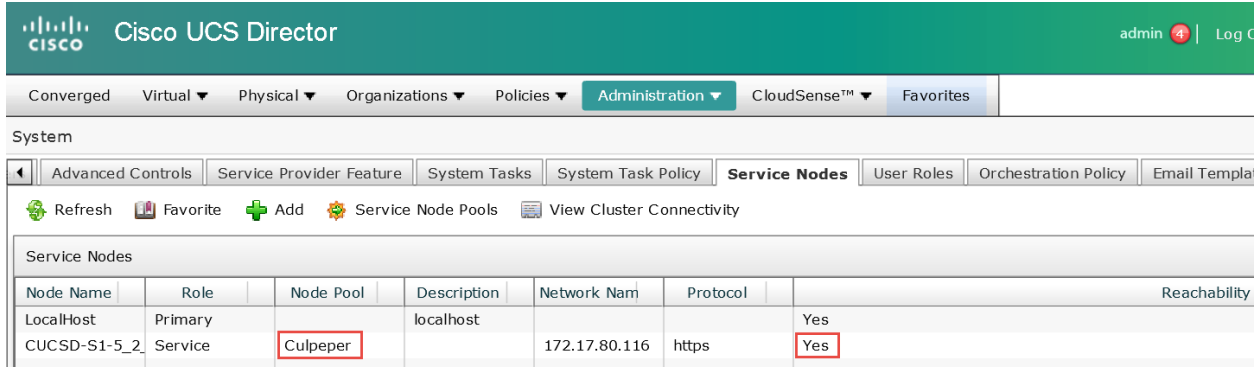

# **9. Troubleshooting Service Node Connectivity**

If your Primary Node is across the US or just has a lot of latency, you may need to adjust the NodeHttpConnectivity timeout on the Primary Node located in the service properties. This timeout needs to be set to 3000. **Note**: You may have to repeat this process after you upgrade/path the system. You should check after upgrades/patches.

- Log into the Primary Node as root
- cd /opt/infra/inframgr
- grep -i http \*.properties
- cat service.properties
- vi service.properties
- Cursor down to the beginning of line 'systemTask.NodeHttpConnectivity.timeout=30' and press i for insert
- Comment out the line by entering # at the beginning of that line and copy the entire line without the #
- Cursor down to the next line and press enter to create a new line
- Cursor back up and paste the copied line and change the 30 to 3000
- When done, press esc then :wq to write and quit the vi session

|<br>|[root@CUCSD\_Primary ∼]# cd /õpt/infra/inframgr/<br>|[root@CUCSD\_Primary inframgr]#

[[root@CUCSD\_Primary inframgr]# vi service.properties

FivstemTask.NodeHttpConnectivity.timeout=30<br>|SystemTask.NodeHttpConnectivity.timeout=<mark>3000</mark>

[root@CUCSD\_Primary inframgr]#<mark>[qrep -i http \*.properties ]</mark><br>service.properties:#systemTask.NodeHttpConnectivity.timeout=30<br>service.properties:systemTask.NodeHttpConnectivity.timeout=3000<br>service.properties:# Primary URL

Reboot the Primary Node. Log in as shelladmin and select option 16.

SELECT>16

Do you want to Reboot appliance [y/n]? : <mark>y</mark><br>Rebooting the Cisco UCS Director Appliance.

Broadcast message from root (pts/0) (Thu Sep 17 20:07:34 2015):

The system is going down for reboot NOW!<br>Rebooting sucessful<br>Press return to continue ...∎

Ping the Service Node from the Primary Node. If you are using the fully qualified domain name instead of an IP address for the Service Node configuration then you should test a ping to it instead of the IP Address. If it doesn't resolve the name you should verify your hosts files on all nodes and your DNS server. You could also change the Service Node

**CONFiguration to use the IP Address.**<br>
|Froot@cucsp\_primary ~]<mark># ping 172.17.80.116|</mark><br>
PING 172.17.80.116 (172.17.80.116) 56(84) bytes of data.<br>
64 bytes from 172.17.80.116: icmp\_seq=1 ttl=64 time=0.257 ms<br>
64 bytes from --- 172.17.80.116 ping statistics ---<br>3 packets transmitted, 3 received, O% packet loss, time 1998ms<br>rtt min/avg/max/mdev = 0.257/0.261/0.269/0.014 ms<br>[root@CUCSO\_Primary ~]# ■ Tail the logfile.txt file on the Primary Node and then test connectivity to the Service Node.

- SSH to the Primary node using the root account
- tail -f /opt/infra/inframgr/logfile.txt

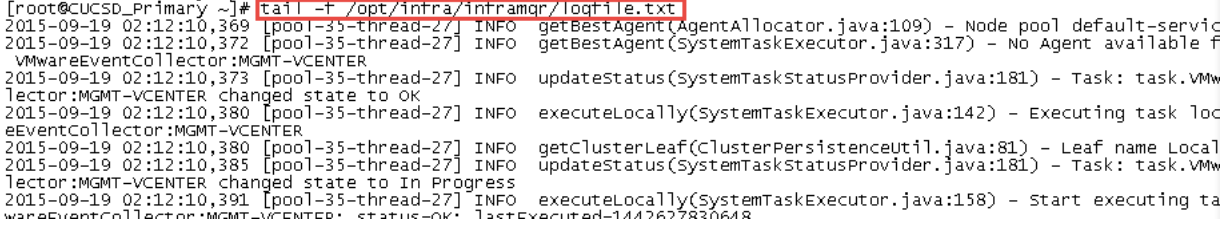

- Launch a second SSH session to the Primary Node
- Test the connection to the Service Node: telnet 172.17.80.116 443
- If your output shows connected as show below then the connection was successful
- 

```
• Note: The 443 at the end of the telnet command is port number 443 for https [root@cucsp_primary<sup>'</sup>~]*[telnet 172.17.80.116 443]<br>Irrying 172.17.80.116...<br>Connected to 172.17.80.116.<br>Escape character is 'A]'.
```
- Monitor the logging in the other session to see if you see any signs for the connection failing.
- Log into the UCS Director GUI and Test Connectivity

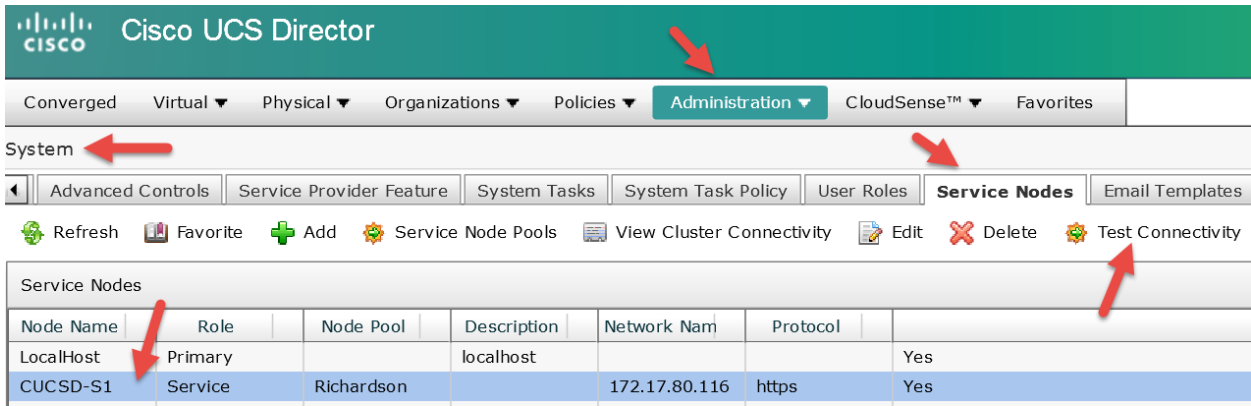

Monitor the logging on the Primary Node to see if you see any signs for the connection failing.

SSH to the Primary node and issue telnet 172.17.80.116 443 to initiate a connection to the Service Node and quickly move to the next step. You only have 30 seconds or so to see the connection. Longer than that, you will need to run the

telnet command again to re-establish the session.<br>
[root@CUCSD\_Primary<sup>2</sup>~]\*|<u>telnet 172.17.80.116.443</u>]<br>
Trying 172.17.80.116...<br>
connected to 172.17.80.116.<br>
Escape character is 'A]'.

Run the following command on the Service Node: 'netstat -n | grep 172.17.80.113' The output in the screen shot below

shows ESTABLISHED which is a good sign the connectivity is working properly.<br>  $\frac{[root@CUCSD_5Service1.~2] \# \text{netstat -n.}~1 \text{green }122.17.80.113.}{}_{\text{2.17}} \text{cm} \cdot \frac{[1.000 \times 10^{-14} \text{J} \cdot \text{m} \cdot \text{m} \cdot \text{m} \cdot \text{m} \cdot \text{m} \cdot \text{m} \cdot \text{m} \$ 

Verify the connection performance to the datastore using the following command. 25MB/s is the recommended minimum performance but it's not uncommon to get speeds as low as 4.0 MB/s. The slower the speed, the longer the node will take to completely come online. If possible, use a storage array that will get you to the optimal performance. It may take a few minutes to process this command before you see the output.

- Command: 'dd if=/dev/zero of=/tmp/test1 bs=4096 count=262144 oflag=direct'

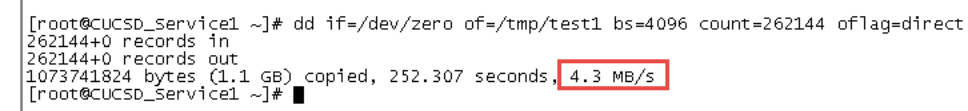

Determine if the Service Node is completely up.

- Change Directory to inframgr: 'cd /opt/infra/inframgr/
- You can look at the logfile: 'tail -f logfile.txt'
- Exit the logfile: press 'ctrl +  $c'$
- Open the logfile with vi so you can search it: 'vi logfile.txt'
- Search the logfile for Choosing MySQL DB: enter '/Choosing', press return
	- o Document the time stamp for this entry: 2015-09-17 02:23:49

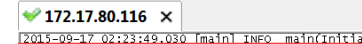

2013-09-17 02:23:49.030 [main] INFO\_main(InitializeDbSchemaOnStartup.iava:31) - Initializing Database schema...<br>2015-09-17 02:23:49.030 [main] INFO\_init(OB:lava:81) - Bnoosing MySQL DB |<br>2015-09-17 02:23:49.035 [main] INFO

- 
- Serarch the logfile for Ready to send announcements: enter '/Ready', press return
	- o Document the time stamp for this entry: 2015-09-17 02:34:40
- **o Note: If you do not see this entry, then the node isn't completely up yet. Wait until you see this entry.<br>
The main two main terminal than the main terminal than the main of the magnetic community of the second of the**

 $\left\langle \right|$ 

 $\overline{\phantom{a}}$ 

|2012-00-17 02:34:40.232 |main| INFO main(Inframentall, Java:201) - Creating Infrascer<br>|2013-00-17 02:34:40.339 |main| INFO main(Inframentall, Java:201) - Creating Infrascer<br>|2015-09-17 02:34:40.351 |main] INFO main(Infram

- The difference between 'Choosing MySQL DB' and 'Ready to send announcements' is the time it took for the node to come up. In this case, it took approximately 11 minutes.
- Exit vi without saving: enter ':quit'

Verify the task does not take longer to complete than the frequency of the task. In this case the 'VMware Inventory Collector – MGMT-VCENTER' took 21 seconds to complete and the frequency is 1 hour so this is not a problem. If the task took longer than the frequency, this would be a problem.

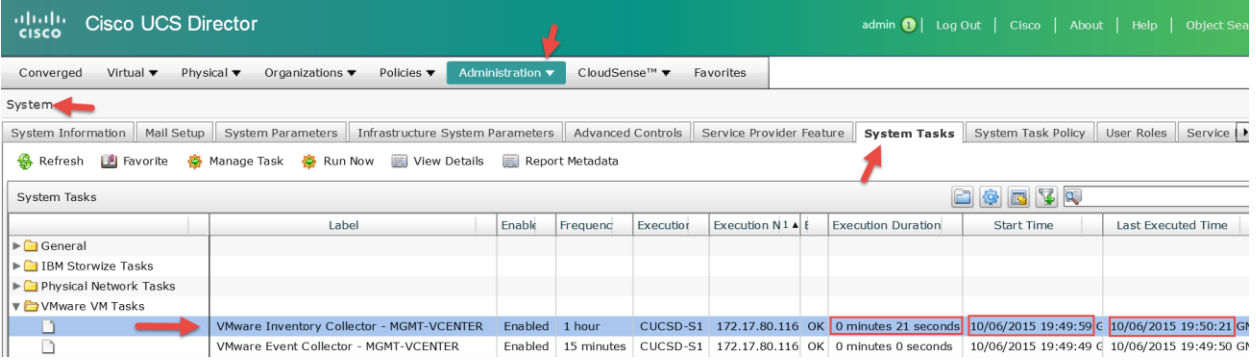

If you need to view or download the logs from UCS Director, you can find them here. Administration -> Support Information and select the logs you want to see or download. If you open a TAC case, they will most likely request you to upload these logs to the TAC Case.

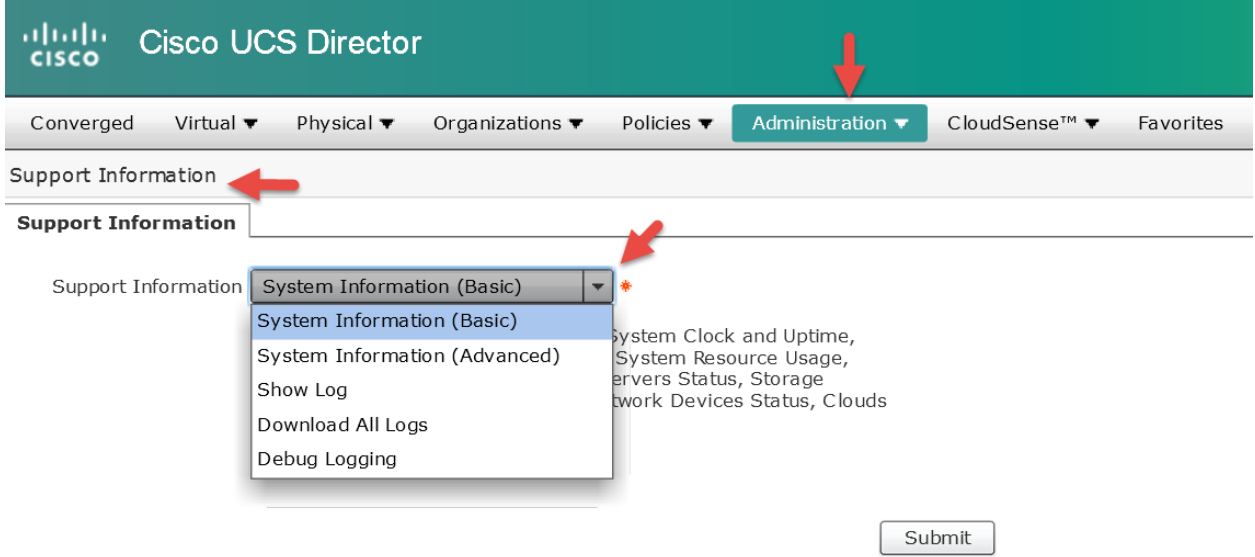

#### Useful logs to view from the GUI.

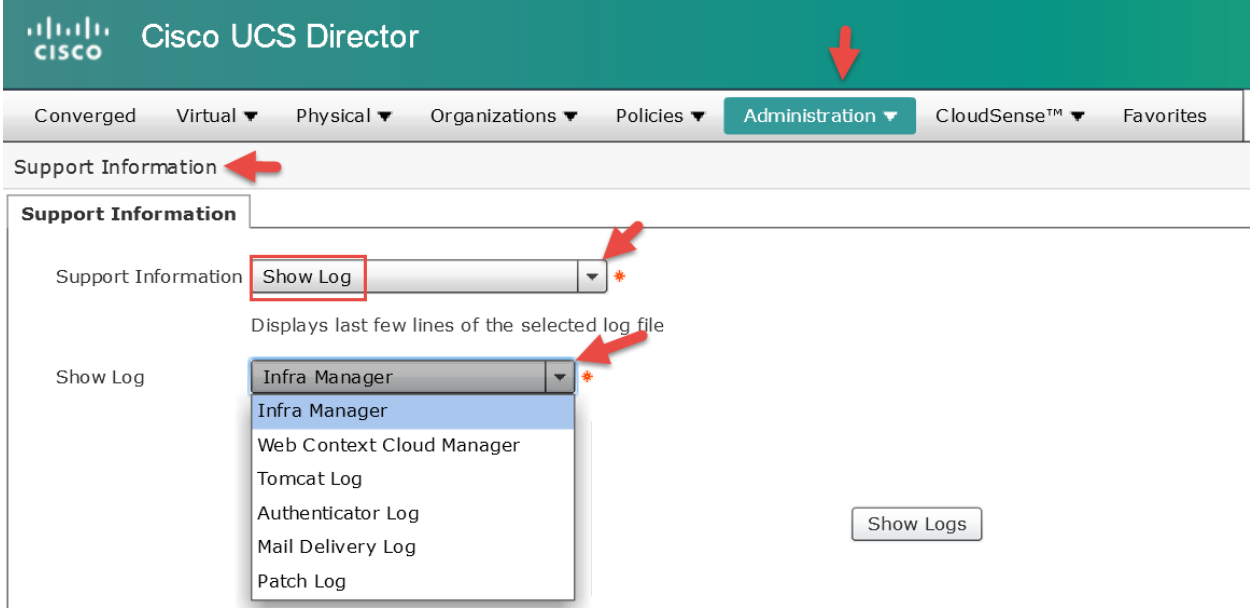

Last resort: Reboot the Primary Node and see if this fixes the connectivity issue between the Primary Node and the Services Node. If that doesn't fix the issue, then reboot the Service Node. You can reboot these Nodes via root account using the reboot command or shelladmin account and select the menu item to reboot appliance.

If all else fails, Open a TAC Case ;-)

# **10. Add Licenses to UCS Director**

Go to Administrator -> License -> License Keys -> and select Update License.

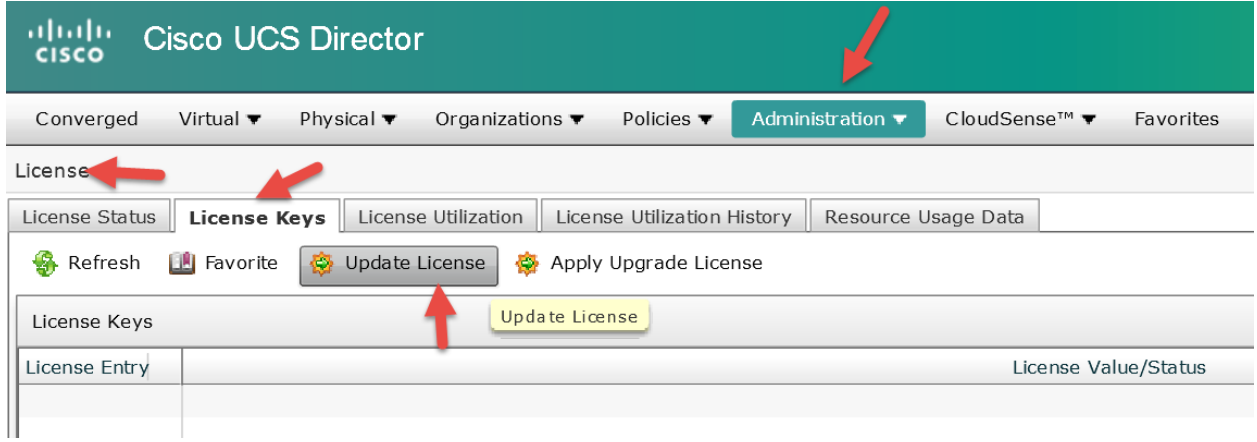

You have the option to browse to the license file or Enter License Text. to enter the license text, simply copy the license and paste it into the screen then click Submit

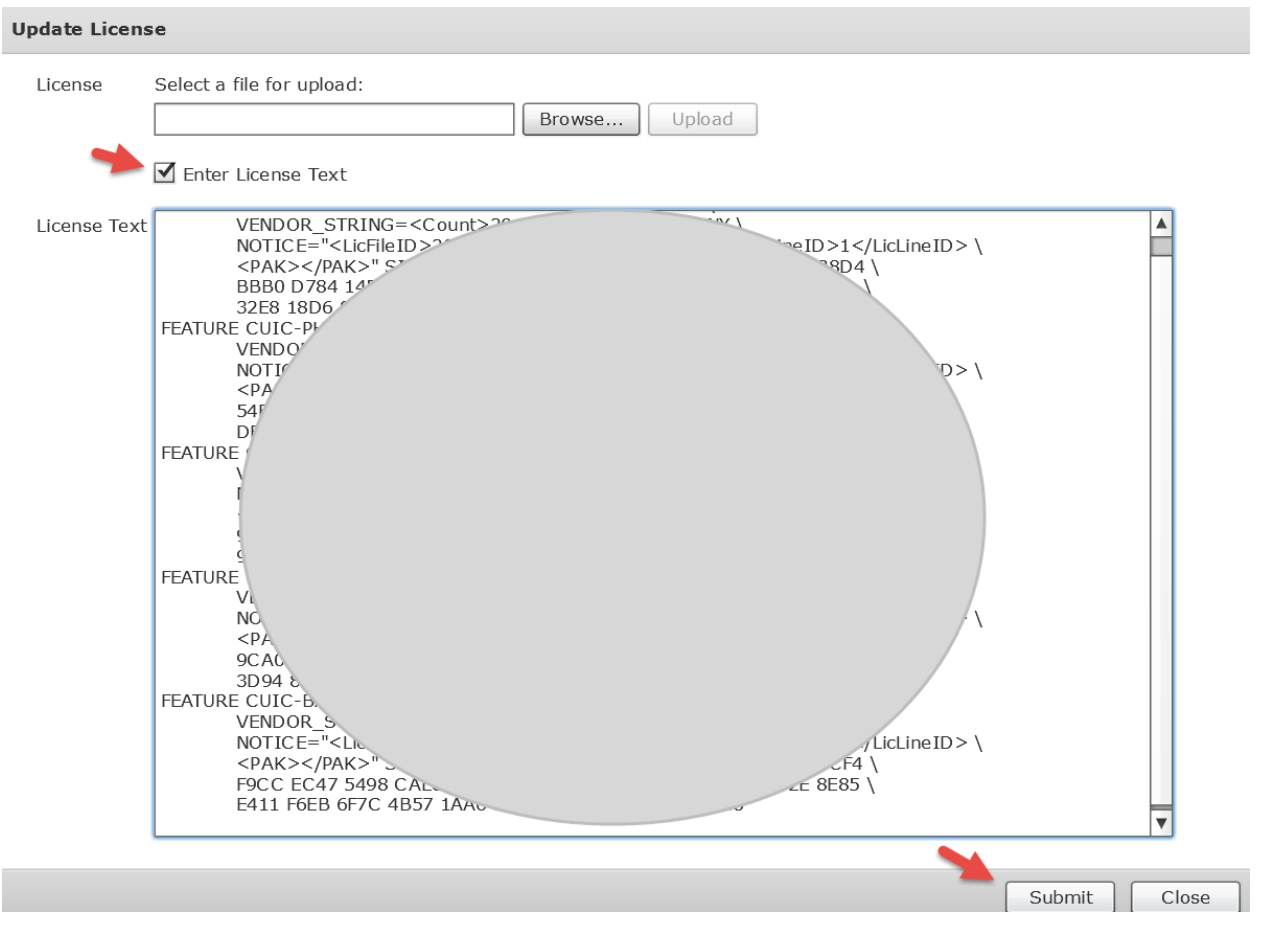

# Verify License Utilization.

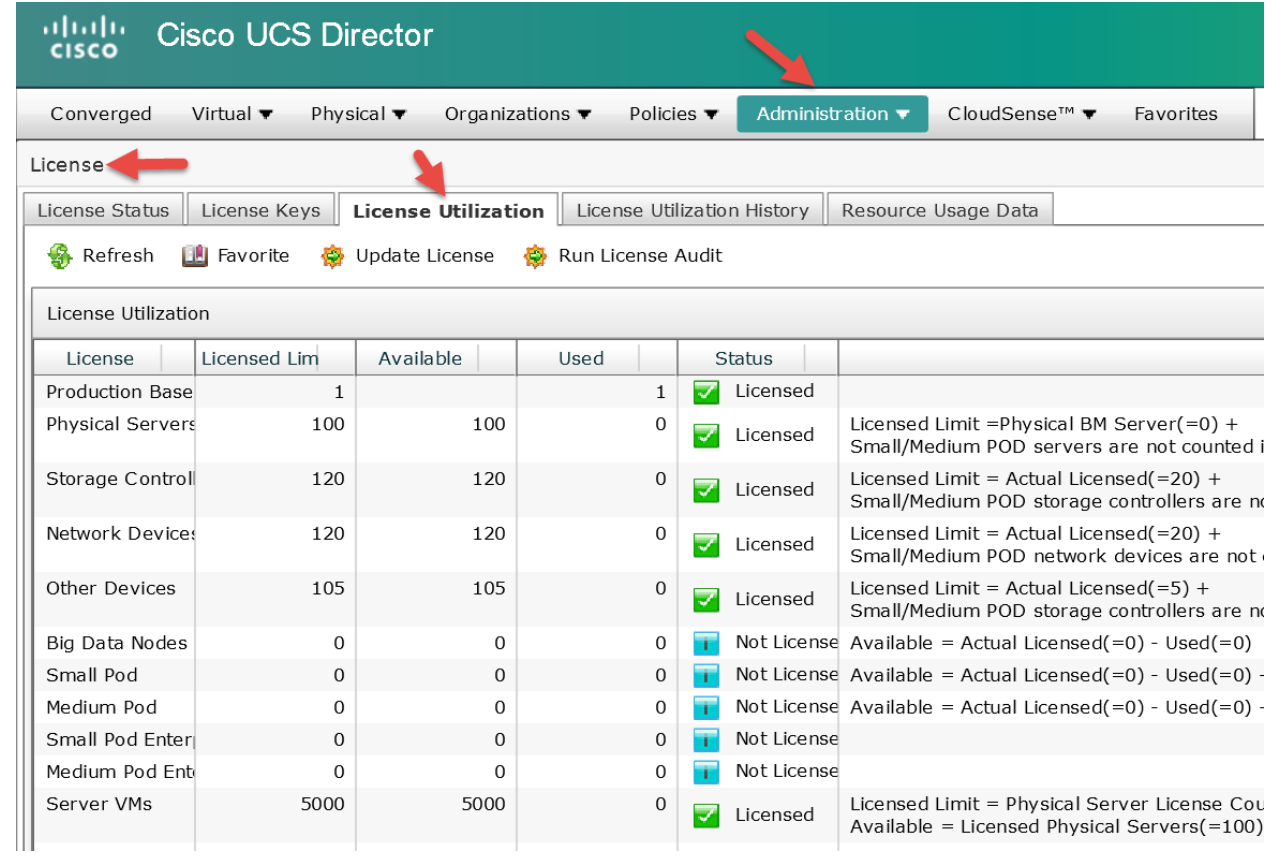

# **11. Mail Setup (Required)**

Go to Administrator -> System -> Mail Setup

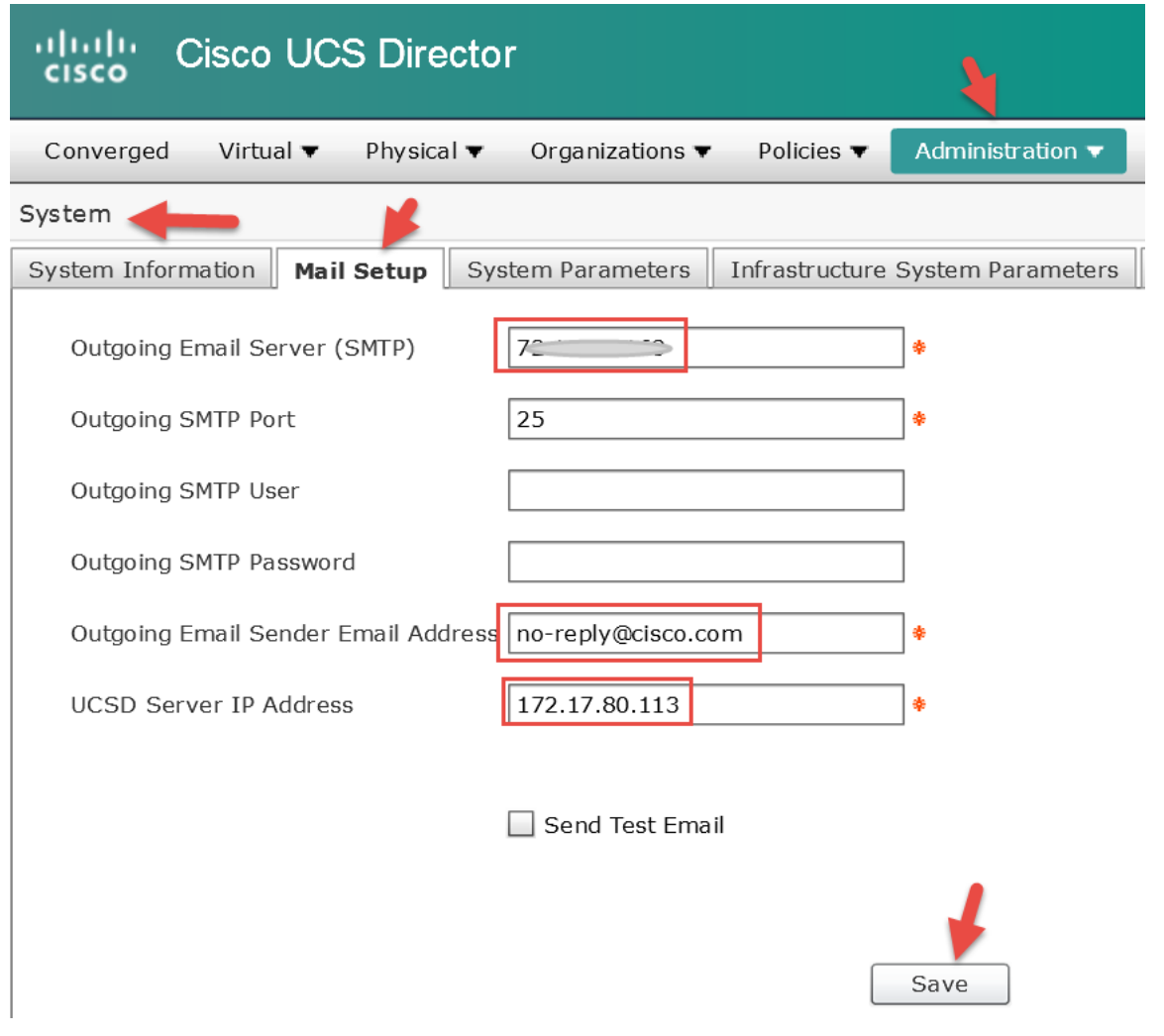

# Add user 'admin' contact e-mail.

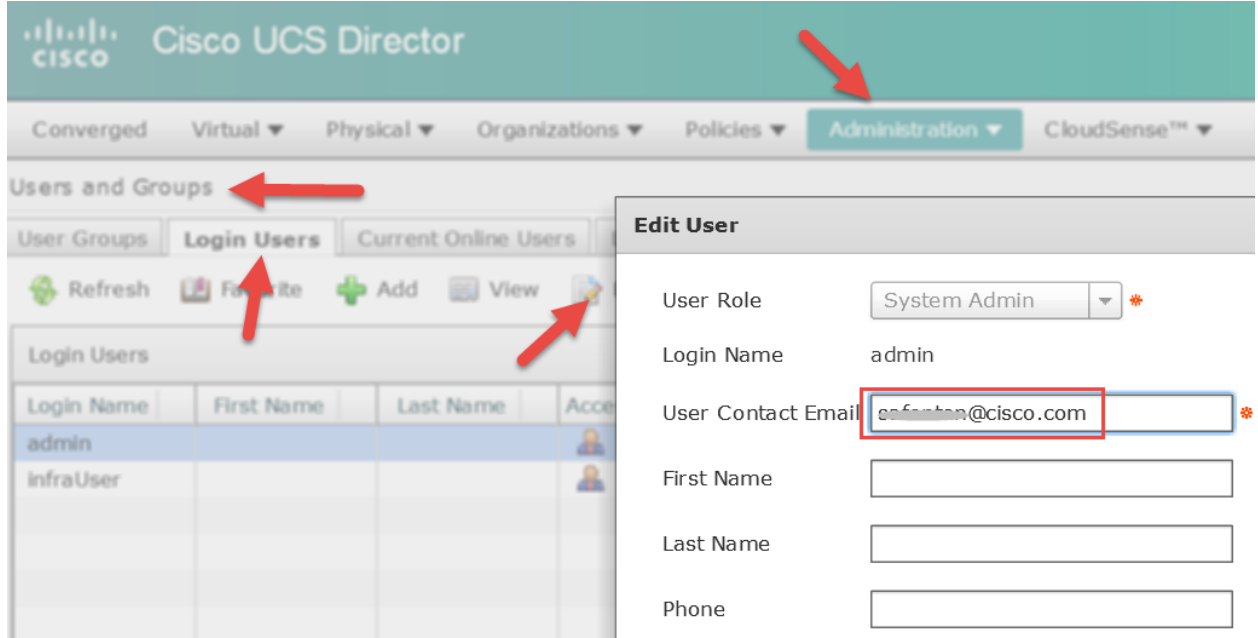

# **12. Create Self Service Policy**

An End User Self-Service Policy controls the actions or tasks that a user can perform on a vDC. The starting point for creating this policy is to specify an Account Type, for example VMware. After you specify an account type, you can continue with creating the policy. After you create the policy, you must assign the policy to a vDC that is created with the same account type. For example, if you have created an end user policy for VMware, then you can specify this policy when you create a VMware vDC. You cannot view or assign policies that have been created for other account types.

Assigning a policy to a vDC is the only method through which you can control the tasks that a user can perform on the vDC. In prior versions, you enabled or disabled tasks on a vDC while creating it. If you have upgraded to the current release, those previously set permissions and options are automatically grouped as an end user policy, with the name of the vDC, and assigned to the vDC.

Create an 'End User Self-Service Policy'. Policies -> Service Delivery -> End User Self-Service Policy -> Add

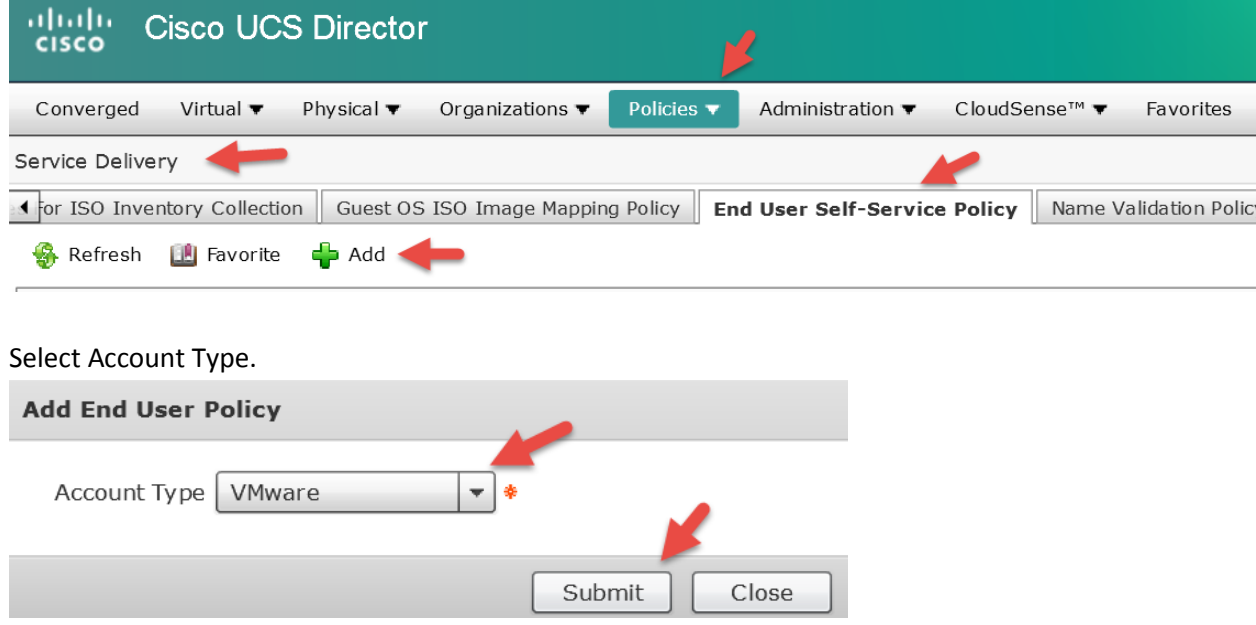

# Name the Policy and Select all options.

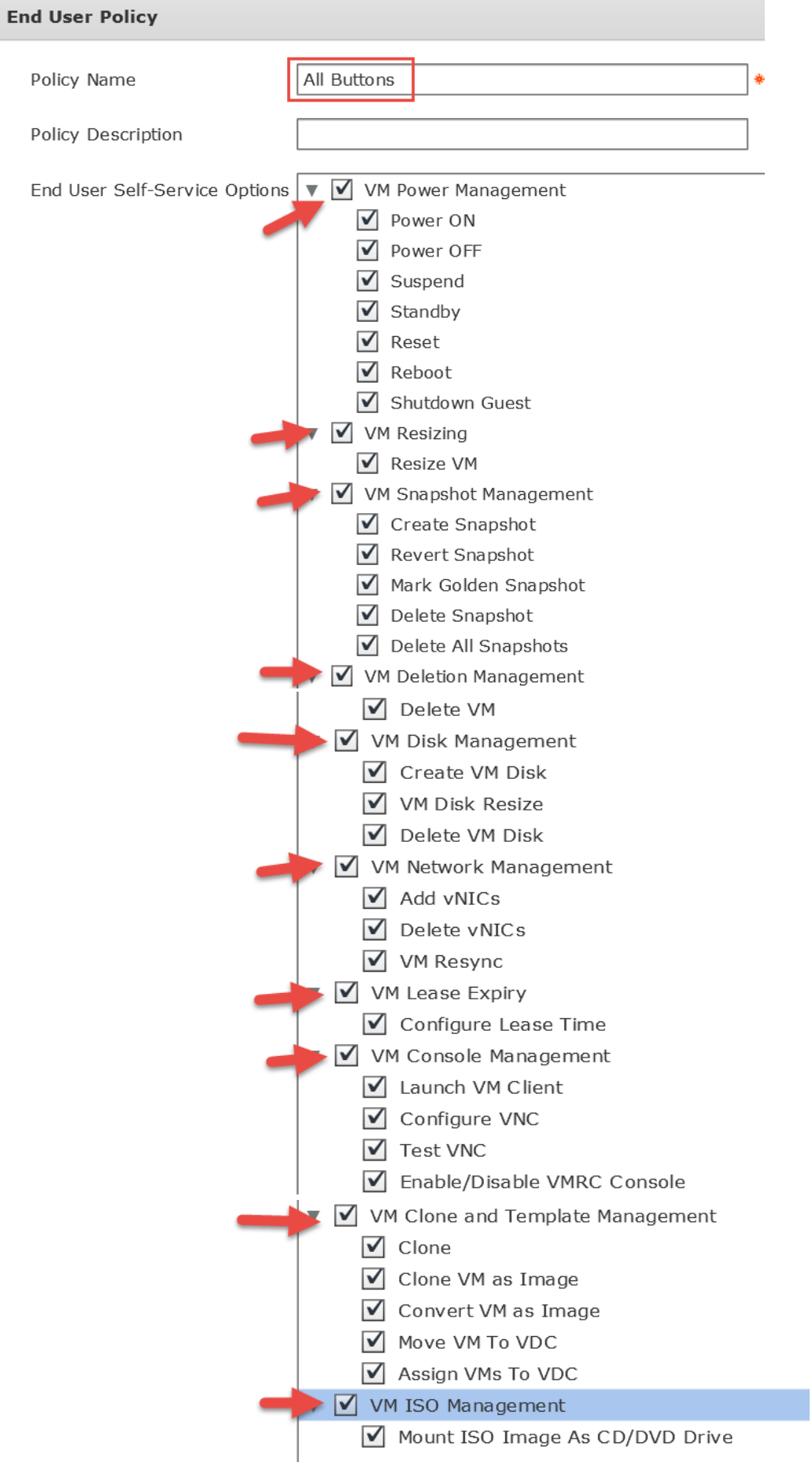